Sun Server X3-2 (formerly Sun Fire X4170 M3)

Installation Guide

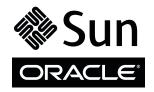

Part No.: E22359-14 April 2014 Copyright © 2013, 2014, Oracle and/or its affiliates. All rights reserved.

This software and related documentation are provided under a license agreement containing restrictions on use and disclosure and are protected by intellectual property laws. Except as expressly permitted in your license agreement or allowed by law, you may not use, copy, reproduce, translate, broadcast, modify, license, transmit, distribute, exhibit, perform, publish, or display any part, in any form, or by any means. Reverse engineering, disassembly, or decompilation of this software, unless required by law for interoperability, is prohibited.

The information contained herein is subject to change without notice and is not warranted to be error-free. If you find any errors, please report them to us in writing.

If this is software or related software documentation that is delivered to the U.S. Government or anyone licensing it on behalf of the U.S. Government, the following notice is applicable:

U.S. GOVERNMENT END USERS. Oracle programs, including any operating system, integrated software, any programs installed on the hardware, and/or documentation, delivered to U.S. Government end users are "commercial computer software" pursuant to the applicable Federal Acquisition Regulation and agency-specific supplemental regulations. As such, use, duplication, disclosure, modification, and adaptation of the programs, including any operating system, integrated software, any programs installed on the hardware, and/or documentation, shall be subject to license terms and license restrictions applicable to the programs. No other rights are granted to the U.S. Government.

This software or hardware is developed for general use in a variety of information management applications. It is not developed or intended for use in any inherently dangerous applications, including applications which may create a risk of personal injury. If you use this software or hardware in dangerous applications, then you shall be responsible to take all appropriate fail-safe, backup, redundancy, and other measures to ensure its safe use. Oracle Corporation and its affiliates disclaim any liability for any damages caused by use of this software or hardware in dangerous applications.

Oracle and Java are registered trademarks of Oracle and/or its affiliates. Other names may be trademarks of their respective owners.

Intel and Intel Xeon are trademarks or registered trademarks of Intel Corporation. All SPARC trademarks are used under license and are trademarks or registered trademarks of SPARC International, Inc. AMD, Opteron, the AMD logo, and the AMD Opteron logo are trademarks or registered trademarks of Advanced Micro Devices. UNIX is a registered trademark of The Open Group.

This software or hardware and documentation may provide access to or information on content, products, and services from third parties. Oracle Corporation and its affiliates are not responsible for and expressly disclaim all warranties of any kind with respect to third-party content, products, and services. Oracle Corporation and its affiliates will not be responsible for any loss, costs, or damages incurred due to your access to or use of third-party content, products, or services.

Copyright © 2013, 2014, Oracle et/ou ses affiliés. Tous droits réservés.

Ce logiciel et la documentation qui l'accompagne sont protégés par les lois sur la propriété intellectuelle. Ils sont concédés sous licence et soumis à des restrictions d'utilisation et de divulgation. Sauf disposition de votre contrat de licence ou de la loi, vous ne pouvez pas copier, reproduire, traduire, diffuser, modifier, breveter, transmettre, distribuer, exposer, exécuter, publier ou afficher le logiciel, même partiellement, sous quelque forme et par quelque procédé que ce soit. Par ailleurs, il est interdit de procéder à toute ingénierie inverse du logiciel, de le désassembler ou de le décompiler, excepté à des fins d'interopérabilité avec des logiciels tiers ou tel que prescrit par la loi.

Les informations fournies dans ce document sont susceptibles de modification sans préavis. Par ailleurs, Oracle Corporation ne garantit pas qu'elles soient exemptes d'erreurs et vous invite, le cas échéant, à lui en faire part par écrit.

Si ce logiciel, ou la documentation qui l'accompagne, est concédé sous licence au Gouvernement des Etats-Unis, ou à toute entité qui délivre la licence de ce logiciel ou l'utilise pour le compte du Gouvernement des Etats-Unis, la notice suivante s'applique:

U.S. GOVERNMENT END USERS. Oracle programs, including any operating system, integrated software, any programs installed on the hardware, and/or documentation, delivered to U.S. Government end users are "commercial computer software" pursuant to the applicable Federal Acquisition Regulation and agency-specific supplemental regulations. As such, use, duplication, disclosure, modification, and adaptation of the programs, including any operating system, integrated software, any programs installed on the hardware, and/or documentation, shall be subject to license terms and license restrictions applicable to the programs. No other rights are granted to the U.S. Government.

Ce logiciel ou matériel a été développé pour un usage général dans le cadre d'applications de gestion des informations. Ce logiciel ou matériel n'est pas conçu ni n'est destiné à être utilisé dans des applications à risque, notamment dans des applications pouvant causer des dommages corporels. Si vous utilisez ce logiciel ou matériel dans le cadre d'applications dangereuses, il est de votre responsabilité de prendre toutes les mesures de secours, de sauvegarde, de redondance et autres mesures nécessaires à son utilisation dans des conditions optimales de sécurité. Oracle Corporation et ses affiliés déclinent toute responsabilité quant aux dommages causés par l'utilisation de ce logiciel ou matériel pour ce type d'applications.

Oracle et Java sont des marques déposées d'Oracle Corporation et/ou de ses affiliés. Tout autre nom mentionné peut correspondre à des marques appartenant à d'autres propriétaires qu'Oracle.

Intel et Intel Xeon sont des marques ou des marques déposées d'Intel Corporation. Toutes les marques SPARC sont utilisées sous licence et sont des marques ou des marques déposées de SPARC International, Inc. AMD, Opteron, le logo AMD et le logo AMD Opteron sont des marques ou des marques déposées d'Advanced Micro Devices. UNIX est une marque déposée d'The Open Group.

Ce logiciel ou matériel et la documentation qui l'accompagne peuvent fournir des informations ou des liens donnant accès à des contenus, des produits et des services émanant de tiers. Oracle Corporation et ses affiliés déclinent toute responsabilité ou garantie expresse quant aux contenus, produits ou services émanant de tiers. En aucun cas, Oracle Corporation et ses affiliés ne sauraient être tenus pour responsables des pertes subies, des coûts occasionnés ou des dommages causés par l'accès à des contenus, produits ou services tiers, ou à leur utilisation.

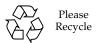

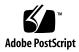

# Contents

| Using This Documentation ix                                 |
|-------------------------------------------------------------|
| About the Installation Procedure 1                          |
| Installation Procedure Overview 2                           |
| About Server Features and Components 5                      |
| Server Components 6                                         |
| Front Panel Status Indicators, Connectors, and Drives 8     |
| Front Panel With Four 3.5-inch Drives 8                     |
| Front Panel With Eight 2.5-inch Drives 9                    |
| Front Panel With Four 2.5-inch Drives and SATA DVD Drive 11 |
| Back Panel Status Indicators, Connectors, and PCIe Slots 12 |
| Server Management Software Overview 13                      |
| Oracle System Assistant 13                                  |
| Oracle ILOM Overview 14                                     |
| UEFI BIOS Overview 14                                       |
| Boot Mode Selection 15                                      |
| Legacy BIOS Boot Mode 15                                    |
| UEFI BIOS Boot Mode 15                                      |
| Preparing for Server Installation 17                        |
| Shipping Inventory 17                                       |
| Tools and Equipment Needed for Installation 18              |

| ESD and Safety Precautions  | 18   |    |
|-----------------------------|------|----|
| Optional Component Installa | tion | 19 |

### Installing the Server Into a Rack 21

Installation Prerequisites 22

Rack Requirements 22

Safety Precautions When Rackmounting the Server 23

Rackmount Kit Contents 24

- ▼ Stabilize the Rack for Installation 25
- ▼ Install Mounting Brackets 26
- ▼ Mark the Rackmount Location 28
- ▼ Attach Tool-less Slide-Rail Assemblies 29
- ▼ Install the Server Into the Slide-Rail Assemblies 32
- ▼ Install the Second-Generation Cable Management Arm 35
- ▼ Remove the Second-Generation Cable Management Arm 46
- ▼ Install the First-Generation Cable Management Arm 50

## Cabling the Server 57

Rear Cable Connections and Ports 57

Ethernet Ports 59

Attaching Data Cables and Power Cords to the Server 60

- ▼ Connect the Data Cables 60
- ▼ Connect the Power Cords 61

## Connecting to Oracle ILOM 63

Oracle ILOM Hardware and Interfaces 64

Network Defaults 64

Logging In to Oracle ILOM Using a Local Serial Connection 65

▼ Log In to Oracle ILOM Using a Local Serial Connection 66
 Logging In to Oracle ILOM Using a Remote Ethernet Connection 66

Determining the IP Address of the Server SP 67

- ▼ Log In to Oracle ILOM Remotely Using the Web Interface 67
- ▼ Log In to Oracle ILOM Remotely Using the Command-Line Interface 69
- ▼ View or Modify an SP IPv4 Address 70
- ▼ View or Modify an SP IPv6 Address 73

Accessing the Host Console Through Oracle ILOM 75

- ▼ Set Mouse Mode 76
- ▼ Connect to the Host Console Using the Oracle ILOM Web Interface 76
- ▼ Connect to the Host Serial Console Using the Oracle ILOM Command-Line Interface 79

Troubleshooting the Service Processor Connection 79

- ▼ Reset the Service Processor Using Oracle ILOM 80
- ▼ Reset the Service Processor From the Server Back Panel 80
- ▼ Recover Root Account Password 81

## Setting Up Software and Firmware Using Oracle System Assistant 83

▼ Set Up Software and Firmware 84

Setting Up an Operating System and Drivers 86

## Configuring Server Drives for OS Installation 89

RAID Configuration Tools 89

RAID Configuration Requirements 90

Configuring Storage Drives Into RAID Volumes Using Oracle System Assistant 92

- ▼ Configure RAID on Storage Drives Using a Sun Storage 6 Gb SAS PCIe Internal HBA 93
- ▼ Configure RAID on Storage Drives Using a Sun Storage 6 Gb SAS PCIe RAID Internal HBA 101

Configuring RAID Using the BIOS RAID Configuration Utilities 110

Configuring RAID With the Sun Storage 6 Gb SAS PCIe Internal HBA 110

- ▼ Configure RAID in UEFI Boot Mode With the Sun Storage 6 Gb SAS PCIe Internal HBA 111
- ▼ Configure RAID in Legacy BIOS Boot Mode With the Sun Storage 6 Gb SAS PCIe Internal HBA 113

Configuring RAID in UEFI Boot Mode With the Sun Storage 6 Gb SAS PCIe RAID Internal HBA 114

▼ Configure RAID in UEFI Boot Mode With the Sun Storage 6 Gb SAS PCIe RAID Internal HBA 115

Configuring RAID in Legacy BIOS Boot Mode With the Sun Storage 6 Gb PCIe RAID Internal HBA 123

- ▼ Create a RAID Volume in Legacy BIOS Boot Mode Using the BIOS RAID Configuration Utilities 124
- ▼ Make a RAID Volume Bootable Using the LSI WebBIOS Configuration Utility 124

## Configuring the Preinstalled Oracle Solaris 11 Operating System 129

Preinstalled Operating System RAID Limitations 130

Operating System Options 130

Oracle Solaris Configuration Worksheet 131

▼ Configure the Preinstalled Oracle Solaris 11 Operating System 134
Oracle Solaris 11 Operating System Documentation 136

## Configuring the Preinstalled Oracle Linux 6.x Operating System 137

Oracle Linux 6.x Configuration Worksheet 137

- ▼ Configure the Preinstalled Oracle Linux 6 Operating System 138
- ▼ Register and Update Your Linux Operating System 141

Oracle Linux Operating System Documentation 142

## Configuring the Preinstalled Oracle VM 3.x Software 143

Preinstalled Oracle VM Server and Oracle VM Manager Compatibility Requirements 144

Oracle VM Server Configuration Worksheet 144

▼ Configure the Preinstalled Oracle VM 145

## Controlling System Power and Troubleshooting Installation Issues 151

Power Off the Server for Orderly Shutdown 152

- ▼ Use the Power Button for Orderly Shutdown 152
- ▼ Use the Oracle ILOM Command-Line Interface for Orderly Shutdown 153
- ▼ Use the Oracle ILOM Web Interface for Orderly Shutdown 153

Power Off the Server for Immediate Shutdown 154

- ▼ Use the Power Button for Immediate Shutdown 154
- ▼ Use the Oracle ILOM Command-Line Interface for Immediate Shutdown 155
- ▼ Use the Oracle ILOM Web Interface for Immediate Shutdown 155

Reset the Server 156

- ▼ Use the Oracle ILOM Command-Line Interface to Reset the Server 156
- ▼ Use the Oracle ILOM Web Interface to Reset the Server 156

Installation Troubleshooting 157

Technical Support Information Worksheet 159

Locating the System Serial Number 160

### Getting Server Firmware and Software 161

Firmware and Software Updates 161

Firmware and Software Access Options 162

Software Releases 162

Getting Firmware and Software from MOS or PMR 164

▼ Download Firmware and Software Using My Oracle Support 164 Requesting Physical Media 165

Gathering Information for the Physical Media Request 165

▼ Request Physical Media (Online) 166

▼ Request Physical Media (By Phone) 167Installing Updates Using Other Methods 168

Index 169

# Using This Documentation

This installation guide contains hardware installation procedures and configuration procedures for the Sun Server X3-2.

**Note** – The Sun Server X3-2 was formerly named the Sun Fire X4170 M3 server. This former name might still appear in the software. The new product name does not indicate any change in system features or functionality.

This document is written for technicians, system administrators, authorized service providers, and users who have an understanding of server systems.

This section describes how to get the latest software and firmware, documentation and feedback, and support and accessibility information.

- "Getting the Latest Software and Firmware" on page ix
- "About This Documentation" on page x
- "Related Documentation" on page x
- "Feedback" on page x
- "Access to Oracle Support" on page xi

# Getting the Latest Software and Firmware

Firmware, drivers and other hardware-related software for each Oracle x86 server, server module (blade), and blade chassis are updated periodically.

You can obtain the latest version in one of three ways:

- Oracle System Assistant This is a new factory-installed option for Oracle x86 servers. It has all the tools and drivers you need and is built into the server.
- My Oracle Support: http://support.oracle.com
- Physical media request

For more information, see "Getting Server Firmware and Software" on page 161.

## **About This Documentation**

This documentation set is available in both PDF and HTML formats. The information is presented in topic-based organization (similar to online help) and therefore does not include chapters, appendices, or section numbering.

A PDF version that includes all information on a particular topic subject (such as hardware installation or product notes) can be generated by clicking the PDF button in the upper left corner of the HTML page.

## Related Documentation

| Documentation                                      | Link                                                         |
|----------------------------------------------------|--------------------------------------------------------------|
| All Oracle documentation                           | http://www.oracle.com/documentation                          |
| Sun Server X3-2                                    | http://www.oracle.com/pls/topic/lookup?ctx=<br>SunServerX3-2 |
| Oracle Integrated Lights Out<br>Manager (ILOM) 3.1 | http://www.oracle.com/pls/topic/lookup?ctx=ilom31            |
| Oracle Hardware<br>Management Pack 2.2             | http://www.oracle.com/pls/topic/lookup?ctx=ohmp              |

## Feedback

You can provide feedback on this documentation at:

# Access to Oracle Support

Oracle customers have access to electronic support through My Oracle Support. For information, visit http://www.oracle.com/pls/topic/lookup?ctx=acc&id=info or visit http://www.oracle.com/pls/topic/lookup?ctx=acc&id=trs if you are hearing impaired.

## About the Installation Procedure

**Note** – The Sun Server X3-2 was formerly named the Sun Fire X4170 M3 server. This former name might still appear in the software. The new product name does not indicate any change in system features or functionality.

This section provides an overview of the installation procedure.

|                    | Links         | scription                                                                        |
|--------------------|---------------|----------------------------------------------------------------------------------|
| verview" on page 2 | "Installation | view the entire installation procedure<br>d find links to more information about |
|                    |               | d find links to more information about ch step.                                  |

### **Related Information**

- "About Server Features and Components" on page 5
- "Preparing for Server Installation" on page 17
- "Installing the Server Into a Rack" on page 21
- "Cabling the Server" on page 57
- "Setting Up Software and Firmware Using Oracle System Assistant" on page 83
- "Connecting to Oracle ILOM" on page 63
- "Configuring the Preinstalled Oracle Solaris 11 Operating System" on page 129
- "Configuring the Preinstalled Oracle Linux 6.x Operating System" on page 137
- "Configuring the Preinstalled Oracle VM 3.x Software" on page 143
- "Controlling System Power and Troubleshooting Installation Issues" on page 151

## Installation Procedure Overview

The following table lists the tasks you need to complete to install the Sun Server X3-2.

| Step | Description                                                                                                    | Links                                                                                                    |
|------|----------------------------------------------------------------------------------------------------|----------------------------------------------------------------------------------------------------|
| 1    | Review the product notes for any late-breaking news about the server.                                                                                          | <pre>Sun Server X3-2 Product Notes at http://www.oracle.com/pls/topic/lookup?ctx= SunServerX3-2</pre>                                                              |
| 2    | Review the server site requirements, specifications, and components.                                                                                           | <ul> <li>Sun Server X3-2 Site Planning Guide, "Preparing the Site for Installation" on page 1</li> <li>"About Server Features and Components" on page 5</li> </ul> |
| 3    | Review the server features.                                                                                                    | "About Server Features and Components" on page 5                                                                                                    |
| 4    | Confirm that you have received all the items you ordered, familiarize yourself with ESD and safety precautions, and assemble the required tools and equipment. | "Preparing for Server Installation" on page 17                                                                                                    |
| 5    | Install any separately shipped optional components.                                                                                                    | "Optional Component Installation" on page 19                                                                                                    |
| 6    | Install the server into a rack.                                                                                                    | "Installing the Server Into a Rack" on page 21                                                                                                    |
| 7    | Attach data cables and power cords to the server.                                                                                                    | "Cabling the Server" on page 57                                                                                                    |
| 8    | Set up your system software and firmware using Oracle System Assistant.                                                                                        | "Setting Up Software and Firmware Using Oracle<br>System Assistant" on page 83                                                                                     |
| 9    | Connect to Oracle<br>Integrated Lights Out<br>Manager (ILOM).                                                                                                  | "Connecting to Oracle ILOM" on page 63                                                                                                    |

| Step | Description                                                                                                    | Links                                                                                                    |  |  |  |  |
|------|----------------------------------------------------------------------------------------------------|----------------------------------------------------------------------------------------------------|--|--|--|--|
| 10   | If applicable, configure a preinstalled operating system.                                                                                  | <ul> <li>"Configuring the Preinstalled Oracle Solaris 11 Operating System" on page 129</li> <li>"Configuring the Preinstalled Oracle Linux 6.x Operating System" on page 137</li> <li>"Configuring the Preinstalled Oracle VM 3.x Software" on page 143</li> </ul>                                                                                                    |  |  |  |  |
| 11   | If applicable, install one of the following operating systems or virtual machines:  Oracle Solaris  Linux  Oracle VM  Windows  VMware ESXi | <ul> <li>Sun Server X3-2 Installation Guide for Oracle Solaris Operating System, "Installing the Oracle Solaris Operating System" on page 19</li> <li>Sun Server X3-2 Installation Guide for Linux Operating Systems, "Installing the Linux Operating System" on page 23</li> <li>Sun Server X3-2 Installation Guide for Oracle VM, "Installing Oracle VM" on page 19</li> <li>Sun Server X3-2 Installation Guide for Windows Operating Systems, "Installing Windows Server Operating System" on page 23</li> <li>Sun Server X3-2 Installation Guide for VMware ESXi, "Installing VMware ESXi" on page 19</li> </ul> |  |  |  |  |
| 12   | Troubleshoot installation issues.                                                                                                    | "Controlling System Power and Troubleshooting<br>Installation Issues" on page 151                                                                                                    |  |  |  |  |

# About Server Features and Components

This section describes the server components, LEDs, front and back panel connectors, and management software options for the server.

| Description                                                                                   | Links                                                                                                    |  |
|-----------------------------------------------------------------------------------------------|----------------------------------------------------------------------------------------------------|--|
| Review server features and components.                                                        | "Server Components" on page 6                                                                                                    |  |
| Locate status indicators, connectors, and storage drives on the server front and back panels. | "Front Panel Status Indicators, Connectors,<br>and Drives" on page 8<br>"Back Panel Status Indicators, Connectors,<br>and PCIe Slots" on page 12 |  |
| Review server management software options.                                                    | "Server Management Software Overview" on page 13                                                                                                 |  |

### **Related Information**

■ "Cabling the Server" on page 57

# **Server Components**

**TABLE:** Sun Server X3-2 Components

| Feature                         | Description                                                                                                    |
|---------------------------------|----------------------------------------------------------------------------------------------------|
| Processor                       | One or two processors with four integrated DDR3 memory controllers per processor. Processors with the following capabilities are supported:  • 2.4 GHz, 4-core, 80W  • 2.5 GHz, 6-Core, 95W  • 2.2 GHz, 8-Core, 95W  • 2.9 GHz, 8-Core, 135W                                                                                                    |
| Memory                          | Up to 8 DIMMs per processor for a maximum of 16 DDR3 DIMMs and a maximum of 512 GB of memory on dual-processor systems. DIMM sizes of 8 GB, 16 GB, and 32 GB are supported.  Note - A maximum of 8 DIMMs and a maximum of 256 GB of memory are supported in single-processor systems.                                                                                 |
| Storage                         | Storage drive configurations can comprise both spinning media hard disk drives (HDDs) or solid state disk (SSD) drives. Configurations include:  • Up to four 3.5-inch hot-pluggable SAS HDDs  • Up to eight 2.5-inch hot-pluggable SAS/SATA HDDs/SSDs  • Up to four 2.5-inch hot-pluggable SAS/SATA HDDs/SSDs with a DVD                                             |
|                                 | <b>Caution</b> - In Oracle Engineered Systems, storage drive 7 might be populated with a remote battery module for the host bus adapter (HBA) card. The battery module is not a customer-replaceable unit and should not be removed or replaced by customers. For more information, refer to the <i>Sun Server X3-2 Service Manual</i> , "Battery Module" on page 22. |
| PCI Express (PCIe)<br>I/O slots | <ul> <li>Three PCIe Gen3 slots that accommodate low-profile PCIe cards.</li> <li>Slot 1: x16 electrical interface</li> <li>Slots 2 and 3: x8 electrical interface</li> <li>Note - PCIe slot 1 is nonfunctional in single-processor systems.</li> </ul>                                                                                                    |
| Internal HBA                    | One dedicated PCIe Gen3 slot for use with an optional internal-only host bus adapter (HBA) card. This internal HBA is used to control and manage the storage drives.                                                                                                    |

 TABLE:
 Sun Server X3-2 Components (Continued)

| Feature                 | Description                                                                                                    |
|-------------------------|----------------------------------------------------------------------------------------------------|
| Ethernet ports          | Up to four 10GBASE-T RJ-45 Gigabit Ethernet (10GbE) ports on the rear panel.  Note - Ethernet ports NET 2 and NET 3 are nonfunctional in single-processor systems.                                                                                                    |
| USB 2.0 ports           | Two front, two rear, and two internal.  Note - One of the internal USB ports might be preinstalled with a USB drive containing the Oracle System Assistant. For more information, see the Sun Server X3-2 Administration Guide, "Setting Up the Server Using Oracle System Assistant" on page 35.                                                                                                    |
| VGA ports               | One rear high-density DB-15 video port.                                                                                                    |
| Service processor (SP)  | The server includes an AST2300 service processor (SP). The SP provides IPMI 2.0 compliant remote management capabilities. The SP features:                                                                                                    |
|                         | <ul> <li>Oracle Integrated Lights Out Manager (ILOM) version 3.1.</li> <li>Local Oracle ILOM command-line access using a serial connection.</li> <li>Support for Ethernet access to SP through a dedicated 10/100BASE-T, management port (NET MGT) and optionally through one of the host Ethernet ports (sideband management).</li> <li>Support for remote KVMS (keyboard, video, mouse, and storage) over IP.</li> </ul> |
| Power supplies          | Two hot-swappable and highly-redundant 600W power supplies.                                                                                                    |
| Cooling fans            | Four 40-mm, hot-swappable fan modules for chassis cooling. Each fan module contains two counter-rotating fan pairs (four rotors total). Each power supply has its own cooling fans.                                                                                                    |
| Operating systems       | <ul> <li>Oracle Solaris and Oracle Linux can be optionally preinstalled on the server.</li> <li>Oracle Solaris, Linux, and Windows are supported. For a complete list of supported OS versions for your server, refer to the Sun Server X3-2 Product Notes at:     http://www.oracle.com/pls/topic/lookup?ctx=SunServerX3-2</li> </ul>                                                                                     |
| Virtualization software | <ul><li>Oracle VM software can be optionally preinstalled on the server.</li><li>Oracle VM and VMware ESXi are supported.</li></ul>                                                                                                    |

## **Related Information**

- "Front Panel Status Indicators, Connectors, and Drives" on page 8
- "Back Panel Status Indicators, Connectors, and PCIe Slots" on page 12

# Front Panel Status Indicators, Connectors, and Drives

These sections describe the status indicators (LEDs), connectors, and drives on the front panel of each of the three drive configurations available for the Sun Server X3-2.

- "Front Panel With Four 3.5-inch Drives" on page 8
- "Front Panel With Eight 2.5-inch Drives" on page 9
- "Front Panel With Four 2.5-inch Drives and SATA DVD Drive" on page 11

## Front Panel With Four 3.5-inch Drives

The following figure shows the status indicators (LEDs), connectors, and drives on the front panel of a Sun Server X3-2 configured with four 3.5-inch storage drives.

FIGURE: Front Panel With Four 3.5-inch Drives Configuration

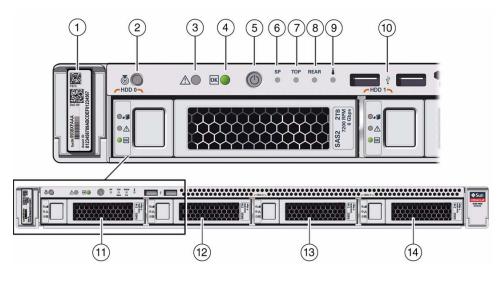

#### Figure Legend

- 1 Product Serial Number (PSN) label and Radio Frequency Identification (RFID) tag
- 2 Locator LED/ button: white
- 3 Service Required LED: amber

- 8 Power Supply (PS) Fault LED: amber
- 9 System Over Temperature Warning LED: amber
- 10 USB 2.0 connectors (2)

### Figure Legend (Continued)

| 4 | Power/OK LED: green  | 11 | Storage drive 0 |
|---|----------------------|----|-----------------|
| 5 | Power button         | 12 | Storage drive 1 |
| 6 | SP OK LED: green     | 13 | Storage drive 2 |
| 7 | Fan Fault LED: amber | 14 | Storage drive 3 |

### **Related Information**

- "Front Panel With Four 2.5-inch Drives and SATA DVD Drive" on page 11
- "Front Panel With Eight 2.5-inch Drives" on page 9
- "Back Panel Status Indicators, Connectors, and PCIe Slots" on page 12

## Front Panel With Eight 2.5-inch Drives

The following figure shows the status indicators (LEDs), connectors, and drives on the front panel of a Sun Server X3-2 configured with eight 2.5-inch storage drives.

FIGURE: Front Panel With Eight 2.5-inch Drives Configuration

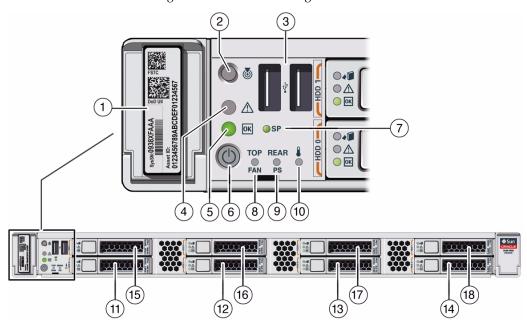

### Figure Legend

| 1 | Product Serial Number (PSN) label and<br>Radio Frequency Identification (RFID) tag | 10 | System Over Temperature Warning LED: amber                                        |
|---|------------------------------------------------------------------------------------|----|-----------------------------------------------------------------------------------|
| 2 | Locate LED/button: white                                                           | 11 | Storage drive 0                                                                   |
| 3 | USB 2.0 connectors (2)                                                             | 12 | Storage drive 1                                                                   |
| 4 | Service Required LED: amber                                                        | 13 | Storage drive 2                                                                   |
| 5 | Power/OK LED: green                                                                | 14 | Storage drive 3                                                                   |
| 6 | Power button                                                                       | 15 | Storage drive 4                                                                   |
| 7 | SP OK LED: green                                                                   | 16 | Storage drive 5                                                                   |
| 8 | Fan Fault LED: amber                                                               | 17 | Storage drive 6                                                                   |
| 9 | Power Supply (PS) Fault LED: amber                                                 | 18 | Storage drive 7 (In Oracle Engineered Systems, storage drive 7 might be populated |

## **Related Information**

- "Front Panel With Four 3.5-inch Drives" on page 8
- "Front Panel With Four 2.5-inch Drives and SATA DVD Drive" on page 11

with a remote battery module for the HBA

■ "Back Panel Status Indicators, Connectors, and PCIe Slots" on page 12

card.)

# Front Panel With Four 2.5-inch Drives and SATA DVD Drive

The following figure shows the status indicators (LEDs), connectors, and drives on the front panel of a Sun Server X3-2 configured with four 2.5-inch storage drives and a SATA DVD drive.

FIGURE: Front Panel With Four 2.5-inch Drives and SATA DVD Drive Configuration

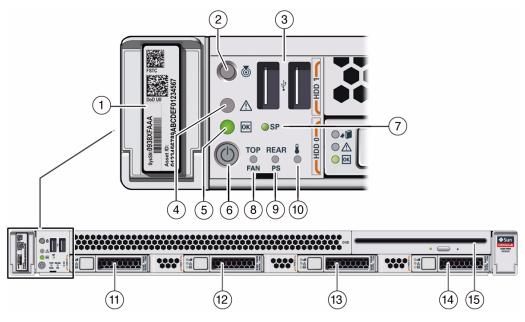

### Figure Legend

| 1 | Product Serial Number (PSN) label and Radio Frequency Identification (RFID) tag | 9  | Power Supply (PS) Fault LED: amber         |
|---|---------------------------------------------------------------------------------|----|--------------------------------------------|
| 2 | Locate LED/ button: white                                                       | 10 | System Over Temperature Warning LED: amber |
| 3 | USB 2.0 connectors (2)                                                          | 11 | Storage drive 0                            |
| 4 | Service Required LED: amber                                                     | 12 | Storage drive 1                            |
| 5 | Power/OK LED: green                                                             | 13 | Storage drive 2                            |
| 6 | Power button                                                                    | 14 | Storage drive 3                            |
| 7 | SP OK LED: green                                                                | 15 | SATA DVD drive                             |
| 8 | Fan Fault LED: amber                                                            | 16 | Not applicable                             |

### **Related Information**

- "Front Panel With Four 3.5-inch Drives" on page 8
- "Front Panel With Eight 2.5-inch Drives" on page 9
- "Back Panel Status Indicators, Connectors, and PCIe Slots" on page 12

# Back Panel Status Indicators, Connectors, and PCIe Slots

The following figure shows the Sun Server X3-2 back panel and the location of status indicators (LEDs), connectors, and PCIe slots.

FIGURE: Server Back Panel

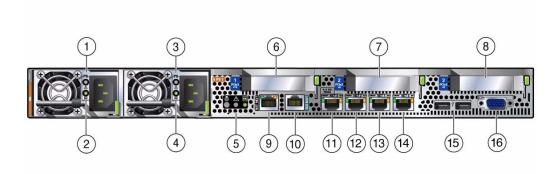

#### Figure Legend

|   | - <b>9</b>                                                                                |    |                                                                                                    |
|---|-------------------------------------------------------------------------------------------|----|----------------------------------------------------------------------------------------------------|
| 1 | Power Supply (PS) 0                                                                       | 9  | Oracle Integrated Lights Out Manager (ILOM)<br>service processor (SP) network management<br>10/100BASE-T port (NET MGT) |
| 2 | Power Supply (PS) 0 status indicators:<br>Service Required LED: amber<br>AC OK LED: green | 10 | Serial management (SER MGT)/RJ-45 serial port                                                                           |
| 3 | Power Supply (PS) 1                                                                       | 11 | Network (NET) 100/1000/10000 port: NET 3 (Nonfunctional in single-processor systems.)                                   |
| 4 | Power Supply (PS) 1 status indicators:<br>Service Required LED: amber<br>AC OK LED: green | 12 | Network (NET) 100/1000/10000 port: NET 2 (Nonfunctional in single-processor systems.)                                   |

### Figure Legend (Continued)

| 5 | System status indicators:<br>Locator LED: white<br>Service Required LED: amber<br>Power/OK LED: green | 13 | Network (NET) 100/1000/10000 port: NET 1 |
|---|----------------------------------------------------------------------------------------------------|----|------------------------------------------|
| 6 | PCIe card slot 1 (Nonfunctional in single-processor systems.)                                         | 14 | Network (NET) 100/1000/10000 port: NET 0 |
| 7 | PCIe card slot 2                                                                                      | 15 | USB 2.0 connectors (2)                   |
| 8 | PCIe card slots 3 and 4                                                                               | 16 | DB-15 video connector                    |

### **Related Information**

- "Front Panel Status Indicators, Connectors, and Drives" on page 8
- "Server Components" on page 6

# Server Management Software Overview

The following sections describe the server management software:

- "Oracle System Assistant" on page 13
- "Oracle ILOM Overview" on page 14
- "UEFI BIOS Overview" on page 14

## Oracle System Assistant

Oracle System Assistant enables you to set up and manage the Sun Server X3-2. The Oracle System Assistant application is a task-based server provisioning tool that allows you to perform initial server setup and maintenance for Oracle x86 servers. Using Oracle System Assistant, you can install a supported Oracle Solaris, Oracle VM, Linux, or Windows operating system, update your server to the latest software release, and configure server hardware.

The Sun Server X3-2 might contain an internal USB flash drive that contains Oracle System Assistant.

## Oracle ILOM Overview

Oracle ILOM allows you to manage the Sun Server X3-2. Use Oracle ILOM to connect to the server service processor (SP). The server supports Oracle Integrated Lights Out Manager (ILOM) version 3.1.

The Oracle ILOM software resides on the server service processor. Use Oracle ILOM software to monitor and manage server components. Oracle ILOM software functions include:

- Configuring network information
- Viewing and editing hardware configurations for the SP
- Monitoring vital system information and viewing logged events
- Managing Oracle ILOM user accounts

You can access the server SP in either of the following ways:

- "Log In to Oracle ILOM Remotely Using the Web Interface" on page 67
- "Log In to Oracle ILOM Using a Local Serial Connection" on page 66

The following illustration shows an example of the web interface when you are logged in to Oracle ILOM.

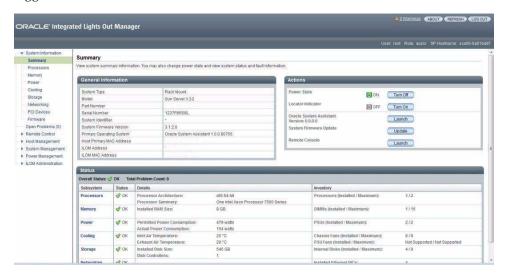

## **UEFI BIOS Overview**

The Sun Server X3-2 contains a Unified Extensible Firmware Interface (UEFI)-compatible BIOS that provides more boot options and configuration capability for adapter cards than previous versions of the BIOS.

The server also supports a legacy version of the BIOS for use with software or adapters that do not have UEFI drivers. The legacy version is the default.

The following sections provide more information on the UEFI BIOS modes:

- "Boot Mode Selection" on page 15
- "Legacy BIOS Boot Mode" on page 15
- "UEFI BIOS Boot Mode" on page 15

Refer to the *Sun Server X3-2 Administration Guide*, "Using Legacy BIOS or UEFI" on page 113 for more information about UEFI BIOS.

## **Boot Mode Selection**

Two boot modes are available for BIOS: Legacy BIOS Boot Mode and UEFI BIOS Boot Mode. UEFI BIOS can be configured to support either UEFI or Legacy BIOS Boot Mode. However, some devices and operating systems do not yet support UEFI BIOS and can boot only from Legacy BIOS Boot Mode.

If you change boot modes, the boot candidates from the previous mode disappear. The boot candidates from the new mode appear after you issue the BIOS command Save Changes and Reset. Use the Oracle ILOM BIOS Backup and Restore function to preserve the configuration in case you want to switch back. For information about Oracle ILOM, refer to the Oracle Integrated Lights Out Manager (ILOM) 3.1 Documentation Library at http://www.oracle.com/pls/topic/lookup?ctx=ilom31.

## Legacy BIOS Boot Mode

Choose Legacy BIOS Boot Mode to allow host bus adapters (HBAs) to use option ROMs. Select Legacy BIOS Boot Mode when software or adapters do not have UEFI drivers, or the system is using option ROM. Legacy BIOS Boot Mode is the default boot mode.

In Legacy BIOS Boot Mode, only boot candidates that support Legacy BIOS Boot Mode appear in the BIOS Setup Utility screens in the Boot Options Priority list.

## **UEFI BIOS Boot Mode**

Choose UEFI BIOS Boot Mode to use UEFI drivers when software and adapters have UEFI drivers. UEFI BIOS Boot Mode is manually selected during setup. For instructions for making the selection, refer to the *Sun Server X3-2 Administration Guide*, "Using Legacy BIOS or UEFI" on page 113.

In UEFI BIOS Boot Mode, only boot candidates that support UEFI BIOS Boot Mode appear on the BIOS Setup Utility screens in the Boot Options Priority list.

Currently, the following operating systems support UEFI BIOS Boot Mode. For updates to this list, refer to *Sun Server X3-2 Product Notes* at http://www.oracle.com/pls/topic/lookup?ctx=SunServerX3-2.

- Oracle Solaris 11.1
- Oracle Linux 6.x
- Red Hat Enterprise Linux 6.x
- SUSE Linux Enterprise Server 11 SP2
- Microsoft Windows Server 2008
- VMware ESXi 5.x

These operating systems can use either UEFI BIOS Boot Mode or Legacy BIOS Boot Mode. All other operating systems must use Legacy BIOS Boot Mode. However, once you choose a boot mode and install an operating system, if you reboot the server and select a different boot mode, the installed image is not accessible and cannot be used.

# Preparing for Server Installation

This section provides the information you need to prepare for the server installation.

| Description                                              | Links                                                       |  |
|----------------------------------------------------------|-------------------------------------------------------------|--|
| Unpack the server and verify the accessory kit contents. | "Shipping Inventory" on page 17                             |  |
| Assemble the tools required for installation.            | "Tools and Equipment Needed for<br>Installation" on page 18 |  |
| Review ESD requirements and take safety precautions.     | "ESD and Safety Precautions" on page 18                     |  |
| Install any optional components into the server.         | "Optional Component Installation" on page 19                |  |

#### **Related Information**

- "Installation Procedure Overview" on page 2
- Sun Server X3-2 Site Planning Guide, "Preparing the Site for Installation" on page 1
- "About Server Features and Components" on page 5

# Shipping Inventory

Inspect the shipping cartons for evidence of physical damage. If a shipping carton appears damaged, request that the carrier's agent be present when the carton is opened. Keep all contents and packing material for the agent's inspection.

The accessory kit for the Sun Server X3-2 includes the following items:

- Power cords, packaged separately with country kit
- Rackmount kit containing rack rails and installation instructions
- Miscellaneous hardware, cables, and connectors

- Sun Server X3-2 Getting Started Guide
- Legal and safety documents

#### Related Information

■ "Optional Component Installation" on page 19

# Tools and Equipment Needed for Installation

To install the system, you must have the following tools:

- No. 2 Phillips screwdriver
- ESD mat and grounding strap

In addition, you must provide a system console device, such as one of the following:

- ASCII terminal
- Workstation
- Terminal server
- Patch panel connected to a terminal server

#### Related Information

■ "Installing the Server Into a Rack" on page 21

## **ESD** and Safety Precautions

Electronic equipment is susceptible to damage by static electricity. Use a grounded antistatic wriststrap, footstrap, or equivalent safety equipment to prevent electrostatic discharge (ESD) when you install or service the server.

Read the safety information in the *Sun Server X3-2 Safety and Compliance Guide* and in the *Important Safety Information for Oracle Hardware Systems* before installing the server.

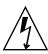

**Caution** – To protect electronic components from electrostatic damage, which can permanently disable the system or require repair by service technicians, place components on an antistatic surface, such as an antistatic discharge mat, an antistatic bag, or a disposable antistatic mat. Wear an antistatic grounding strap connected to a metal surface on the chassis when you work on system components.

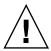

**Caution** – Deploy the anti-tilt bar or legs on the equipment rack before beginning an installation.

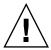

**Caution** – The server weighs approximately 18.1 kg (39.9 pounds). Two people are required to lift and mount this 1 rack unit (1U) server into a rack enclosure when using the procedures in this document.

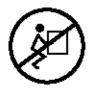

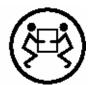

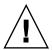

**Caution** – When completing a two-person procedure, always communicate your intentions clearly before, during, and after each step to minimize confusion.

### **Related Information**

■ "Safety Precautions When Rackmounting the Server" on page 23

# Optional Component Installation

Standard system components are installed at the factory. Optional components that you purchased independent of the standard configuration are shipped separately, and in most cases should be installed before you install the server in a rack.

The following optional components can be ordered and purchased separately:

- PCIe cards
- DDR3 DIMM memory kits

- Storage drives
- Software media

If you ordered any options that are not factory installed, refer to *Sun Server X3-2 Service Manual*, "About System Components" on page 18.

Supported components and their part numbers are subject to change over time and without notice. For the most up-to-date list, go to:

https://support.oracle.com/handbook\_private/

**Note** – This site requires an Oracle web account for access.

Click the name and model of your server. On the product page that opens for the server, click Full Components List for a list of components.

If you ordered any options that are field-replaceable units (FRUs) or customer-replaceable units (CRUs), refer to the service label on the top cover of the server or the component removal and replacement procedures in the *Sun Server X3-2 Service Manual*, "About System Components" on page 18 for installation instructions.

#### Related Information

■ Sun Server X3-2 Service Manual, "About System Components" on page 18

# Installing the Server Into a Rack

This section describes how to install the server into a rack using the rail assembly in the rackmount kit. Perform these procedures if you purchased the rail assembly.

| Description                                                                  | Links                                                                                                    |  |  |
|------------------------------------------------------------------------------|----------------------------------------------------------------------------------------------------|--|--|
| Complete all installation prerequisite tasks.                                | "Installation Prerequisites" on page 22                                                                                                    |  |  |
| Check that your rack meets the requirements for installation of this server. | "Rack Requirements" on page 22                                                                                                    |  |  |
| Review safety precautions.                                                   | "Safety Precautions When Rackmounting the<br>Server" on page 23                                                                                                    |  |  |
| Verify that you have received all components of the rackmount kit.           | "Rackmount Kit Contents" on page 24                                                                                                    |  |  |
| Stabilize the rack.                                                          | "Stabilize the Rack for Installation" on page 25                                                                                                    |  |  |
| Install mounting brackets onto the server.                                   | "Install Mounting Brackets" on page 26                                                                                                    |  |  |
| Mark the rackmount location.                                                 | "Mark the Rackmount Location" on page 28                                                                                                    |  |  |
| Attach the tool-less slide-rail assembly to the rack.                        | "Attach Tool-less Slide-Rail Assemblies" on page 29                                                                                                    |  |  |
| Install the server into the slide-rail assembly.                             | "Install the Server Into the Slide-Rail Assemblies" on page 32                                                                                                    |  |  |
| (Optional) Install the cable management arm for routing server cables.       | <ul> <li>"Install the Second-Generation Cable<br/>Management Arm" on page 35</li> <li>"Remove the Second-Generation Cable<br/>Management Arm" on page 46</li> <li>"Install the First-Generation Cable Management<br/>Arm" on page 50</li> </ul> |  |  |

### **Related Information**

- "About the Installation Procedure" on page 1
- "Preparing for Server Installation" on page 17

## **Installation Prerequisites**

Ensure that the following tasks are complete before you start the rackmount procedures:

- Install all optional components purchased for the server. See "Optional Component Installation" on page 19.
- Ensure that your site meets the required electrical and environmental requirements. See the *Sun Server X3-2 Site Planning Guide*, "Preparing the Site for Installation" on page 1.

# Rack Requirements

The rack into which you install the Sun Server X3-2 must meet the requirements listed in the following table.

**TABLE:** Rack Requirements

| Item                                             | Requirement                                                                                                    |
|--------------------------------------------------|----------------------------------------------------------------------------------------------------|
| Structure                                        | Four-post rack (mounting at both front and rear). Supported rack types: square hole (9.5 mm) and round hole (M6 or 1/4-20 threaded only. Two-post racks are not compatible. |
| Rack horizontal opening and unit vertical pitch  | Conforms to ANSI/EIA 310-D-1992 or IEC 60927 standards.                                                                                                    |
| Distance between front and rear mounting planes  | Minimum 610 mm and maximum 915 mm (24 inches to 36 inches).                                                                                                    |
| Clearance depth in front of front mounting plane | Distance to front cabinet door is at least 25.4 mm (1 inch).                                                                                                    |
| Clearance depth behind front mounting plane      | Distance to rear cabinet door is at least 900 mm (35.43 inches) with the cable management arm, or 800 mm (31.5 inches) without the cable management arm.                    |

TABLE: Rack Requirements (Continued)

| Item                                                   | Requirement                                                                                                    |
|--------------------------------------------------------|----------------------------------------------------------------------------------------------------|
| Clearance width between front and rear mounting planes | Distance between structural supports and cable troughs is at least 456 mm (18 inches).                                       |
| Minimum clearance for service access                   | <ul> <li>Clearance, front of server: 123.2 cm (48.5 inches)</li> <li>Clearance, rear of server: 91 cm (36 inches)</li> </ul> |
| Server dimensions                                      | Depth: (not including PSU handle): 737.0 mm (29.0 inches). Width: (not including ears): 436.5 mm (17.19 inches).             |
|                                                        | Height: 42.6 mm (1.68 inches).                                                                                               |

### **Related Information**

- "Preparing for Server Installation" on page 17
- Sun Server X3-2 Site Planning Guide, "Preparing the Site for Installation" on page 1

# Safety Precautions When Rackmounting the Server

This section describes safety precautions you must follow when installing the server into a rack.

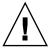

**Caution** – Deploy the anti-tilt bar or legs on the equipment rack before beginning an installation.

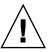

**Caution** – Always load equipment into a rack from the bottom up so that the rack will not become top-heavy and tip over. Deploy your rack's anti-tilt bar to prevent the rack from tipping during equipment installation.

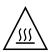

**Caution – Elevated operating ambient temperature**: If the server is installed in a closed or multi-unit rack assembly, the operating ambient temperature of the rack environment might be greater than room ambient temperature. Therefore, consideration should be given to installing the equipment in an environment

compatible with the maximum ambient temperature (Tma) specified for the server. For server environmental requirements, refer to *Sun Server X3-2 Site Planning Guide*, "Preparing the Site for Installation" on page 1.

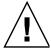

**Caution – Reduced airflow**: Installation of the equipment in a rack should be such that the amount of airflow required for safe operation of the equipment is not compromised.

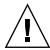

**Caution – Mechanical loading**: Mounting of the equipment in the rack should be such that a hazardous condition is not created due to uneven mechanical loading.

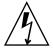

**Caution – Circuit overloading:** Consideration should be given to the connection of the equipment to the supply circuit and the effect that overloading of the circuits might have on over-current protection and supply wiring. Appropriate consideration of equipment nameplate power ratings should be used when addressing this concern.

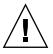

**Caution – Reliable earthing:** Reliable earthing of rackmounted equipment should be maintained. Particular attention should be given to supply connections other than direct connections to the branch circuit (for example, use of power strips).

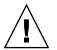

**Caution** – Slide-rail-mounted equipment is not to be used as a shelf or a work space.

### **Related Information**

■ "ESD and Safety Precautions" on page 18

## Rackmount Kit Contents

The rackmount kit contains two slide-rails, two mounting brackets, and optional securing screws.

**Note** – Refer to the rackmount kit installation card for instructions on how to install your server into a four-post rack, using the slide-rail and cable management arm options.

FIGURE: Tool-less Rackmount Kit Contents

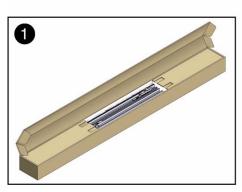

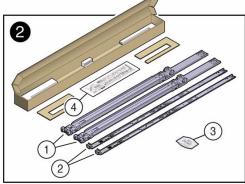

#### Figure Legend

- 1 Slide-rails
- 2 Mounting brackets
- 3 Four M4 x 5 fine-pitch mounting bracket securing screws (optional)
- 4 Installation card

#### **Related Information**

■ "Rack Requirements" on page 22

### **▼** Stabilize the Rack for Installation

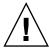

**Caution** – To reduce the risk of personal injury, stabilize the rack cabinet, and extend all anti-tilt devices before installing the server.

Refer to your rack documentation for detailed instructions for the following steps.

1. Open and remove the front and rear doors from the rack cabinet.

**Note** – The front and rear doors need to be removed only if they impinge on the mounting bay.

- 2. To prevent the rack cabinet from tipping during the installation, fully extend the rack cabinet's anti-tilt legs or anti-tilt bar, which are located at the bottom front of the rack cabinet.
- 3. If there are leveling feet beneath the rack cabinet to prevent it from rolling, extend these leveling feet fully downward to the floor.

#### Related Information

- "Safety Precautions When Rackmounting the Server" on page 23
- Your rack cabinet documentation
- Sun Server X3-2 Safety and Compliance Guide at http://docs.oracle.com/cd/E22368\_01/index.html
- Sun Server X3-2 Site Planning Guide, "Preparing the Site for Installation" on page 1

# ▼ Install Mounting Brackets

To install the mounting brackets onto the sides of the server:

1. Position a mounting bracket against the chassis so that the slide-rail lock is at the server front, and the five keyhole openings on the mounting bracket are aligned with the five locating pins on the side of the chassis.

FIGURE: Aligning the Mounting Bracket With the Server Chassis

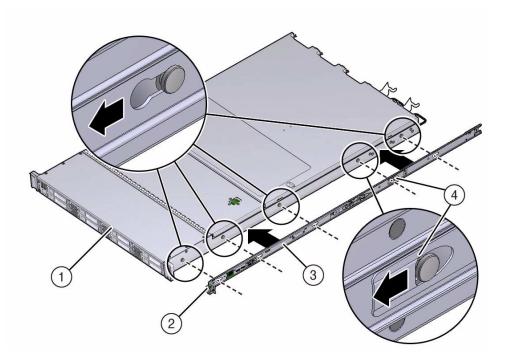

#### Figure Legend

- 1 Chassis front
- 2 Slide-rail lock
- 3 Mounting bracket
- 4 Mounting bracket clip
- 2. With the heads of the five chassis locating pins protruding through the five keyhole openings in the mounting bracket, pull the mounting bracket toward the front of the chassis until the mounting bracket clip locks into place with an audible click.
- 3. Verify that the rear locating pin has engaged the mounting bracket clip.
- 4. Repeat Step 1 through Step 3 to install the remaining mounting bracket on the other side of the server.

#### **Related Information**

- "Mark the Rackmount Location" on page 28
- "Attach Tool-less Slide-Rail Assemblies" on page 29

### ▼ Mark the Rackmount Location

Use the rackmount installation card to identify the correct mounting holes for the slide-rails.

**Note** – Load the rack from bottom to top.

1. Ensure that there is at least 1 rack unit (1U) of vertical space in the rack cabinet to install the server.

See "Rack Requirements" on page 22.

2. Place the rackmount installation card against the front rails.

The bottom edge of the card corresponds to the bottom edge of the server. Measure up from the bottom of the installation card.

**FIGURE**: Rackmount Installation Card Template

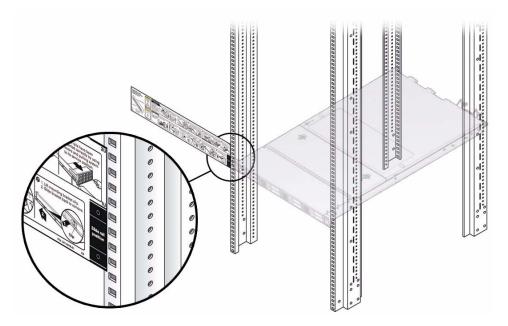

- 3. Mark the mounting holes for the front slide-rails.
- 4. Mark the mounting holes for the rear slide-rails.

#### **Related Information**

- "Rack Requirements" on page 22
- "Install Mounting Brackets" on page 26
- "Attach Tool-less Slide-Rail Assemblies" on page 29

### ▼ Attach Tool-less Slide-Rail Assemblies

Use this procedure to attach tool-less slide-rail assemblies to the rack.

1. Orient the slide-rail assembly so that the ball-bearing track is forward and locked in place.

FIGURE: Orienting the Slide-Rail With the Ball-Bearing Track

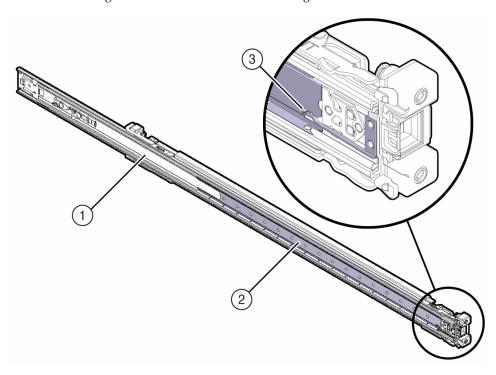

#### Figure Legend

- Slide-rail
- 2 Ball-bearing track
- 3 Locking mechanism
- 2. Starting with either the left or right side of the rack, align the rear of the slide-rail assembly against the inside of the rear rack rail, and push until the assembly locks into place with an audible click.

FIGURE: Aligning the Slide-Rail Assembly With the Rack

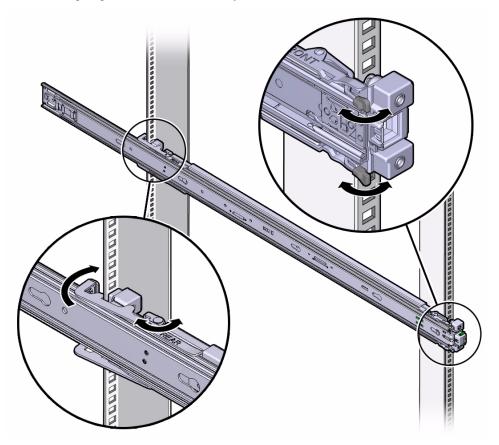

- 3. Align the front of the slide-rail assembly against the outside of the front rack rail, and push until the assembly locks into place with an audible click.
- 4. Repeat Step 1 through Step 3 to attach the slide-rail assembly to the other side of the rack.

#### **Related Information**

- "Install Mounting Brackets" on page 26
- "Mark the Rackmount Location" on page 28
- "Install the Server Into the Slide-Rail Assemblies" on page 32

### ▼ Install the Server Into the Slide-Rail Assemblies

Use this procedure to install the server chassis, with mounting brackets, into the slide-rail assemblies that are mounted to the rack.

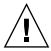

**Caution** – This procedure requires a minimum of two people because of the weight of the server. Attempting this procedure alone could result in equipment damage or personal injury.

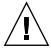

**Caution** – Always load equipment into a rack from the bottom up so that the rack will not become top-heavy and tip over. Extend your rack's anti-tilt bar to prevent the rack from tipping during equipment installation.

- 1. Push the slide-rails as far as possible into the slide-rail assemblies in the rack.
- 2. Position the server so that the rear ends of the mounting brackets are aligned with the slide-rail assemblies that are mounted in the rack.
- 3. Insert the mounting brackets into the slide-rails, and then push the server into the rack until the mounting brackets encounter the slide-rail stops (approximately 30 cm, or 12 inches).

FIGURE: Inserting the Server With Mounting Brackets Into the Slide-Rails

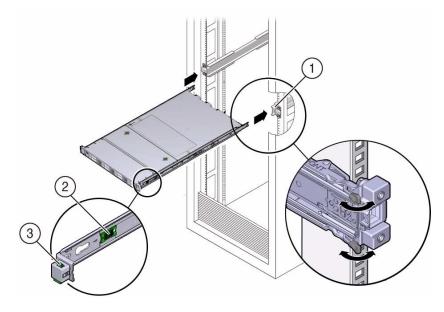

Figure Legend

- 1 Inserting mounting bracket into slide-rail
- 2 Slide-rail release button
- 3 Slide-rail lock
- 4. Simultaneously push and hold the green slide-rail release buttons on each mounting bracket while you push the server into the rack. Continue pushing the server into the rack until the slide-rail locks (on the front of the mounting brackets) engage the slide-rail assemblies.

You will hear an audible click.

FIGURE: Sliding the Server Into the Rack

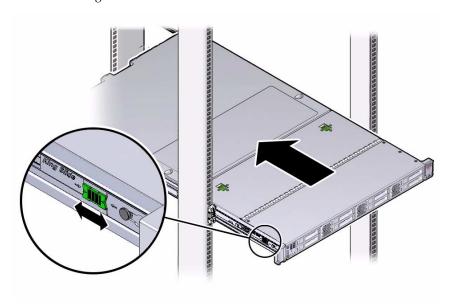

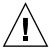

**Caution** – Verify that the server is securely mounted in the rack and that the slide-rail locks are engaged with the mounting brackets before you install the optional cable management arm.

#### **Related Information**

- "Install the First-Generation Cable Management Arm" on page 50
- "Install the Second-Generation Cable Management Arm" on page 35

# ▼ Install the Second-Generation Cable Management Arm

Follow this procedure to install the second-generation cable management arm (CMA), which you can use to manage cables connected to the rear of the server.

#### 1. Unpack the CMA.

The following figure shows the second-generation CMA components.

**FIGURE:** Second-Generation CMA Components

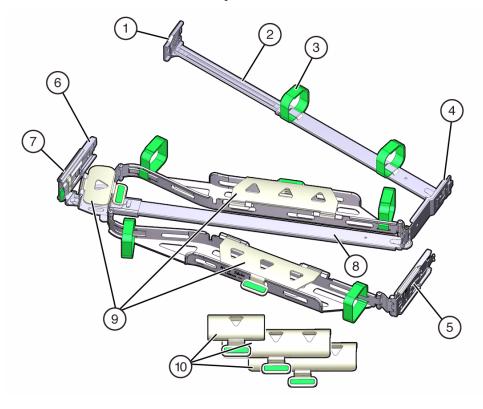

#### Figure Legend

- 1 Connector A
- 2 Front slide bar
- 3 Velcro straps (6)
- 4 Connector B

#### Figure Legend (Continued)

- 5 Connector C
- 6 Connector D
- 7 Slide-rail latching bracket (used with connector D)
- 8 Rear slide bar
- 9 Sun Server X3-2 cable covers
- 10 Sun Server X3-2L cable covers
- 2. Ensure that the correct cable covers for your server are installed on the CMA.
  - The Sun Server X3-2 (1U system) uses the flat cable covers.
  - The Sun Server X3-2L (2U system) uses the round cable covers.

**Note** – The CMA ships with three, flat cable covers installed. If you are going to install the CMA on a Sun Server X3-2L, you need to remove the flat cable covers and install the round cable covers.

3. If you are installing the CMA on a Sun Server X3-2L, remove the flat cable covers and install the round cable covers; otherwise proceed to the next step.

To remove the flat cable covers and install the round cable covers, perform these steps:

a. Lift up on the cable cover handle (the handle is colored green) and open it 180 degrees to the horizontal position as shown in the following figure [frames 1 and 2].

**Note** – The CMA has three cable covers, two with two hinges (one of which is shown the following figure), and one with a single hinge. All three cable covers are shown in FIGURE: Second-Generation CMA Components on page 35.

FIGURE: Removing the CMA Flat Cable Covers

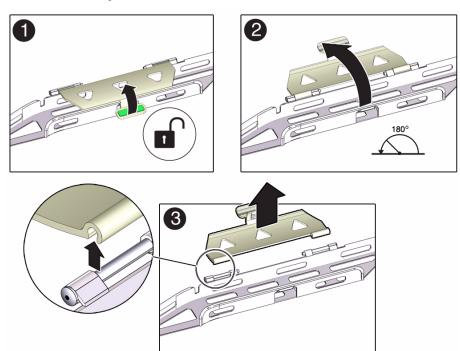

- b. Apply upward pressure to the outside edge of each hinge connector until the hinge connector comes off the hinge [frame 3].
- c. Repeat Step a and Step b to remove all three cable covers.
- d. One at a time, position each round cable cover horizontally over the hinges, and align the hinge connectors with the hinges.
- e. Using your thumb, apply downward pressure on each hinge connector to snap the hinge connector into place.
- f. Swing the cable covers down and press down on the cable cover handle to lock them into the closed position.
- **4.** Ensure that the six Velcro straps are threaded into the CMA as shown in FIGURE: Second-Generation CMA Components on page 35.

**Note** – Ensure that the two Velcro straps located on the front slide bar are threaded through the opening in the top of the slide bar as shown in FIGURE: Second-Generation CMA Components on page 35. This prevents the Velcro straps from interfering with the expansion and contraction of the slide bar when the server is extended out of the rack and returned into the rack.

- 5. To make it easier to install the CMA, extend the server approximately 13 cm (5 inches) out of the front of the rack.
- 6. Take the CMA to the back of the equipment rack, and ensure that you have adequate room to work at the back of the server.

**Note** – References to "left" or "right" in this procedure assume that you are facing the back of the equipment rack.

**Note** – Throughout this installation procedure, support the CMA and do not allow it to hang under its own weight until it is secured at all four attachment points.

7. Insert the CMA's connector A into the front slot on the left slide-rail until it locks into place with an audible click [frames 1 and 2].

The connector A tab (see callout 1) goes into the slide-rail's front slot (callout 2). Gently tug on the left side of the front slide bar to verify that connector A is properly seated.

FIGURE: Installing Connector A Into the Left Slide-Rail

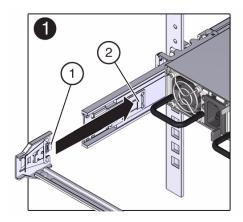

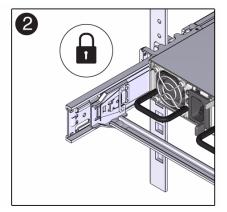

#### Figure Legend

- 1 Connector A tab
- 2 Left slide-rail front slot

8. Insert the CMA's connector B into the front slot on the right slide-rail until it locks into place with an audible click [frames 1 and 2].

The connector B tab (callout 1) goes into the slide-rail front slot (callout 2). Gently tug on the right side of the front slide bar to verify that connector B is properly seated.

FIGURE: Installing Connector B Into the Right Slide-Rail

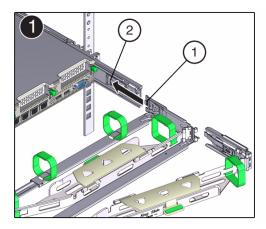

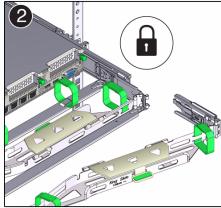

#### Figure Legend

- Connector B tab
- 2 Right slide-rail front slot
- 9. To install the CMA's connector C into the right slide-rail, perform the following steps:
  - a. Align connector C with the slide-rail so that the locking spring (callout 1) is positioned inside (server side) of the right slide-rail [frame 1].

FIGURE: Installing Connector C Into the Right Side-Rail

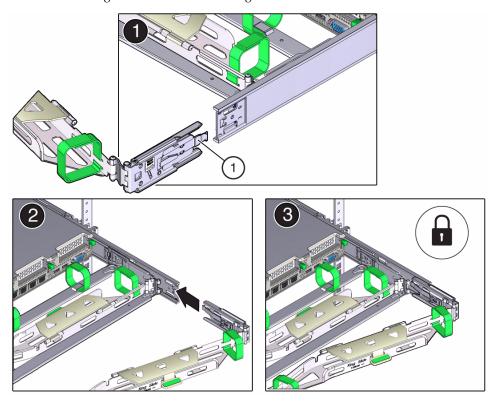

Figure Legend

- 1 Connector C locking spring
- b. Insert connector C into the right side-rail until it locks into place with an audible click [frames 2 and 3].
- c. Gently tug on the right side of the CMA's rear slide bar to verify that connector C is properly seated.
- 10. To prepare the CMA's connector D for installation, remove the tape that secures the slide-rail latching bracket to connector D and ensure that the latching bracket is properly aligned with connector D [frames 1 and 2].

**Note** – The CMA is shipped with the slide-rail latching bracket taped to connector D. You must remove the tape before you install this connector.

FIGURE: Aligning the CMA Slide-Rail Latching Bracket With Connector D

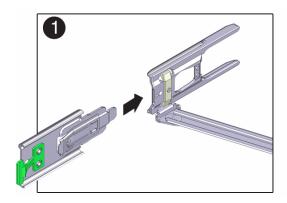

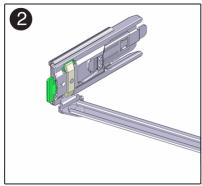

11. While holding the slide-rail latching bracket in place, insert connector D and its associated slide-rail latching bracket into the left slide-rail until connector D locks into place with an audible click [frames 1 and 2].

**Note** – When inserting connector D into the slide-rail, the preferred and easier method is to install connector D and the latching bracket as one assembly into the slide-rail.

FIGURE: Installing Connector D Into the Left Slide-Rail

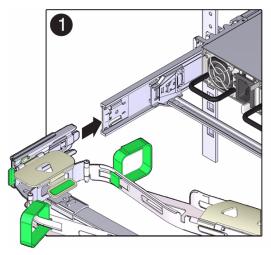

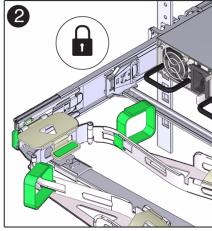

12. Gently tug on the left side of the CMA's rear slide bar to verify that connector D is properly seated.

**Note** – The slide-rail latching bracket has a green release tab. This tab is used to release and remove the latching bracket so that you can remove connector D.

- 13. Gently tug on the four CMA connection points to ensure that the CMA connectors are fully seated before you allow the CMA to hang by its own weight.
- 14. To verify that the slide-rails and the CMA are operating properly before routing cables through the CMA, perform the following steps:
  - a. To prevent the rack from tipping forward when the server is extended, extend all rack anti-tilt devices.

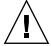

**Caution** – To reduce the risk of personal injury, stabilize the rack cabinet and extend all anti-tilt devices before extending the server from the rack.

For instructions for stabilizing the rack, see "Stabilize the Rack for Installation" on page 25.

b. Pull the server from the front of the rack until the CMA is fully extended.

FIGURE: CMA Fully Extended

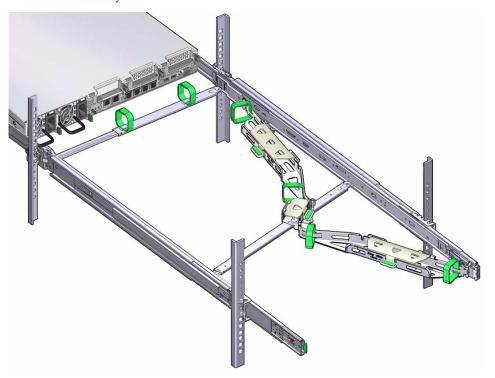

- 15. To return the server to the rack, perform the following steps:
  - a. Simultaneously pull and hold the two green release tabs (one on each side of the server) toward the front of the server (see the following figure) while you push the server into the rack. As you push the server into the rack, verify that the CMA retracts without binding.

**Note** – To pull the green release tabs, place your finger in the center of each tab, not on the end, and apply pressure as you pull the tab toward the front of the server.

FIGURE: Location of Slide-Rail Release Tabs

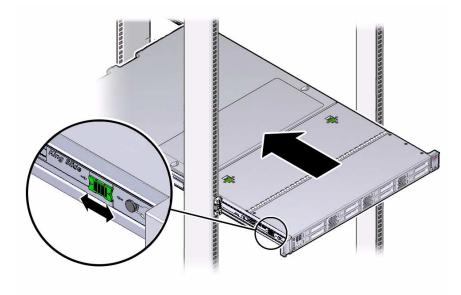

b. Continue pushing the server into the rack until the slide-rail locks (on the front of the server) engage the slide-rail assemblies.

You will hear an audible click when the server is in the normal rack position.

16. Connect cables to the server, as required.

Instructions for connecting the server cables are provided in "Cabling the Server" on page 57.

17. Open the CMA cable covers, route server cables through the CMA's cable troughs, close the cable covers, and secure the cables with the six Velcro straps.

Route the cables through the cable troughs in this order:

- a. First through the front-most cable trough.
- b. Then through the small cable trough.
- c. Then through the rear-most cable trough

**Note** – When securing the cables with the Velcro straps located on the front slide bar, ensure that the Velcro straps do not wrap around the bottom of the slide bar; otherwise, expansion and contraction of the slide bar might be hindered when the server is extended from the rack and returned to the rack.

**FIGURE:** CMA With Cables Installed, Cable Covers Closed, and Cables Secured With Velcro straps

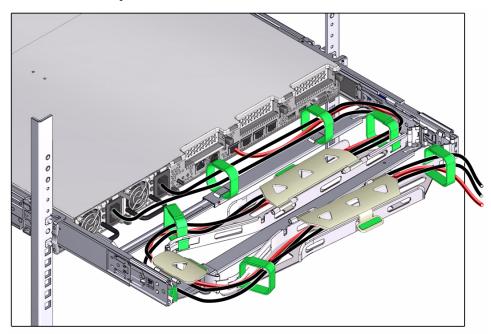

18. Ensure that the secured cables do no extend above the top or below the bottom of the server to which they are attached; otherwise, the cables might snag on other equipment installed in the rack when the server is extended from the rack or returned to the rack.

**Note** – If necessary, bundle the cables with additional Velcro straps to ensure that they stay clear of other equipment. If you need to install additional Velcro straps, wrap the straps around the cables only, not around any of the CMA components; otherwise, expansion and contraction of the CMA slide bars might be hindered when the server is extended from the rack and returned to the rack.

#### **Related Information**

■ "Remove the Second-Generation Cable Management Arm" on page 46

# Remove the Second-Generation Cable Management Arm

Follow this procedure to remove the second-generation cable management arm (CMA).

Before you begin this procedure, refer to FIGURE: Second-Generation CMA Components on page 35 and identify CMA connectors A, B, C, and D. You should disconnect the CMA connectors in the reverse order in which you installed them, that is, disconnect connector D first, then C, then B, and finally A.

**Note** – References to "left" or "right" in this procedure assume that you are facing the back of the equipment rack.

**Note** – Throughout this procedure, once you disconnect any of the CMA's four connectors, do not allow the CMA to hang under its own weight.

1. To prevent the rack from tipping forward when the server is extended, extend all rack anti-tilt devices.

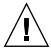

**Caution** – To reduce the risk of personal injury, stabilize the rack cabinet and extend all anti-tilt devices before extending the server from the rack.

For instructions for stabilizing the rack, see "Stabilize the Rack for Installation" on page 25.

- 2. To make it easier to remove the CMA, extend the server approximately 13 cm (5 inches) out of the front of the rack.
- 3. To remove the cables from the CMA, do the following:
  - a. Disconnect all cables from the rear of the server.
  - b. If applicable, remove any additional Velcro straps that were installed to bundle the cables.
  - c. Unwrap the six Velcro straps that are securing the cables.
  - d. Open the three cable covers to the fully opened position.
  - e. Remove the cables from the CMA and set them aside.

- 4. To disconnect connector D, perform the following steps:
  - a. Press the green release tab (callout 1) on the slide-rail latching bracket toward the left and slide the connector D out of the left slide-rail [frames 1 and 2].

**Note** – When you slide connector D out of the left slide-rail, the slide-rail latching bracket portion of the connector remains in place. You will disconnect it in the next step.

**Note** – Once you have disconnected connector D, you must not allow the CMA to hang under its own weight. Throughout the remainder of this procedure, the CMA must be supported until all the remaining connectors are disconnected and the CMA can be placed on a flat surface.

FIGURE: Disconnecting Connector D

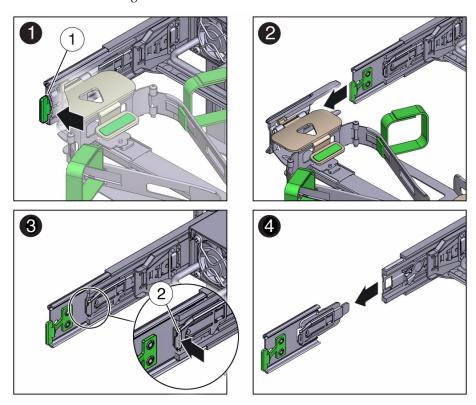

Figure Legend

- 1 Connector D release tab (green)
- 2 Slide-rail latching bracket release tab (labeled PUSH)
- b. Use your right hand to support the CMA and use your left thumb to push in (toward the left) on the connector D latching bracket release tab labeled PUSH (callout 2), and pull the latching bracket out of the left slide-rail and put it aside [frames 3 and 4].
- 5. To disconnect connector C, perform the following steps:
  - a. Place your left arm under the CMA to support it.
  - b. Use your right thumb to push in (toward the right) on the connector C release tab labeled PUSH (callout 1), and pull connector C out of the right slide-rail [frame 1 and 2].

**FIGURE:** Disconnecting Connector C

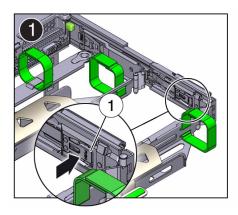

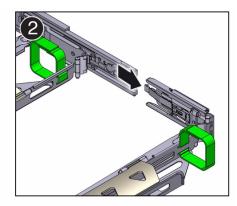

Figure Legend

- 1 Connector C release tab (labeled PUSH)
- 6. To disconnect connector B, perform the following steps:
  - a. Place your right arm under the CMA to support it and grasp the rear end of connector B with your right hand.
  - b. Use your left thumb to pull the connector B release lever to the left away from the right slide-rail (callout 1) and use your right hand to pull the connector out of the slide-rail [frames 1 and 2].

**FIGURE**: Disconnecting Connector B

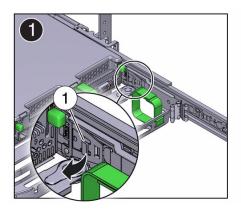

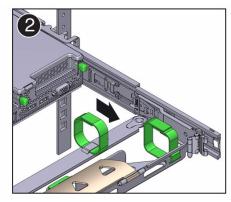

Figure Legend

1 Connector B release lever

- 7. To disconnect connector A, perform the following steps:
  - a. Place your left arm under the CMA to support it and grasp the rear end of connector A with your left hand.
  - b. Use your right thumb to pull the connector A release lever to the right away from the left slide-rail (callout 1), and use your left hand to pull the connector out of the slide-rail [frames 1 and 2].

FIGURE: Disconnecting Connector A

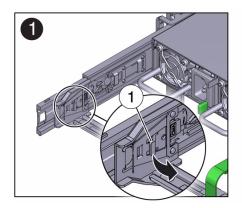

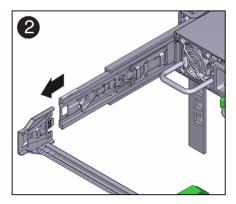

#### Figure Legend

- 1 Connector A release lever
- 8. Remove the CMA from the rack and place it on a flat surface.
- 9. Go to the front of the server and push it back into the rack.

#### **Related Information**

"Install the Second-Generation Cable Management Arm" on page 35

# ▼ Install the First-Generation Cable Management Arm

Use this procedure to install the cable management arm (CMA), which you can use to route the server cables in the rack.

**Note** – If you installed the second-generation CMA as described in "Install the Second-Generation Cable Management Arm" on page 35, you can ignore this task. The server only ships with one CMA; the second-generation CMA is the newer version.

- 1. Unpack the CMA parts.
- 2. Take the CMA to the back of the equipment rack, and ensure that you have adequate room to work around the back of the server.

**Note** – References to "left" or "right" in this procedure assume that you are facing the back of the equipment rack.

- 3. Remove the tape to separate the parts of the CMA.
- 4. Insert the CMA's mounting bracket connector into the back of the right slide-rail until the connector locks into place with an audible click.

FIGURE: Inserting the CMA Mounting Bracket Into the Back of the Right Slide-Rail

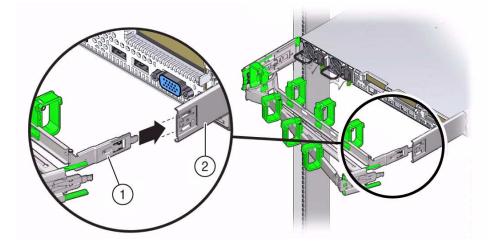

#### Figure Legend

- 1 CMA mounting bracket
- 2 Right slide-rail
- 5. Insert the right CMA slide-rail connector into the back of the right slide-rail assembly until the connector locks into place with an audible click.

FIGURE: Inserting the CMA Slide-Rail Connector Into the Back of the Right Slide-Rail

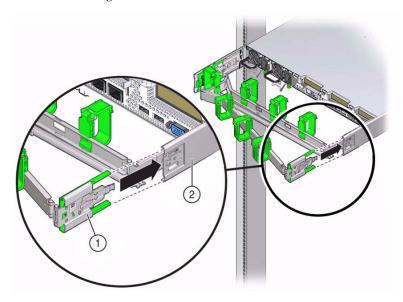

Figure Legend

- 1 CMA slide-rail connector
- 2 Right slide-rail
- 6. Insert the left CMA slide-rail connector into the back of the left slide-rail assembly until the connector locks into place with an audible click.

FIGURE: Inserting the CMA Slide-Rail Connector Into the Back of the Left Slide-Rail

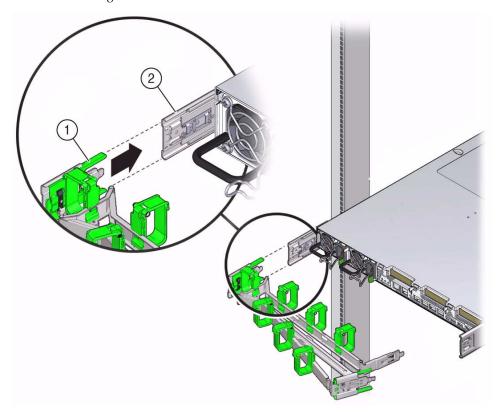

#### Figure Legend

- 1 CMA slide-rail connector
- 2 Left slide-rail
- 7. To verify that the slide rails and the CMA are operating properly before routing cables through the CMA, perform the following steps.
  - a. To prevent the rack from tipping forward when the server is extended, extend all rack anti-tilt devices.

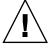

**Caution** – To reduce the risk of personal injury, stabilize the rack cabinet and extend all anti-tilt devices before extending the server from the rack.

For instructions for stabilizing the rack, see "Stabilize the Rack for Installation" on page 25.

b. Slowly pull the server out of the rack until the slide-rails reach their stops.

- c. Verify that the CMA extends fully with the slide-rails.
- 8. To return the server to the rack, perform the following steps.
  - a. Simultaneously pull and hold the two green release tabs (one on each side of of the server) toward the front of the server (see the following figure) while you push the server into the rack. As you push the server into the rack, verify that the CMA retracts without binding.

**Note** – To pull the green release tab, place your finger in the center of the tab, not on the end, and apply pressure as you pull the tab toward the front of the server.

FIGURE: Location of Slide-Rail Release Tabs

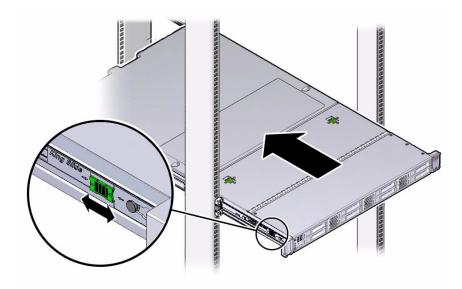

b. Continue pushing the server into the rack until the slide-rail locks (on the front of the server) engage the slide-rail assemblies.

You will hear an audible click when the server is in the normal rack position.

9. Install and route cables to your server, as required.

Instructions for installing the server cables are provided in "Cabling the Server" on page 57.

## 10. If required, attach the cable hooks and loop straps to the CMA, and press them into place to secure the cables.

Cable hooks and loops are preinstalled on the CMA. Perform this step if you need to reinstall cable hooks and straps on the CMA.

For best results, place three cable straps, evenly spaced, on the rear-facing side of the CMA and three cable straps on the side of the CMA nearest the server.

FIGURE: Installing the CMA Cable Straps

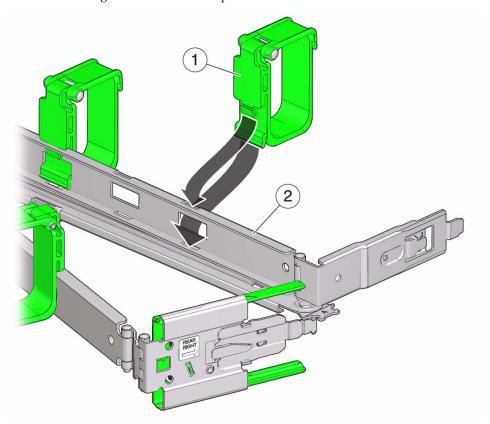

#### Figure Legend

- 1 CMA cable strap
- 2 CMA arm

## Cabling the Server

This section contains procedures for connecting data and server management cables and power cords to the server.

| Description                        | Links                                                               |  |
|------------------------------------|---------------------------------------------------------------------|--|
| Review connector port locations.   | "Rear Cable Connections and Ports" on page 57                       |  |
| Learn about server Ethernet ports. | "Ethernet Ports" on page 59                                         |  |
| Cable the server.                  | "Attaching Data Cables and Power Cords to<br>the Server" on page 60 |  |

#### **Related Information**

- "Installation Procedure Overview" on page 2
- "Install the Second-Generation Cable Management Arm" on page 35
- "Install the First-Generation Cable Management Arm" on page 50
- "Setting Up Software and Firmware Using Oracle System Assistant" on page 83
- "Connecting to Oracle ILOM" on page 63

### Rear Cable Connections and Ports

The following figure shows the locations of cable connectors and ports on the back of the Sun Server X3-2 and the cables and devices that you would typically connect to them.

FIGURE: Rear Panel Cabling Reference

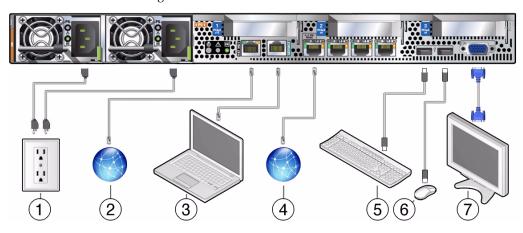

| No. | Cable Port or Expansion Slot                          | Description                                                                                                    |  |
|-----|-------------------------------------------------------|----------------------------------------------------------------------------------------------------|--|
| 1   | Power supply 0 input power Power supply 1 input power | The server has two power supply connectors, one for each power supply.                                                                                                    |  |
|     |                                                       | Do not attach power cables to any installed power supplies until you have finished connecting the data cables and have connected the server to a serial terminal or a terminal emulator (PC or workstation). The server goes into standby power mode and the Oracle ILOM service processor initializes when the AC power cables are connected to the power source. System messages might be lost after 60 seconds if the server is not connected to a terminal, PC, or workstation.  Note - Oracle ILOM will signal a fault on any installed power supply that is not connected to an AC power source, since it might indicate a loss of redundancy. |  |
| 2   | Network management port (NET MGT)                     | The service processor NET MGT port is the optional connection to the Oracle ILOM service processor. The NET MGT port is configured by default to use Dynamic Host Configuration Protocol (DHCP). The service processor NET MGT port uses an RJ-45 cable for a 10/100BASE-T connection.                                                                                                    |  |
| 3   | Serial management port (SER MGT)                      | The service processor SER MGT port uses an RJ-45 cable and is the default connection to the Oracle ILOM service processor. This port supports local connections to the server and only recognizes Oracle ILOM command-line interface (CLI) commands. Typically you connect a terminal or a terminal emulator to this port.                                                                                                    |  |
|     |                                                       | <b>Note -</b> This port does not support network connections.                                                                                                    |  |

| No.  | Cable Port or Expansion Slot                | Description                                                                                                    |
|------|---------------------------------------------|----------------------------------------------------------------------------------------------------|
| 4    | Ethernet ports (NET 3, NET 2, NET 1, NET 0) | The four 10-Gigabit Ethernet ports enable you to connect the system to the network. See "Ethernet Ports" on page 59 for more information.                                  |
|      |                                             | <b>Note -</b> Ethernet ports NET 2 and NET 3 are nonfunctional in single-processor systems.                                                                                |
| 5, 6 | USB ports (USB 0, USB 1)                    | The two USB ports support hot-plugging. You can connect and disconnect USB cables and peripheral devices while the server is running, without affecting system operations. |
| 7    | Video port (VGA, DB-15)                     | Use a 15-pin video cable to connect a VGA video device to the server. Optionally, you can connect to the VGA port when installing the operating system.                    |

#### **Related Information**

- "Ethernet Ports" on page 59
- "Attaching Data Cables and Power Cords to the Server" on page 60

### **Ethernet Ports**

The server has four RJ-45, 10-Gigabit Ethernet (10GbE) network connectors, labeled NET3, NET2, NET1, and NET0 from left to right on the server rear panel. Use these ports to connect the server to the network.

**Note** – Ethernet ports NET 2 and NET 3 are nonfunctional in single-processor systems.

The LEDs located above each NET port are Link/Activity (left) and Speed (right) indicators for each port. The following table lists the Ethernet transfer rates and the Speed LED color.

| Connection Type     | IEEE Terminology | Speed LED Color | Transfer Rate    |
|---------------------|------------------|-----------------|------------------|
| Fast Ethernet       | 100BASE-T        | Off             | 100 Mbits/sec    |
| Gigabit Ethernet    | 1000BASE-T       | Amber           | 1,000 Mbits/sec  |
| 10 Gigabit Ethernet | 10GBASE-T        | Green           | 10,000 Mbits/sec |

#### **Related Information**

- "Rear Cable Connections and Ports" on page 57
- "Attaching Data Cables and Power Cords to the Server" on page 60

# Attaching Data Cables and Power Cords to the Server

This section describes how to connect data and power cables to the server and how to apply power to the server for the first time.

- "Connect the Data Cables" on page 60
- "Connect the Power Cords" on page 61

#### **Related Information**

- "Rear Cable Connections and Ports" on page 57
- "Ethernet Ports" on page 59

#### **▼** Connect the Data Cables

To locate the server cable connections, see FIGURE: Rear Panel Cabling Reference on page 58.

- 1. (Recommended method) To cable the server for local connection to Oracle System Assistant:
  - a. Connect a VGA monitor to the VGA port on the server.
  - b. Connect a USB keyboard and mouse to the USB connectors on the server.
- 2. (Alternative Method) To cable the server for connection to Oracle ILOM:
  - **For a local serial connection** Connect a serial cable between the server's serial management port (SER MGT) and a terminal device.

This connection provides initial communication with the SP. Set the server to communicate using 9600 baud, 8 bit, no parity, 1 stop bit. For DTE-to-DTE communication, use the supplied RJ-45 crossover adapter with a standard RJ-45 cable to set up a null modem connection (transmit and receive signals crossed over).

- For a remote Ethernet connection—Connect an Ethernet cable between the server's network management port (NET MGT) and the network to which future connections to the SP and host will be made.
  - If using Oracle ILOM, configure the system for the first time through the SER MGT port. After initial configuration, you can set up communication between the SP and host through the remote Ethernet interface.
- 3. For network access, connect an Ethernet cable between the server's NET ports (NET3-0) and the network to which the server will communicate.

### **▼** Connect the Power Cords

- 1. For each installed power supply, connect one grounded server power cord to a grounded electrical outlet.
- 2. Connect the server power cords to the power supply AC connectors on the back panel of the server and use the Velcro strap to secure them.

When the power cords are connected to the system, the power supply LEDs light and the SP OK LED will blink rapidly while the service processor (SP) is booting. The SP OK LED will be illuminated solid green once the service processor has successfully booted. After the service processor has booted, the Power/OK LED on the front panel will blink slowly, indicating the host is in standby power mode. In standby power mode, the server is not yet initialized or powered on.

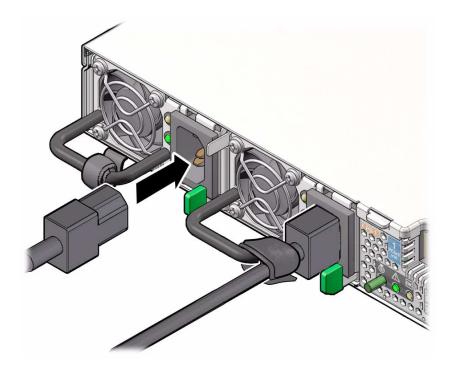

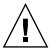

**Caution** – Do not operate the server unless all fans, component heatsinks, air baffles, and the top cover are installed. Damage to server components can occur if the server is operated without adequate cooling mechanisms.

**Note** – Do not apply main power to the rest of the server until you are ready to configure a preinstalled operating system or perform a fresh install of an operating system. At this point, power is supplied only to the SP and the power supply fans.

## Connecting to Oracle ILOM

Oracle Integrated Lights Out Manager (ILOM) is embedded on firmware in the Sun Server X3-2. The server supports Oracle ILOM version 3.1. Oracle ILOM provides the following functionality:

- A Remote Console function that enables you to connect to the Oracle System Assistant and set up your server remotely.
- Extensive management and monitoring capabilities for the server.

For complete information about Oracle ILOM, refer to the Oracle Integrated Lights Out Manager (ILOM) 3.1 Documentation Library at

http://www.oracle.com/pls/topic/lookup?ctx=ilom31.

This section describes how to access and get started using Oracle ILOM for your server.

| Description                                                                   | Links                                                                        |
|-------------------------------------------------------------------------------|------------------------------------------------------------------------------|
| Learn about Oracle ILOM hardware and interfaces.                              | "Oracle ILOM Hardware and Interfaces" on page 64                             |
| Learn about network ports.                                                    | "Network Defaults" on page 64                                                |
| Log in directly to Oracle ILOM using a terminal connected to the serial port. | "Log In to Oracle ILOM Using a Local Serial<br>Connection" on page 66        |
| Log in to Oracle ILOM over the network using an Ethernet connection.          | "Logging In to Oracle ILOM Using a Remote<br>Ethernet Connection" on page 66 |
| Access the host console through Oracle ILOM.                                  | "Accessing the Host Console Through Oracle ILOM" on page 75                  |
| Troubleshoot the service processor connection.                                | "Troubleshooting the Service Processor<br>Connection" on page 79             |

### **Related Information**

- "Installation Procedure Overview" on page 2
- "Attaching Data Cables and Power Cords to the Server" on page 60
- Oracle Integrated Lights Out Manager (ILOM) 3.1 Documentation Library at http://www.oracle.com/pls/topic/lookup?ctx=ilom31

### Oracle ILOM Hardware and Interfaces

The following table lists the components and functions of Oracle ILOM. For complete information about Oracle ILOM, refer to the Oracle Integrated Lights Out Manager (ILOM) 3.1 Documentation Library at

http://www.oracle.com/pls/topic/lookup?ctx=ilom31.

| Component  | Function                                                                                                    |
|------------|----------------------------------------------------------------------------------------------------|
| Hardware   | <ul> <li>Embedded service processor (SP) chipset that monitors the status and configuration of<br/>components such as fans, storage drives, and power supplies.</li> </ul> |
|            | <ul> <li>Two rear panel external connections: NET MGT port Ethernet connection and SER<br/>MGT RJ-45 serial management port.</li> </ul>                                    |
| Interfaces | Web browser interface                                                                                                    |
|            | • SSH command-line interface (CLI)                                                                                                    |
|            | • IPMI v2.0 CLI                                                                                                    |
|            | • SNMP v3 interface                                                                                                    |

With Oracle ILOM, you can monitor and manage the server components. Oracle ILOM lets you perform the following tasks:

- Configure network information
- View and edit hardware configurations for the SP
- Monitor vital system information and view logged events
- Manage Oracle ILOM user accounts

### Related Information

■ Oracle Integrated Lights Out Manager (ILOM) 3.1 Documentation Library at http://www.oracle.com/pls/topic/lookup?ctx=ilom31

### Network Defaults

The Sun Server X3-2 supports dual-stack IPv4 and IPv6 settings, which enable Oracle ILOM to fully operate in an IPv4 and IPv6 network environment. For IPv4 configurations, DHCP is enabled by default, allowing a DHCP server on the network to automatically assign network settings to the server. For IPv6 configurations, IPv6

stateless auto-configuration is enabled by default, allowing an IPv6 router on the network to assign the network settings. In a typical configuration, you will accept these settings assigned by the DHCP server or IPv6 router.

**Note** – To determine the IP address or host name assigned by the DHCP server, use the network tools provided with the DHCP server or IPv6 router.

The following procedures enable you to test that the assigned settings are working correctly and to establish a connection to Oracle ILOM locally and remotely.

- To log in locally, see "Log In to Oracle ILOM Using a Local Serial Connection" on page 66.
- To log in remotely, use the IP address, host name, or IPv6 local link name assigned to the server SP and follow the instructions in "Log In to Oracle ILOM Remotely Using the Command-Line Interface" on page 69.

# Logging In to Oracle ILOM Using a Local Serial Connection

To log in to Oracle ILOM locally using a serial connection, you need to connect a serial null modem cable to the RJ-45 serial port labeled SER MGT and to a terminal or terminal emulator. Ensure that the following serial communication settings are configured:

- 8N1: eight data bits, no parity, one stop bit
- 9600 baud
- Disable hardware flow control (CTS/RTS)
- Disable software flow control (XON/XOFF)

This section includes the following procedure:

"Log In to Oracle ILOM Using a Local Serial Connection" on page 66

### **Related Information**

"Logging In to Oracle ILOM Using a Remote Ethernet Connection" on page 66

## ▼ Log In to Oracle ILOM Using a Local Serial Connection

This procedure does not require that you know the IP address of the sever SP. It does require that you have an Oracle ILOM Administrator account. You must be present at the server to perform this procedure.

- 1. To ensure that your server has the necessary connections for local access to Oracle ILOM, follow the instructions in "Attaching Data Cables and Power Cords to the Server" on page 60.
- 2. To establish a connection between your serial console and Oracle ILOM, press Enter on the terminal.
  - A login prompt to Oracle ILOM appears.
- 3. Log in to the Oracle ILOM command-line interface (CLI) using an Administrator account.

**Note** – To enable first-time login and access to Oracle ILOM, a default Administrator account and its password are provided with the system. To build a secure environment, you must change the default password (changeme) for the default Administrator account (root) after your initial login to Oracle ILOM. If this default Administrator account has since been changed, contact your system administrator for an Oracle ILOM user account with Administrator privileges.

Oracle ILOM displays a default command prompt (->), indicating that you have successfully logged in to Oracle ILOM.

### **Related Information**

- "Log In to Oracle ILOM Remotely Using the Web Interface" on page 67
- "Log In to Oracle ILOM Remotely Using the Command-Line Interface" on page 69

# Logging In to Oracle ILOM Using a Remote Ethernet Connection

To log in to Oracle ILOM remotely using either the command-line interface (CLI) or the web interface, you must know the IP address of the server SP. The following sections describe how you can determine the IP address (if you do not know it), how to log in to Oracle ILOM, and how to view and modify the SP IP address:

- "Determining the IP Address of the Server SP" on page 67
- "Log In to Oracle ILOM Remotely Using the Web Interface" on page 67
- "Log In to Oracle ILOM Remotely Using the Command-Line Interface" on page 69
- "View or Modify an SP IPv4 Address" on page 70
- "View or Modify an SP IPv6 Address" on page 73

## Determining the IP Address of the Server SP

If a DHCP server or IPv6 router cannot be reached after ten seconds, the SP requests will timeout. After the timeout, the SP then only periodically checks for a DHCP server or IPv6 router.

If you do not have a DHCP server or IPv6 router on your network, or you need to view or assign an IP address to the SP, follow the procedures in these sections:

- "View or Modify an SP IPv4 Address" on page 70
- "View or Modify an SP IPv6 Address" on page 73

### ▼ Log In to Oracle ILOM Remotely Using the Web Interface

This procedure requires that you have an Oracle ILOM Administrator account and that you know the IP address or host name of the server SP.

To improve response times, disable the web browser proxy server (if used).

- 1. To ensure that your server has the necessary connections for remote access to Oracle ILOM, follow the instructions in "Attaching Data Cables and Power Cords to the Server" on page 60.
- 2. Type the IP address of the server's SP into your web browser address field.

For example: https://198.51.100.26

The Oracle ILOM web interface login page appears.

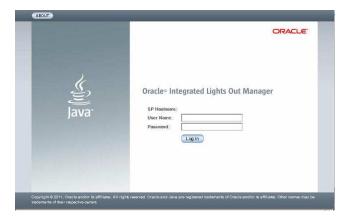

### 3. Type your user name and password.

**Note** – To enable first-time login and access to Oracle ILOM, a default Administrator account and its password are provided with the system. To build a secure environment, you must change the default password (changeme) for the default Administrator account (root) after your initial login to Oracle ILOM. If this default Administrator account has since been changed, contact your system administrator for an Oracle ILOM user account with Administrator privileges.

### 4. Click Log In.

The System Information Summary page appears.

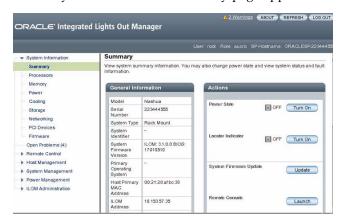

You are now logged in to the server's Oracle ILOM. For information about using Oracle ILOM, refer to the Oracle Integrated Lights Out Manager (ILOM) 3.1 Documentation Library at

http://www.oracle.com/pls/topic/lookup?ctx=ilom31.

### **Related Information**

- "Logging In to Oracle ILOM Using a Local Serial Connection" on page 65
- "View or Modify an SP IPv4 Address" on page 70
- "View or Modify an SP IPv6 Address" on page 73

## ▼ Log In to Oracle ILOM Remotely Using the Command-Line Interface

This procedure requires that you have an ILOM Administrator account and that you know the IP address or host name of the server SP.

- 1. To ensure that your server has the necessary connections for remote access to Oracle ILOM, follow the instructions in "Attaching Data Cables and Power Cords to the Server" on page 60.
- Using a Secure Shell (SSH) session, log in to Oracle ILOM by specifying your Administrator account user name and the IP address or host name of the server SP.

**Note** – To enable first-time login and access to Oracle ILOM, a default Administrator account and its password are provided with the system. To build a secure environment, you must change the default password (changeme) for the default Administrator account (root) after your initial login to Oracle ILOM. If this default Administrator account has since been changed, contact your system administrator for an Oracle ILOM user account with Administrator privileges.

The login command syntax can be either of the following:

**ssh -1** username host

or

ssh username@host

Where *host* is either the IP address or the host name of the server SP (when using DNS).

For example:

ssh root@198.51.100.26

The Oracle ILOM password prompt appears.

### 3. Type a password for the Administrator account.

For example:

root@198.51.100.26's password: changeme

Oracle ILOM displays a default command prompt (->), indicating that you have successfully logged in to Oracle ILOM. For information about using Oracle ILOM, refer to the Oracle Integrated Lights Out Manager (ILOM) 3.1 Documentation Library at http://www.oracle.com/pls/topic/lookup?ctx=ilom31.

### **Related Information**

- "Logging In to Oracle ILOM Using a Local Serial Connection" on page 65
- "View or Modify an SP IPv4 Address" on page 70
- "View or Modify an SP IPv6 Address" on page 73

## ▼ View or Modify an SP IPv4 Address

To view or modify the IPv4 address currently assigned to the Oracle ILOM SP:

**Note** – You can also change network settings using the BIOS Setup Utility. For information about the BIOS Setup Utility, refer to the *Sun Server X3-2 Administration Guide*, "Setting Up BIOS Configuration Parameters" on page 107.

### 1. Log in to Oracle ILOM using one of the following procedures:

- "Log In to Oracle ILOM Using a Local Serial Connection" on page 66
- "Log In to Oracle ILOM Remotely Using the Command-Line Interface" on page 69

**Note** – If you log in to Oracle ILOM using an Ethernet connection, after you modify the network settings, your connection will be terminated, and you will have to log in again using the new settings.

- **2.** To navigate to the /SP/network target, use the cd command:
  - -> cd /SP/network
- 3. Do one of the following:
  - If you have a DHCP server on the network, to view the settings assigned to the server by the DHCP server, type the following command:
    - -> show /SP/network

- If there is no DHCP server, or if you want to assign settings, use the set command to assign values for the properties listed in the table in Step 4. For example:
  - -> set /SP/network pendingipdiscovery=static
  - -> set /SP/network pendingipaddress=198.51.100.26
  - -> set /SP/network pendingipnetmask=10.255.255.255
  - -> set /SP/network pendingipgateway=198.51.100.27
  - -> set /SP/network commitpending=true

**Note** – If you are logged in to Oracle ILOM using an Ethernet connection, when you set committeending to true to commit the changes to the network settings, your Oracle ILOM connection will be terminated and you will have to log in again using the new settings.

- 4. If you want to enable sideband management, type the following commands:
  - -> set /SP/network pendingmanagementport=NETn

Where *n* equals 0, 1, 2, or 3.

**Note** – Ethernet ports NET2 and NET3 are nonfunctional in single-processor systems and, therefore, cannot be used for sideband management.

-> set /SP/network commitpending=true

The following table describes the network settings.

| Property and Set Property Value | Set Property Value                                                                             | Description                                                                                                    |
|---------------------------------|------------------------------------------------------------------------------------------------|----------------------------------------------------------------------------------------------------|
| state                           | set state=enabled                                                                              | The network state is enabled by default.                                                                                                    |
| pendingipdiscovery              | set pendingipdiscovery=static                                                                  | To enable a static network configuration, set pendingipdiscovery to static. By default, pendingipdiscovery is set to dhcp.                                                                                                    |
| pendingmanagementport           | set pendingmanagementport=NETO                                                                 | By default, pendingmanagementpor t is set to the NET MGT port (MGMT).  To enable sideband management, set pendingmanagementpor t to an available 10-Gigabit Ethernet port. Set pendingmanagementpor t to NETn, where n represents 3, 2, 1, or 0.  Note - Ethernet ports NET2 and NET3 are nonfunctional in single-processor systems and, therefore, cannot be used for sideband management. |
| pendingipaddress                | set pendingipaddress= <ip_address< td=""><td>&gt; To assign multiple static</td></ip_address<> | > To assign multiple static                                                                                                    |
| pendingipnetmask                | set pendingipnetmask= <netmask></netmask>                                                      | network settings, type the                                                                                                    |
| pendingipgateway                | set pendingipgateway=< <i>gateway</i> >                                                        | set command followed by<br>the pending command for<br>each property value (IP<br>address, netmask, and<br>gateway), and then type<br>the static value that you<br>want to assign.                                                                                                    |

### **Related Information**

- "Determining the IP Address of the Server SP" on page 67
- "View or Modify an SP IPv6 Address" on page 73

## ▼ View or Modify an SP IPv6 Address

To view or modify the IPv6 address currently assigned to the Oracle ILOM SP:

**Note** – You can also change network settings using the BIOS Setup Utility. For information about the BIOS Setup Utility, refer to the *Sun Server X3-2 Administration Guide*, "Setting Up BIOS Configuration Parameters" on page 107.

### 1. Log in to Oracle ILOM using one of the following procedures:

- "Log In to Oracle ILOM Using a Local Serial Connection" on page 66
- "Log In to Oracle ILOM Remotely Using the Command-Line Interface" on page 69

**Note** – If you log in to Oracle ILOM using an Ethernet connection, after you modify the network settings, your connection will be terminated, and you will have to log in again using the new settings.

- 2. To navigate to the /SP/network/ipv6 target, use the cd command:
  - -> cd /SP/network/ipv6.
- To view the IPv6 network settings configured on the device, type the show command.

For example, see the following sample output values for the IPv6 properties on a server SP device.

```
-> show
/SP/network/ipv6
Targets:
Properties:
state = enabled
autoconfig = stateless
dhcpv6_server_duid = (none)
link_local_ipaddress = 2001:DB8:n:n
static_ipaddress = ::/128
ipgateway = 2001:DB8:n:n
pending_static_ipaddress = ::/128
dynamic_ipaddress_1 = 2001:DB8:n:n
Commands:
 cd
 show
 set
```

4. To configure an IPv6 auto-configuration option, use the set command to specify the following auto-configuration property values:

| Property   | Set Property Value              | Description                                                                                                    |
|------------|---------------------------------|----------------------------------------------------------------------------------------------------|
| state      | set state=enabled               | The IPv6 network state is enabled by default. To enable an IPv6 auto-configuration option, set this state to enabled.                                                                                                    |
| autoconfig | set autoconfig= <value></value> | Specify this command followed by the autoconfig value you want to set.  Options include:  • stateless (default setting) Automatically assigns IP address learned from IPv6 network router.  • dhcpv6_stateless Automatically assigns DNS information learned from the DHCPv6 server.  • dhcpv6_stateful Automatically assigns the IPv6 address learned from the DHCPv6 server.  • disabled Disables all auto-configuration property values and sets the read-only property value for Link Local address. |

**Note** – The IPv6 configuration options listed in the above table take effect after they are set, that is, you do not need to commit these changes under the /network target.

**Note** – You can enable the stateless auto-configuration option to run at the same time the option for dhcpv6\_stateless is enabled or the option for dhcpv6\_stateful is enabled. However, the auto-configuration options for dhcpv6\_stateless and dhcpv6\_stateful should not be enabled to run at the same time.

5. To set a static IPv6 address, specify the following property types:

| Property and Set Property Value     | Set Property Value                                                                                 | Description                                                                                                    |
|-------------------------------------|----------------------------------------------------------------------------------------------------|----------------------------------------------------------------------------------------------------|
| state                               | set state=enabled                                                                                  | The IPv6 network state is enabled by default. To enable a static IP address set this state to enabled.                                                                    |
| <pre>pending_static_ipaddress</pre> | <pre>set pending_static_ipaddress= n:n:n:n:n:n:n/<subnet length_in_bits="" mask=""></subnet></pre> | Type this command followed by the property value for the static IPv6 address and subnet netmask that you want to assign to the device. IPv6 address example: 2001:DB8:n:n |
| commitpending                       | set commitpending=true                                                                             | Type set commitpending=true to commit changes.                                                                                                    |

**Note** – Assigning a new static IP address to the device will end all active Oracle ILOM sessions to the device. To log in again to Oracle ILOM, you will need to create a new session using the newly assigned IP address.

### **Related Information**

- "Determining the IP Address of the Server SP" on page 67
- "View or Modify an SP IPv4 Address" on page 70

# Accessing the Host Console Through Oracle ILOM

Connecting to the host console through Oracle ILOM enables you to perform actions as if you were at the host. This can be useful when you need remote access to the server's BIOS Setup Utility, when you configure or install an operating system or other software on the server, or when you want to access Oracle System Assistant through Oracle ILOM.

For more instructions, see the following sections:

- "Set Mouse Mode" on page 76
- "Connect to the Host Console Using the Oracle ILOM Web Interface" on page 76
- "Connect to the Host Serial Console Using the Oracle ILOM Command-Line Interface" on page 79

### ▼ Set Mouse Mode

The mouse mode setting in Oracle ILOM must be set according to the requirements of the operating system that you are using to connect to the host console, either Absolute or Relative; otherwise, the on-screen mouse pointer will not track the mouse movements.

- For Windows and Oracle Solaris operating systems, set the mouse mode to Absolute.
- For newer versions of Linux operating systems, Oracle Linux 6.x, Red Hat Enterprise Linux (RHEL) 6.x, and SUSE Linux Enterprise Server (SLES) 11 or later, set the mouse mode to Absolute.
- For older versions of Linux operating systems, Oracle Linux 5.x, RHEL 5.x, and SLES 10, set the mouse mode to Relative and switch to Absolute if the mouse does not work properly.
- For Oracle VM and VMware ESXi, mouse mode settings do not apply.

To set the mouse mode, perform the following steps:

- 1. Log in to the Oracle ILOM web interface.
- 2. Select Remote Control > Mouse Mode and select the appropriate mode according to the operating system that you are using to connect to the host console.

**Note** – Some versions of Oracle ILOM require the service processor (SP) to be reset before the change will take effect. You will be prompted by an Oracle ILOM message if your SP needs to be reset.

## ▼ Connect to the Host Console Using the Oracle ILOM Web Interface

To connect to the host console from a remote system, your remote system must meet the following requirements:

- An operating system such as Oracle Solaris, Linux, Oracle VM, or Windows is installed and the mouse mode is set correctly (see "Set Mouse Mode" on page 76).
- The system must be connected to a network that has access to one of the Ethernet management ports.
- Java Runtime Environment (JRE) 1.5 or later is installed. For CD-ROM redirection, 32-bit Java must be used.

- If the Remote Console system is running the Oracle Solaris 10 operating system, volume management must be disabled for the Remote Console to access the physical floppy and CD/DVD-ROM drives.
- If the Remote Console system is running Windows, Internet Explorer Enhanced Security must be disabled.
- The Remote Console system and Oracle ILOM service processor are set up according to the instructions in the Oracle Integrated Lights Out Manager (ILOM) 3.1 Documentation Library at

http://www.oracle.com/pls/topic/lookup?ctx=ilom31.

1. Log in to the server's Oracle ILOM using an account with Administrator privileges.

See "Log In to Oracle ILOM Remotely Using the Web Interface" on page 67.

2. In the System Information menu, expand the Remote Control tab in the menu tree and click Redirection.

The Launch Redirection page appears.

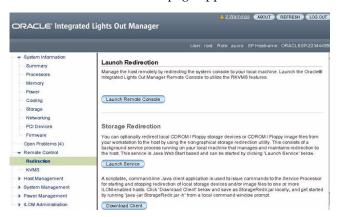

3. In the Launch Redirection page, click Launch Remote Console.

Note the following:

■ When you are using a Windows system for Remote Console redirection, a Hostname Mismatch warning dialog box might appear after you click Launch Remote Console. If it does, click the Yes button to clear it.

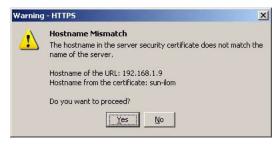

■ A Remote Control login dialog box might appear. If it does, reenter your user name and password, and click OK.

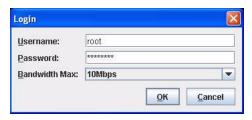

**Note** – The Login dialog box should not appear unless Single Sign-On is either disabled or not supported.

The Oracle ILOM Remote System Console screen appears.

4. To redirect one or more devices on your remote system to the host console, select the appropriate items from the Devices menu.

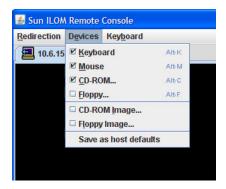

- **Remote Physical Floppy Disk** Select Floppy to redirect the server to the physical floppy drive attached to the remote system.
- **Remote Physical CD/DVD** Select CD-ROM to redirect the server to the CD/DVD in the CD/DVD drive attached to the remote system.
- Remote CD/DVD Image Select CD-ROM Image to redirect the server to the ISO image file located on the remote system.

**Note** – Using either of the CD/DVD options to install software on your server might significantly increase the time necessary to perform the installation because the content is accessed over the network. The installation duration depends on the network connectivity and traffic.

## ▼ Connect to the Host Serial Console Using the Oracle ILOM Command-Line Interface

1. Log in to the server's Oracle ILOM using an account with Administrator privileges.

Use one of the following methods:

- Use the serial management port as described in "Log In to Oracle ILOM Using a Local Serial Connection" on page 66.
- Use a client system to establish an SSH session over the network as described in "Log In to Oracle ILOM Remotely Using the Command-Line Interface" on page 69.
- 2. To access the host serial console, type the command:
  - -> start /HOST/console

The serial console output appears on the screen.

**Note** – If the serial console is in use, stop and restart it using the stop /HOST/console command followed by the start /HOST/console command.

3. To return to the Oracle ILOM console, press Esc followed by the "(" character (Shift-9).

# Troubleshooting the Service Processor Connection

This section addresses two issues that might occur regarding the Oracle ILOM service processor (SP):

■ The Oracle ILOM SP is hung and needs to be reset.

 As the system administrator, you have forgotten the root account password and you need to recover it.

For instructions on how to handle each of these problems, see the following sections:

- "Reset the Service Processor Using Oracle ILOM" on page 80
- "Reset the Service Processor From the Server Back Panel" on page 80
- "Recover Root Account Password" on page 81

## ▼ Reset the Service Processor Using Oracle ILOM

- If the Oracle ILOM service processor (SP) is hung, use one of the following methods to reset it:
  - From the Oracle ILOM command-line interface (CLI), type: reset /SP.
  - From the Oracle ILOM web interface, click Administration > Maintenance > Reset SP.

For information about resetting the SP from the Oracle ILOM CLI or web interface, refer to the *Oracle Integrated Lights Out Manager (ILOM) 3.1 Configuration and Maintenance Guide* at:

http://www.oracle.com/pls/topic/lookup?ctx=ilom31.

**Note** – Resetting the Oracle ILOM SP disconnects your current Oracle ILOM session. You must log in again to continue working in Oracle ILOM.

## ▼ Reset the Service Processor From the Server Back Panel

If the Oracle ILOM SP is hung and you cannot reset it using the Oracle ILOM web interface or the Oracle ILOM CLI command, use the following procedure to reset the SP from the server back panel.

• Using a stylus, press the Reset SP pinhole button that is located on the server's back panel.

FIGURE: SP Reset Pinhole Button Location

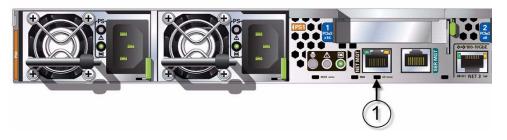

### Figure Legend

SP Reset pinhole button

The SP reboots. You must log in again to continue working in Oracle ILOM.

### ▼ Recover Root Account Password

If necessary, system administrators can recover the preconfigured Oracle ILOM local root account or the password for the local root account by using the preconfigured Oracle ILOM default password.

To recover the root account password you need a local serial management port (SER MGT) connection to Oracle ILOM. In addition, if the Physical Presence State is enabled (the default) in Oracle ILOM, you must prove that you are physically present at the server.

To recover the root account password, perform these steps:

1. Establish a local serial management connection to Oracle ILOM and log in to Oracle ILOM using the default user account.

For example: SUNSP-000000000 login: **default**Press and release the physical presence button

Press return when this is completed...

### 2. Prove physical presence at the server.

To prove physical presence at the server, press the Locator button on the front of the server.

For the exact location of the Locator button, see FIGURE: Front Panel With Four 3.5-inch Drives Configuration on page 8 or FIGURE: Front Panel With Eight 2.5-inch Drives Configuration on page 10.

3. Return to your serial console and press Enter.

You will be prompted for a password.

- 4. Type the password for the default user account: defaultpassword.
- 5. Reset the account password or re-create the root account.

For more information, refer to the section on "Configuring Local User Accounts" in the *Oracle Integrated Lights Out Manager (ILOM) 3.1 Configuration and Maintenance Guide* at http://www.oracle.com/pls/topic/lookup?ctx=ilom31.

# Setting Up Software and Firmware Using Oracle System Assistant

Oracle System Assistant is the preferred application for setting up your system software and firmware. Oracle System Assistant is an embedded, task-based server provisioning tool that enables you to perform initial server setup and maintenance for some Oracle x86 servers.

Using Oracle System Assistant, you can install a supported Linux, Oracle VM, or Windows operating system, update your server to the latest software release, and configure server hardware.

This section describes how to set up the software and firmware for the server using Oracle System Assistant. It includes information about the following tasks.

| Description                                                           | Links                                                   |
|-----------------------------------------------------------------------|---------------------------------------------------------|
| Set up software and firmware Using Oracle System Assistant.           | "Set Up Software and Firmware" on page 84               |
| Set up an operating system and drivers using Oracle System Assistant. | "Setting Up an Operating System and Drivers" on page 86 |

### **Related Information**

- "Installation Procedure Overview" on page 2
- "Attaching Data Cables and Power Cords to the Server" on page 60
- Sun Server X3-2 Administration Guide, "Setting Up the Server Using Oracle System Assistant" on page 35

## ▼ Set Up Software and Firmware

1. Connect the data cables and power cords to the server.

Follow the cabling instructions in "Attaching Data Cables and Power Cords to the Server" on page 60.

**Note** – You can also access Oracle System Assistant using the Remote Console feature of Oracle ILOM. See "Connecting to Oracle ILOM" on page 63 for information about connecting to Oracle ILOM and using the Remote Console feature.

2. Ensure that the server is in standby power mode.

When the server is in standby power mode, the Power/OK LED on the front panel blinks slowly.

3. Press the Power button on the front panel of the server to power on the server to full power.

The server boots, and power-on self-test (POST) and boot messages appear on the monitor.

Stay with the server. You need to interrupt the boot process.

The BIOS screen appears.

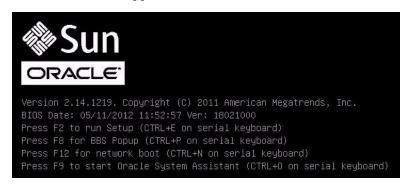

**Note** – The next events occur very quickly; therefore, focused attention is needed for the following steps. Watch carefully for these messages as they appear on the screen for a brief time.

4. Watch for the prompt to press the F9 key, and when it appears, press F9.

The Oracle System Assistant application is started, and the System Overview screen appears.

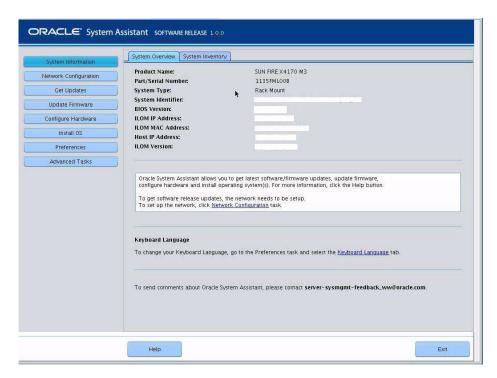

5. Use Oracle System Assistant to perform the tasks listed in the following table.

|   | Task                                                                   | Oracle System Assistant Screen                                                                                                    |
|---|------------------------------------------------------------------------|----------------------------------------------------------------------------------------------------|
| 1 | Review system information and inventory.                               | System Information                                                                                                    |
| 2 | Set up a network connection.                                           | Network Configuration                                                                                                    |
| 3 | Update to the latest software release and product documentation.       | Get Updates                                                                                                    |
| 4 | Update Oracle ILOM, BIOS, disk expander, or HBA firmware, if needed.   | Update Firmware                                                                                                    |
| 5 | Configure Oracle ILOM.                                                 | Configure Hardware > Service Processor<br>Configuration                                                                                               |
| 6 | Configure RAID.                                                        | Configure Hardware > RAID Configuration                                                                                                    |
| 7 | Install a Linux, Oracle VM, or<br>Windows operating system or drivers. | Install OS For more information see "Setting Up an Operating System and Drivers" on page 86 or the installation guide for the OS you plan to install. |

# Setting Up an Operating System and Drivers

You can configure a preinstalled operating system (OS), or install a supported OS for your server. The following table describes how to access information about installing or configuring an OS.

| What do you want to do?     | Which OS do you want to configure or install? | Use this tool or documentation                                                                                                    |
|-----------------------------|-----------------------------------------------|----------------------------------------------------------------------------------------------------|
| Configure a preinstalled OS | Preinstalled<br>Oracle Solaris<br>OS          | "Configuring the Preinstalled Oracle Solaris 11 Operating<br>System" on page 129                                                                                                    |
|                             | Preinstalled<br>Oracle Linux                  | "Configuring the Preinstalled Oracle Linux 6.x Operating System" on page 137                                                                                                    |
|                             | Preinstalled<br>Oracle VM                     | "Configuring the Preinstalled Oracle VM 3.x Software" on page $143$                                                                                                    |
| Install an OS               | Linux OS,<br>Oracle VM, or<br>Windows OS      | <ul> <li>Oracle System Assistant or the installation guide for the OS</li> <li>Sun Server X3-2 Installation Guide for Linux Operating Systems, "Installing the Linux Operating System" on page 23</li> <li>Sun Server X3-2 Installation Guide for Oracle VM, "Installing Oracle VM" on page 19</li> <li>Sun Server X3-2 Installation Guide for Windows Operating Systems, "Installing Windows Server Operating System" on page 23</li> </ul> |
|                             | Oracle Solaris<br>OS or VMware<br>ESXi        | <ul> <li>Installation guide for the OS</li> <li>Sun Server X3-2 Installation Guide for Oracle Solaris Operating System, "Installing the Oracle Solaris Operating System" on page 19</li> <li>Sun Server X3-2 Installation Guide for VMware ESXi, "Install VMware ESXi Using Local or Remote Media" on page 21</li> </ul>                                                                                                    |

86

| What do you want to do? | Which OS do you<br>want to configure<br>or install? | Use this tool or documentation                                                                                                    |
|-------------------------|-----------------------------------------------------|----------------------------------------------------------------------------------------------------|
| Install OS<br>drivers   | Any supported OS                                    | <ul> <li>Oracle System Assistant or the installation guide for the OS</li> <li>Sun Server X3-2 Installation Guide for Linux Operating Systems, "Installing the Linux Operating System" on page 23</li> <li>Sun Server X3-2 Installation Guide for Oracle VM, "Installing Oracle VM" on page 19</li> <li>Sun Server X3-2 Installation Guide for Windows Operating Systems, "Installing Windows Server Operating System" on page 23</li> <li>Sun Server X3-2 Installation Guide for Oracle Solaris Operating System, "Installing the Oracle Solaris Operating System" on page 19</li> <li>Sun Server X3-2 Installation Guide for VMware ESXi, "Install VMware ESXi Using Local or Remote Media" on page 21</li> </ul> |

### **Related Information**

- "Set Up Software and Firmware" on page 84
- "Configuring the Preinstalled Oracle Solaris 11 Operating System" on page 129
- "Configuring the Preinstalled Oracle Linux 6.x Operating System" on page 137
- "Configuring the Preinstalled Oracle VM 3.x Software" on page 143

# Configuring Server Drives for OS Installation

This section contains procedures for configuring the server storage drives into RAID (redundant array of independent disks) volumes.

| Description                                                                                    | Links                                                                                         |
|------------------------------------------------------------------------------------------------|-----------------------------------------------------------------------------------------------|
| Learn about RAID configuration tools.                                                          | "RAID Configuration Tools" on page 89                                                         |
| Learn about RAID configuration options.                                                        | "RAID Configuration Requirements" on page 90                                                  |
| Configure server storage drives into RAID volumes using Oracle System Assistant.               | "Configuring Storage Drives Into RAID<br>Volumes Using Oracle System Assistant" on<br>page 92 |
| Configure server storage drives into RAID volumes using the BIOS RAID configuration utilities. | "Configuring RAID Using the BIOS RAID Configuration Utilities" on page 110                    |

#### **Related Information**

- "Installation Procedure Overview" on page 2
- Host Bus Adapter (HBA) Documentation Collection at: http://www.oracle.com/technetwork/documentation/oracle-storage -networking-190061.html

## RAID Configuration Tools

The server supports these two host bus adapters (HBAs):

- Sun Storage 6 Gb SAS PCIe Internal HBA (SGX-SAS6-INT-Z)
- Sun Storage 6 Gb SAS PCIe RAID Internal HBA (SGX-SAS6-R-INT-Z)

The procedures that you will use to configure RAID depend on which HBA is installed in the server and which server BIOS mode is selected, UEFI or Legacy BIOS. You can use either Oracle System Assistant (recommended) or BIOS RAID

configuration utilities to configure RAID on either HBA. The following table provides the links to the RAID configuration procedures for each configuration tool and each BIOS mode.

| RAID Configuration<br>Tool         | Supported HBAs                                                            | BIOS Mode<br>Supported     | RAID Configuration Procedures                                                                                                    |
|------------------------------------|---------------------------------------------------------------------------|----------------------------|----------------------------------------------------------------------------------------------------|
| Oracle System<br>Assistant         | • Sun Storage 6 Gb SAS<br>PCIe Internal HBA<br>(SGX-SAS6-INT-Z)           | UEFI and<br>Legacy<br>BIOS | "Configure RAID on Storage Drives Using a Sun<br>Storage 6 Gb SAS PCIe Internal HBA" on<br>page 93                                   |
|                                    | • Sun Storage 6 Gb SAS<br>PCIe RAID Internal<br>HBA<br>(SGX-SAS6-R-INT-Z) |                            | <ul> <li>"Configure RAID on Storage Drives Using a Sun<br/>Storage 6 Gb SAS PCIe RAID Internal HBA" on<br/>page 101</li> </ul>       |
| BIOS<br>Configuration<br>Utilities | figuration PCIe Internal HBA                                              | • UEFI                     | • "Configure RAID in UEFI Boot Mode With the<br>Sun Storage 6 Gb SAS PCIe Internal HBA" on<br>page 111                               |
|                                    |                                                                           | • Legacy<br>BIOS           | <ul> <li>"Configure RAID in Legacy BIOS Boot Mode<br/>With the Sun Storage 6 Gb SAS PCIe Internal<br/>HBA" on page 113</li> </ul>    |
|                                    |                                                                           | • UEFI                     | <ul> <li>"Configure RAID in UEFI Boot Mode With the<br/>Sun Storage 6 Gb SAS PCIe RAID Internal HBA"<br/>on page 115</li> </ul>      |
|                                    |                                                                           | • Legacy<br>BIOS           | <ul> <li>"Configuring RAID in Legacy BIOS Boot Mode<br/>With the Sun Storage 6 Gb PCIe RAID Internal<br/>HBA" on page 123</li> </ul> |

## RAID Configuration Requirements

Configuring storage drives into RAID volumes is an optional task. It is recommended that you use Oracle System Assistant to configure RAID on the server. If your server does not have Oracle System Assistant, you can use the BIOS configuration utilities to configure RAID on the server.

You have the following options with respect to RAID:

■ Option 1 – If you intend to use the preinstalled version of an operating system or virtual machine software, you cannot configure the server's storage drives into RAID volumes because the preinstalled operating system does not support RAID configurations.

For this option, skip this section and proceed to one of the following sections:

- "Configuring the Preinstalled Oracle Solaris 11.1 Operating System" on page 107
- "Configuring the Preinstalled Oracle Linux 6.x Operating System" on page 137
- "Configuring the Preinstalled Oracle VM 3.x Software" on page 143
- Option 2 If you are going to do a fresh OS install and you want to configure multiple server storage drives into one or more RAID volumes, you must configure the server's storage drives into RAID volumes before you install the operating system.
  - If your server is equipped with Oracle System Assistant, proceed to "Configuring Storage Drives Into RAID Volumes Using Oracle System Assistant" on page 92 and select the task that matches the internal HBA that is installed on your server.
  - If your server is not equipped with Oracle System Assistant, proceed to "Configuring RAID Using the BIOS RAID Configuration Utilities" on page 110.
- Option 3 Your server has the Sun Storage 6 Gb SAS PCIe RAID Internal HBA (SGX-SAS6-R-INT-Z) installed and you are going to do a fresh OS install, but you do not want to configure multiple storage drives into RAID volumes.

For this option, you must configure a single storage drive on a RAID volume and make that volume bootable.

- If your server is equipped with Oracle System Assistant, proceed to "Configure RAID on Storage Drives Using a Sun Storage 6 Gb SAS PCIe RAID Internal HBA" on page 101 and configure RAID on a single storage drive.
- If your server is not equipped with Oracle System Assistant, proceed to "Configuring RAID Using the BIOS RAID Configuration Utilities" on page 110 and configure RAID on a single storage drive.

**Note** – If you choose option 3, you must configure a single storage drive on a RAID volume and make that volume bootable; otherwise, the internal HBA will not be able to identify the storage drive to use for the installations.

■ Option 4 – Your server has the Sun Storage 6 Gb SAS PCIe Internal HBA (SGX-SAS6-INT-Z) installed and you are going to do a fresh OS install, but you do not want to configure the server's storage drives into RAID volumes.

Proceed to the installation guide for the operating system you want to install:

- Sun Server X3-2 Installation Guide for Oracle Solaris Operating System, "Installing the Oracle Solaris Operating System" on page 19
- Sun Server X3-2 Installation Guide for Linux Operating Systems, "Installing the Linux Operating System" on page 23
- Sun Server X3-2 Installation Guide for Oracle VM, "Installing Oracle VM" on page 19

■ Sun Server X3-2 Installation Guide for VMware ESXi, "Installing VMware ESXi" on page 19

For information on creating RAID volumes after installing an operating system, see *Sun Server X3-2 Administration Guide*, "Configuring RAID" on page 101.

### Related Information

- "Configuring Storage Drives Into RAID Volumes Using Oracle System Assistant" on page 92
- "Configuring RAID Using the BIOS RAID Configuration Utilities" on page 110

# Configuring Storage Drives Into RAID Volumes Using Oracle System Assistant

It is recommended that you use Oracle System Assistant to configure RAID on the server. If your server does not have Oracle System Assistant, you can use the BIOS utilities to configure RAID.

See the following procedures:

- "Setting Up Software and Firmware Using Oracle System Assistant" on page 83
- "Configure RAID on Storage Drives Using a Sun Storage 6 Gb SAS PCIe Internal HBA" on page 93
- "Configure RAID on Storage Drives Using a Sun Storage 6 Gb SAS PCIe RAID Internal HBA" on page 101

#### Related Information

- "RAID Configuration Requirements" on page 90
- "Configuring RAID Using the BIOS RAID Configuration Utilities" on page 110

## ▼ Configure RAID on Storage Drives Using a Sun Storage 6 Gb SAS PCIe Internal HBA

1. Launch Oracle System Assistant.

See "Setting Up Software and Firmware Using Oracle System Assistant" on page 83.

The Oracle System Assistant System Overview screen appears.

2. In the System Overview screen, verify that the BIOS Mode is set to the boot mode (UEFI or Legacy BIOS) that you plan to use when you install the operating system.

**Note** – The BIOS mode used for the RAID configuration must match the mode that you will use when you install the operating system; otherwise, the RAID configuration will not be visible or usable. For instructions for switching the BIOS mode from UEFI to Legacy BIOS, or vice versa, see the *Sun Server X3-2 Administration Guide*, "Using Legacy BIOS or UEFI" on page 113. Additionally, not all supported operating systems support UEFI mode. For a list of operating systems that support UEFI mode, see "UEFI BIOS Boot Mode" on page 15.

3. Click the Configure Hardware button, and then select the RAID Configuration tab.

The RAID Configuration screen appears.

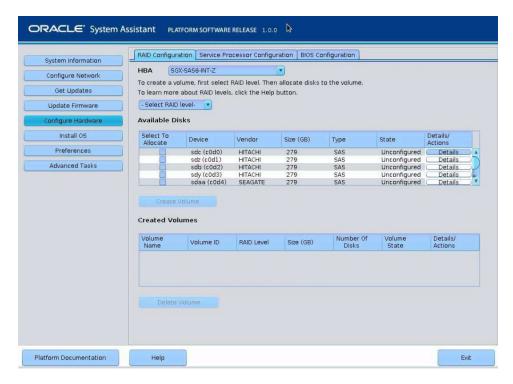

4. In the HBA list box, select the SGX-SAS6-INT-Z HBA.

This is the Sun Storage 6 Gb SAS PCIe Internal HBA.

5. In the Select RAID Level list box, select the desired RAID level.

Oracle System Assistant only supports RAID-0, RAID-1, and RAID-10.

6. In the Available Disks table, select the storage drives that you want to add to the RAID volume, and click the Create Volume button.

The Create Volume dialog box appears.

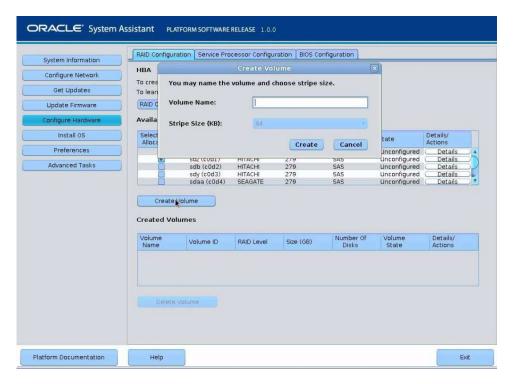

### 7. In the Create Volume dialog box:

### a. (Optional) Enter the volume name.

Entering a volume name is optional. If you do not name the volume, Oracle System Assistant creates a volume without a name.

### b. Select the volume stripe size.

### c. Click Create.

The Creating RAID Volume information box appears.

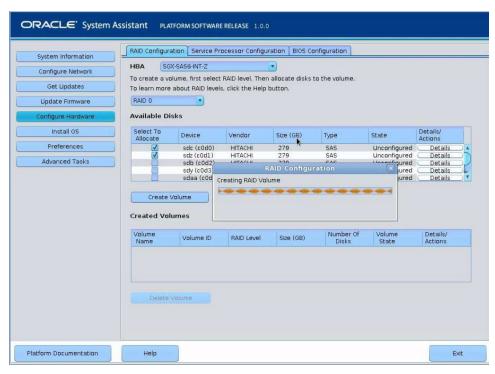

After the volume is created, it is displayed in the Created Volumes table.

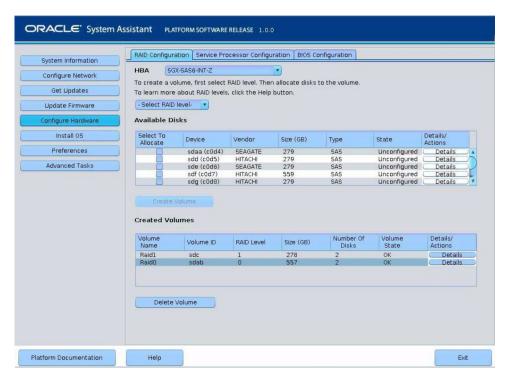

8. In the Details/Action column of the Created Volumes table, click the Details button.

The Volume Details dialog box appears.

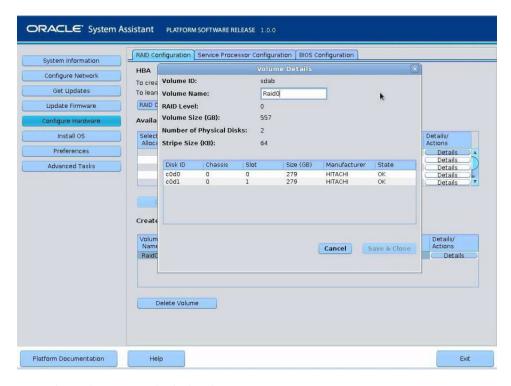

#### 9. In the Volume Details dialog box:

- a. Review the volume details.
- b. (Optional) In the Volume Name field, enter a volume name, delete it, or modify it.

If you did not enter a volume name earlier, the Volume Details dialog box gives you a second chance to do so. If you entered a volume name earlier, you can modify or delete it here.

**Note** – Naming the volume is optional. If you do not name the volume, Oracle System Assistant creates a volume without a name. Additionally, if at any time you want to change or delete the volume name, you can do so by clicking on the Details button in the Created Volumes table.

c. To confirm the volume creation, Click Save & Close.

The RAID Configuration screen appears and shows the results of the RAID configuration.

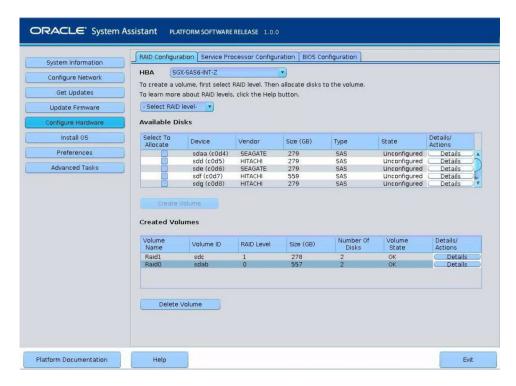

- 10. If you want to designate the created volume as a global hot spare, perform the following steps; otherwise, proceed to Step 11.
  - a. Click the Details button in the Details/Actions column.

The Disk Details dialog box appears.

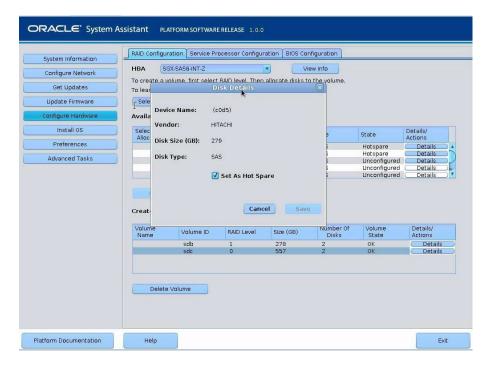

#### b. Check the Set as Hot Spare box.

**Note** – With the Sun Storage 6 Gb SAS PCIe Internal HBA, you can create a maximum of two hot spares.

#### c. Click Save.

The Disk Details dialog box closes.

#### 11. If you want to delete a volume, select it and click the Delete Volume button.

This completes the RAID configuration task.

#### 12. Do one of the following:

- To select any other Oracle System Assistant task, click the corresponding button in the left panel menu. For example, after configuring RAID, you might want to select the Install OS task and perform an operating system installation.
- To return to the Oracle System Assistant System Overview screen, click System Information in the left menu panel.
- To quit Oracle System Assistant, click Exit.

## ▼ Configure RAID on Storage Drives Using a Sun Storage 6 Gb SAS PCIe RAID Internal HBA

1. Launch Oracle System Assistant.

See "Setting Up Software and Firmware Using Oracle System Assistant" on page 83.

The Oracle System Assistant System Overview screen appears.

2. In the System Overview screen, verify that the BIOS Mode is set to the boot mode (UEFI or Legacy BIOS) that you plan to use when you install the operating system.

**Note** – The BIOS mode used for the RAID configuration must match the mode that you will use when you install the operating system; otherwise, the RAID configuration will not be visible or usable. For instructions for switching the BIOS mode from UEFI to Legacy BIOS, or vice versa, see the *Sun Server X3-2 Administration Guide*, "Using Legacy BIOS or UEFI" on page 113. Additionally, not all supported operating systems support UEFI mode. For a list of operating systems that support UEFI mode, see "UEFI BIOS Boot Mode" on page 15.

3. Click the Configure Hardware button, and then select the RAID Configuration tab.

The RAID Configuration screen appears.

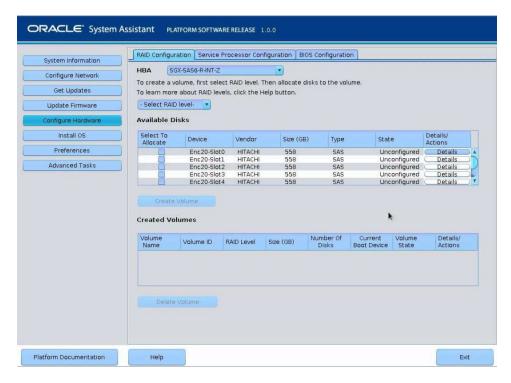

4. In the HBA list box, select the SGX-SAS6-R-INT-Z HBA.

This is the Sun Storage 6 Gb SAS PCIe RAID Internal HBA.

5. In the Select RAID Level list box, select the desired RAID level.

Oracle System Assistant supports RAID-0, RAID-1, and RAID-10.

6. In the Available Disks table, select the storage drives that you want to add to the RAID volume, and click the Create Volume button.

The Create Volume dialog box appears.

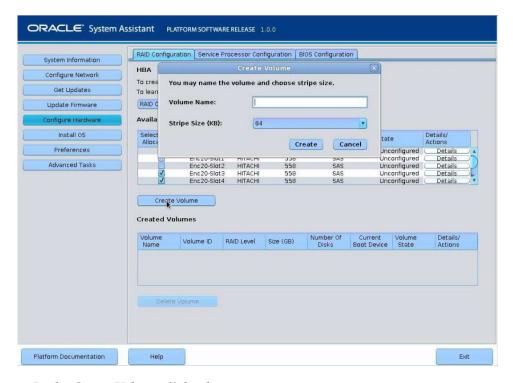

#### 7. In the Create Volume dialog box:

a. (Optional) Enter the volume name.

Entering a volume name is optional. If you do not name the volume, Oracle System Assistant creates a volume without a name.

- b. Select the volume stripe size.
- c. Click Create.

The Creating RAID Volume information box appears.

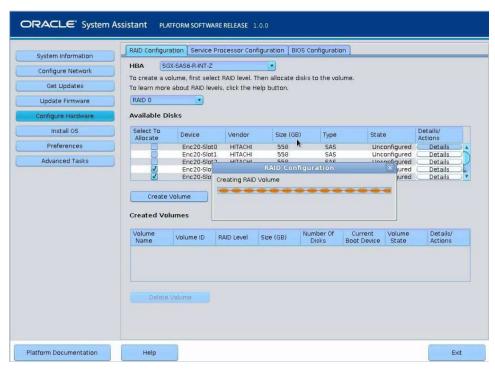

After the volume is created, it is displayed in the Created Volumes table.

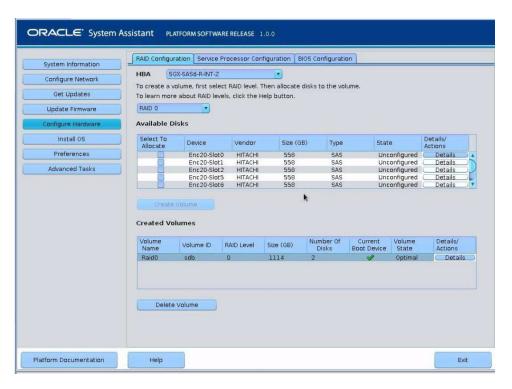

8. In the Details/Action column of the Created Volumes table, click the Details button.

The Volume Details dialog box appears.

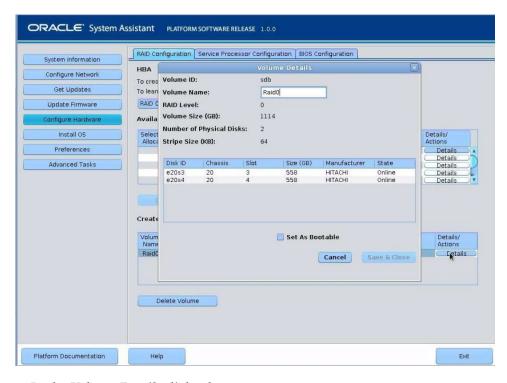

#### 9. In the Volume Details dialog box:

- a. Review the volume details.
- b. (Optional) In the Volume Name field, enter a volume name or modify it.

If you did not enter a volume name earlier, the Volume Details dialog box gives you a second chance to do so. If you entered a volume name earlier, you can modify it here; however, you cannot delete the name entirely.

**Note** – Naming the volume is optional. If you do not name the volume, Oracle System Assistant creates a volume without a name. Additionally, if at any time you want to change the volume name, you can do so by clicking on the Details button in the Created Volumes table; however, once a volume name is assigned, you cannot delete it.

- c. Check the Set As Bootable box.
- d. Click Save & Close.

The Set Volume For Boot confirmation dialog appears.

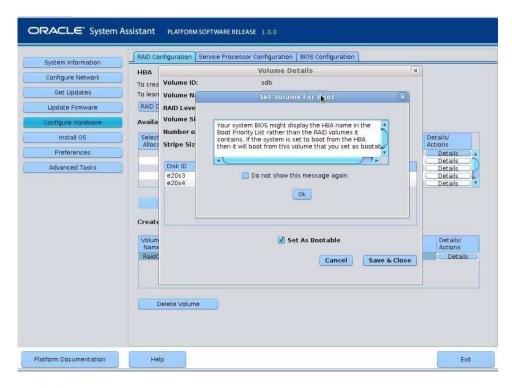

#### 10. Click OK.

The RAID Configuration screen appears and lists the RAID volume as the current boot device.

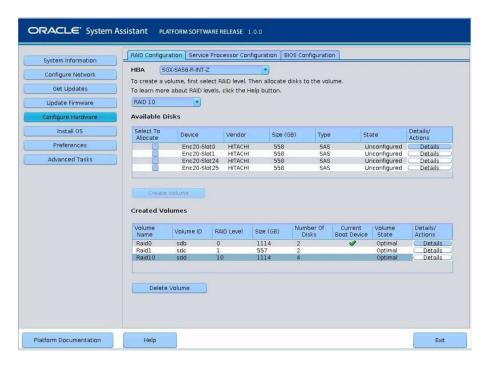

- 11. If you want to designate the created volume as a global hot spare, perform the following steps; otherwise, proceed to Step 12.
  - a. Click the Details button in the Details/Actions column.

The Disk Details dialog box appears.

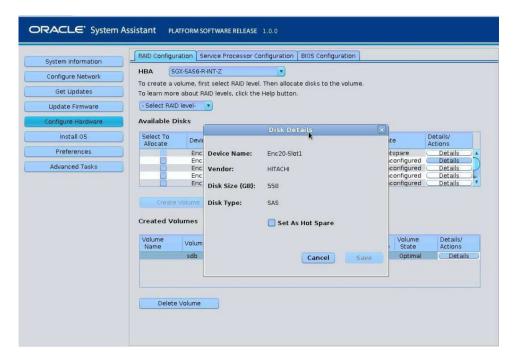

#### b. Check the Set as Hot Spare box.

**Note** – With the Sun Storage 6 Gb SAS PCIe RAID Internal HBA, you can create a maximum of 256 hot spares.

#### c. Click Save.

The Disk Details dialog box closes.

#### 12. If you want to delete a volume, select it and click the Delete Volume button.

This completes the RAID configuration task.

#### 13. Do one of the following:

- To select any other Oracle System Assistant task, click the corresponding button in the left panel menu. For example, after configuring RAID, you might want to select the Install OS task and perform an operating system installation.
- To return to the Oracle System Assistant System Overview screen, click System Information in the left menu panel.
- To quit Oracle System Assistant, click Exit.

# Configuring RAID Using the BIOS RAID Configuration Utilities

You can configure RAID using Oracle System Assistant or, if Oracle System Assistant is not available, you can use the BIOS RAID configuration utilities that reside in the host bus adapter (HBA) firmware. The procedures for configuring RAID differ depending on the type of HBA installed the server.

For instructions on how to use these utilities, see the following sections:

- "Configuring RAID With the Sun Storage 6 Gb SAS PCIe Internal HBA" on page 110
- "Configuring RAID in UEFI Boot Mode With the Sun Storage 6 Gb SAS PCIe RAID Internal HBA" on page 114
- "Configuring RAID in Legacy BIOS Boot Mode With the Sun Storage 6 Gb PCIe RAID Internal HBA" on page 123

#### Related Information

- "RAID Configuration Requirements" on page 90
- "Configuring Storage Drives Into RAID Volumes Using Oracle System Assistant" on page 92

## Configuring RAID With the Sun Storage 6 Gb SAS PCIe Internal HBA

The BIOS RAID configuration utilities support configuring RAID with the server set to UEFI Boot Mode and Legacy BIOS Boot Mode. A separate utility is provided for each boot mode.

**Note** – Some operating systems and virtual machine software only support the Legacy BIOS Boot Mode. For a list of operating systems and virtual machine software that do not support UEFI Boot Mode, see "UEFI BIOS Boot Mode" on page 15.

#### See the following procedures:

 "Configure RAID in UEFI Boot Mode With the Sun Storage 6 Gb SAS PCIe Internal HBA" on page 111  "Configure RAID in Legacy BIOS Boot Mode With the Sun Storage 6 Gb SAS PCIe Internal HBA" on page 113

## ▼ Configure RAID in UEFI Boot Mode With the Sun Storage 6 Gb SAS PCIe Internal HBA

1. Power on or reset the server.

For example, to reset the server:

- From the local server, press the Power button (approximately 1 second) on the front panel of the server to power off the server, and then press the Power button again to power on the server.
- From the Oracle ILOM web interface, select Host Management > Power Control, and then select Reset from the Select Action list box.
- From the Oracle ILOM CLI, type: reset /System The BIOS screen appears.
- **2.** When prompted in the BIOS screen, press F2 access the BIOS Setup Utility. After a few moments, the BIOS Setup Utility appears.
- 3. Use the right arrow key to navigate to UEFI Driver Control menu.

  The UEFI Driver Control menu appears.

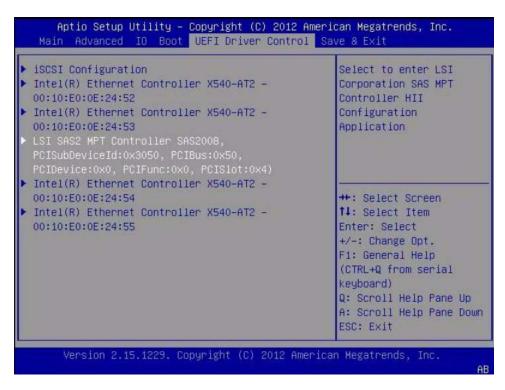

4. Use the up and down arrow keys to navigate to the LSI SAS2 MPT Controller menu option, and press Enter.

The LSI SAS MPT Controller menu appears.

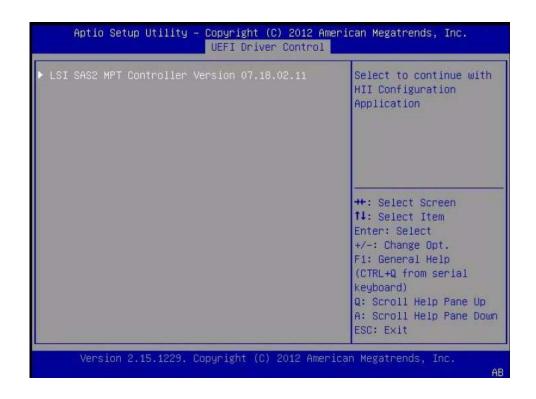

**Note** – The LSI SAS MPT Controller menu will vary depending the configuration of the server.

#### 5. Use the BIOS configuration utility to configure RAID on the server.

For instructions on how to use the BIOS configuration utilities to configure RAID in UEFI Boot Mode, refer to instructions for creating a bootable drive on x86/64 systems in the *Sun Storage 6 Gb SAS PCIe HBA*, *Internal Installation Guide For HBA Models SGX-SAS6-INT-Z and SG-SAS6-INT-Z* at

http://docs.oracle.com/cd/E19337-01/index.html.

### ▼ Configure RAID in Legacy BIOS Boot Mode With the Sun Storage 6 Gb SAS PCIe Internal HBA

#### 1. Power on or reset the server.

For example, to reset the server:

■ From the local server, press the Power button (approximately 1 second) on the front panel of the server to power off the server, and then press the Power button again to power on the server.

- From the Oracle ILOM web interface, select Host Management > Power Control, and then select Reset from the Select Action list box.
- From the Oracle ILOM CLI, type: reset /System
- 2. During the boot process, the BIOS initialization banner lists information about the discovered SAS adapters and devices that are attached to the discovered HBAs in the system.
- 3. Upon seeing the prompt Press Ctrl-C to start LSI Corp Configuration Utility..., immediately press Ctrl+C to access the LSI Corp Config Utility.

The LSI Corp Config Utility menu appears.

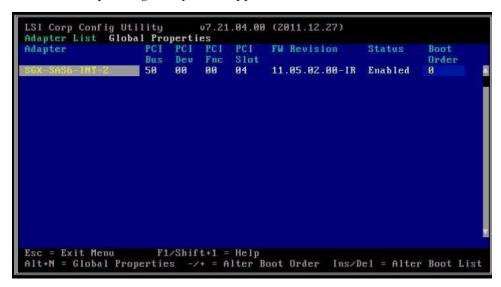

4. Use the LSI Corp Config Utility to configure RAID on the server.

For instructions on how to use the BIOS configuration utilities to configure RAID in Legacy BIOS Boot Mode, refer to instructions for creating a bootable drive on x86/64 systems in the *Sun Storage 6 Gb SAS PCIe HBA, Internal Installation Guide For HBA Models SGX-SAS6-INT-Z and SG-SAS6-INT-Z* at:

http://docs.oracle.com/cd/E19337-01/index.html

## Configuring RAID in UEFI Boot Mode With the Sun Storage 6 Gb SAS PCIe RAID Internal HBA

The BIOS RAID configuration utilities support configuring RAID with the server set to UEFI Boot Mode.

**Note** – Some operating systems and virtual machine software only support the Legacy BIOS Boot Mode. For a list of operating systems and virtual machine software that do not support UEFI Boot Mode, see "UEFI BIOS Boot Mode" on page 15.

#### See the following procedure:

 "Configure RAID in UEFI Boot Mode With the Sun Storage 6 Gb SAS PCIe RAID Internal HBA" on page 115

## ▼ Configure RAID in UEFI Boot Mode With the Sun Storage 6 Gb SAS PCIe RAID Internal HBA

1. Power on or reset the server.

For example, to reset the server:

- From the local server, press the Power button (approximately 1 second) on the front panel of the server to power off the server, and then press the Power button again to power on the server.
- From the Oracle ILOM web interface, select Host Management > Power Control, and then select Reset from the Select Action list box.
- From the Oracle ILOM CLI, type: reset /System The BIOS screen appears.
- 2. When prompted in the BIOS screen, press F2 access the BIOS Setup Utility. After a few moments, the BIOS Setup Utility appears.
- **3.** Use the right arrow key to navigate to UEFI Driver Control menu. The UEFI Driver Control menu appears.

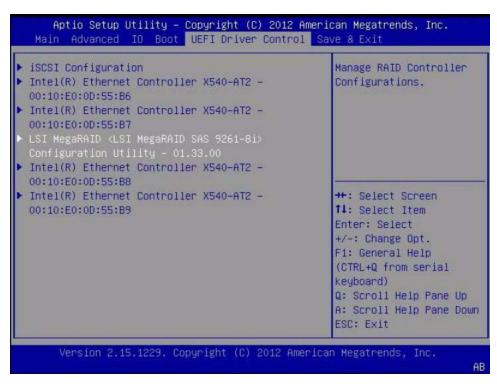

4. Use the up and down arrow keys to navigate to the LSI MegaRAID Configuration Utility menu option, and press Enter.

The LSI MegaRAID Configuration Utility menu appears.

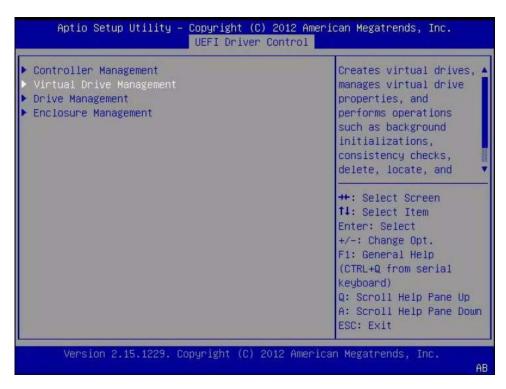

5. Use the Up and Down keys to select the Virtual Drive Management option and press Enter.

The Virtual Drive Management menu screen appears.

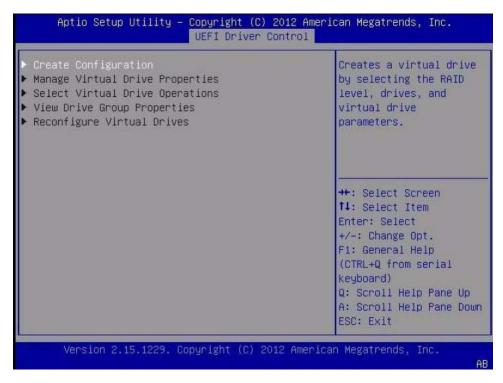

6. Use the Up and Down Arrow keys to select the Create Configuration option and press Enter.

The Create Configuration menu screen appears.

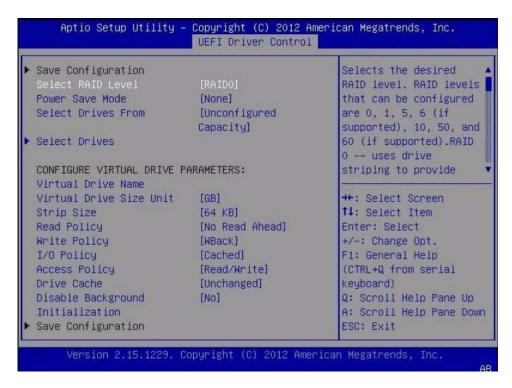

7. Use the Up and Down arrow keys to select the Select RAID Level option and press Enter.

The Select RAID Level dialog box appears.

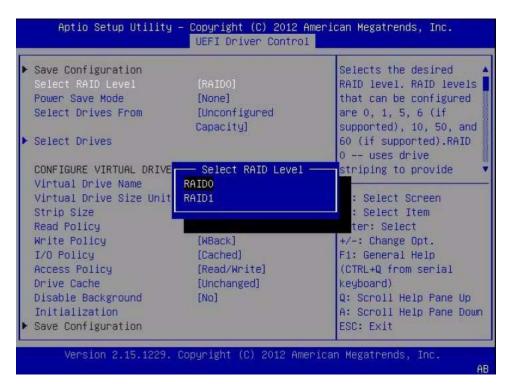

8. Use the Up and Down arrow keys to select the desired RAID level and press Enter.

The Create Configuration menu screen appears.

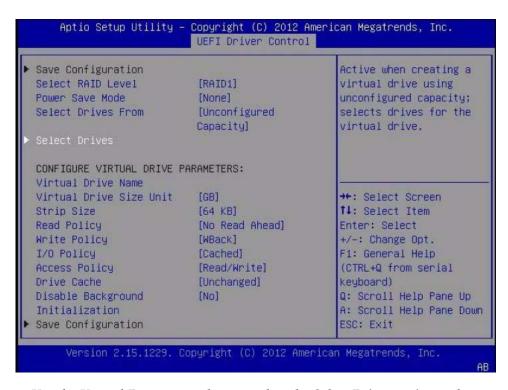

9. Use the Up and Down arrow keys to select the Select Drives option and press Enter.

The Drive Selection screen appears.

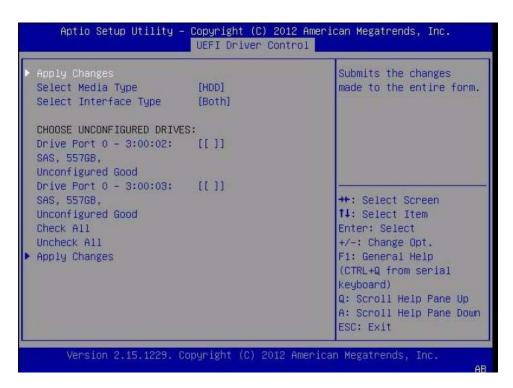

10. In the Drive Selection screen, select the media type, the interface type, and the drives to be included in the RAID configuration, and then select the Apply Changes option and press Enter.

The RAID Configuration Confirmation screen appears.

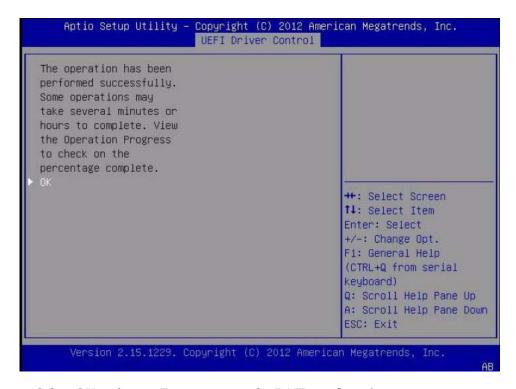

#### 11. Select OK and press Enter to accept the RAID confirmation.

This completes the RAID configuration.

# Configuring RAID in Legacy BIOS Boot Mode With the Sun Storage 6 Gb PCIe RAID Internal HBA

You can create a RAID volume and set a RAID level using the Oracle System Assistant application's RAID Configuration task, or, if Oracle System Assistant is not available, you can use the BIOS RAID configuration utilities that reside in the HBA firmware.

For instructions on how to use these utilities, see:

- "Create a RAID Volume in Legacy BIOS Boot Mode Using the BIOS RAID Configuration Utilities" on page 124
- "Make a RAID Volume Bootable Using the LSI WebBIOS Configuration Utility" on page 124

**Note** – If the server has the Sun Storage 6 Gb SAS PCIe Internal HBA (SGX-SAS6-INT-Z) installed, setting the RAID volume to bootable is not required.

## ▼ Create a RAID Volume in Legacy BIOS Boot Mode Using the BIOS RAID Configuration Utilities

The BIOS RAID configuration utilities reside in the HBA firmware. Use this procedure under either of the following conditions:

- You want to configure RAID on the intended OS installation hard drive and the server does not have Oracle System Assistant or you do not want to use it.
- If you want to create a RAID volume level 5, 6, 50, or 60 using the storage drive on which you plan to install the operating system.

**Note** – Oracle System Assistant only supports RAID 0, 1, and 10 for the SGX-SAS6-R-INT-Z HBA.

- You do not want to create a RAID volume, but the intended OS installation hard drive has not been initialized.
- 1. Create one or more RAID volumes (virtual drives).

Refer to the instructions in the LSI *MegaRAID SAS Software User's Guide* located at http://www.lsi.com/sep/Pages/oracle/sg\_x\_sas6-r-rem-z.aspx.

2. If you created more than one virtual drive, make one virtual drive bootable.

For instructions, refer to "Make a RAID Volume Bootable Using the LSI WebBIOS Configuration Utility" on page 124.

**Note** – The LSI *MegaRAID SAS Software User's Guide* does not include instructions for making a virtual drive bootable.

### ▼ Make a RAID Volume Bootable Using the LSI WebBIOS Configuration Utility

Perform this procedure to make a RAID volume (virtual drive) bootable if you created more than one RAID volume using the BIOS configuration utilities on a server that has the Sun Storage 6 Gb SAS PCIe RAID Internal HBA (SGX-SAS6-R-INT-Z) installed.

You do not need to perform this procedure if any of the following is true:

- You used Oracle System Assistant to create a volume and to make the volume bootable.
- Your server has the Sun Storage 6 Gb SAS PCIe Internal HBA (SGX-SAS6-INT-Z) installed.
- You only created one virtual drive using the LSI SAS2 BIOS Configuration Utility.

Before you begin this procedure, create at least one virtual drive, or RAID volume, on the Sun Storage 6 Gb SAS PCIe RAID, Internal HBA (SGX-SAS6-R-INT-Z) using the BIOS configuration utilities (see "Create a RAID Volume in Legacy BIOS Boot Mode Using the BIOS RAID Configuration Utilities" on page 124).

#### 1. Reset or power on the server.

For example, to reset the server:

- From the local server, press the Power button (approximately 1 second) on the front panel of the server to power off the server, and then press the Power button again to power on the server.
- From the Oracle ILOM web interface, select Host Management > Power Control, and then select Reset from the Select Action list box.
- From the Oracle ILOM CLI, type: reset /System

The BIOS screen appears.

2. Upon seeing the prompt Press <Ctrl><H> for WebBIOS..., immediately press the Ctrl+H key combination to access the LSI MegaRAID utility.

The Adapter Selection screen appears.

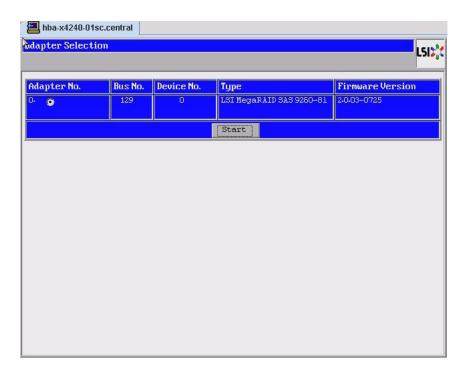

#### 3. In the Adapter Selection screen, click Start.

The LSI MegaRAID BIOS Config Utility Virtual Configuration screen appears.

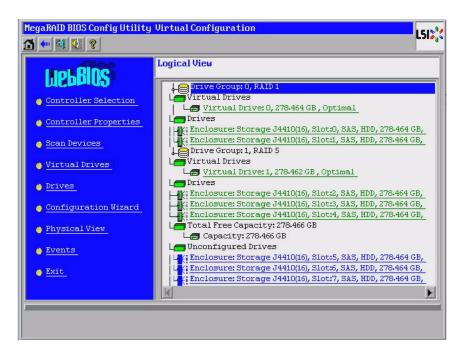

#### 4. Click Virtual Drives.

The Virtual Drives screen appears.

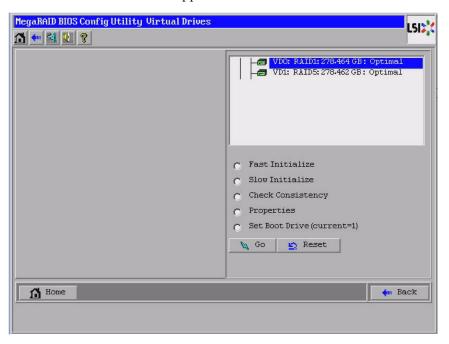

- 5. Select the virtual drive that you want to make bootable.
- 6. Click Set Boot Drive, and then click Go.

For more information on performing this task, refer to the LSI MegaRAID SAS Software User's Guide located at

http://www.lsi.com/sep/Pages/oracle/sg\_x\_sas6-r-rem-z.aspx.

# Configuring the Preinstalled Oracle Solaris 11 Operating System

These sections describe how to configure the Oracle Solaris 11 operating system (OS) that is preinstalled on your server, if ordered. The preinstalled OS image contains all of the necessary drivers for your server.

**Note** — For more up-to-date information about available versions of the preinstalled Oracle Solaris operating system, see the *Sun Server X3-2 Product Notes* at: http://www.oracle.com/pls/topic/lookup?ctx=SunServerX3-2.

| Description                                                             | Links                                                                          |  |
|-------------------------------------------------------------------------|--------------------------------------------------------------------------------|--|
| Review RAID limitations on the preinstalled operating system.           | "Preinstalled Operating System RAID<br>Limitations" on page 130                |  |
| Review operating system options.                                        | "Operating System Options" on page 130                                         |  |
| Gather the information you will need during the configuration process.  | "Oracle Solaris Configuration Worksheet" on<br>page 131                        |  |
| Configure the preinstalled Oracle Solaris operating system.             | "Configure the Preinstalled Oracle Solaris 11<br>Operating System" on page 134 |  |
| If necessary, review the Oracle Solaris operating system documentation. | "Oracle Solaris 11 Operating System<br>Documentation" on page 136              |  |

#### **Related Information**

■ "Installation Procedure Overview" on page 2

# Preinstalled Operating System RAID Limitations

Configuring RAID for the server is optional. However, the Oracle Solaris preinstalled image can only be configured in a non-RAID configuration. If a RAID configuration is required, you must configure RAID on the server and then perform a fresh install of the Oracle Solaris OS (or other OS) in the desired RAID configuration.

#### Related Information

- Sun Server X3-2 Administration Guide, "Configuring RAID" on page 101
- Sun Server X3-2 Installation Guide for Oracle Solaris Operating System, "Installing the Oracle Solaris Operating System" on page 19

### **Operating System Options**

The server supports several different operating systems. Therefore, you do not have to use the preinstalled version of the Oracle Solaris operating system on your server. If you want to install a fresh or newer version of the Oracle Solaris operating system or a different operating system such as Linux, Oracle VM, Windows, or VMware ESXi, you can do so, provided it is a supported version. For a list of supported operating systems, see the *Sun Server X3-2 Product Notes* at:

http://www.oracle.com/pls/topic/lookup?ctx=SunServerX3-2.

For installation instructions for supported operating systems, see the following:

- For Oracle Solaris, see the *Sun Server X3-2 Installation Guide for Oracle Solaris Operating System*, "Installing the Oracle Solaris Operating System" on page 19.
- For Oracle VM, see the *Sun Server X3-2 Installation Guide for Oracle VM*, "Installing Oracle VM" on page 19.
- For Oracle Linux, Red Hat Enterprise Linux, and SUSE Enterprise Linux Server, see the *Sun Server X3-2 Installation Guide for Linux Operating Systems*, "Installing the Linux Operating System" on page 23.
- For Windows Server 2008, see the Sun Server X3-2 Installation Guide for Windows Operating Systems, "Installing Windows Server Operating System" on page 23.
- For VMware ESXi, see the *Sun Server X3-2 Installation Guide for VMware ESXi*, "Installing VMware ESXi" on page 19.

### Oracle Solaris Configuration Worksheet

Before you begin configuring the operating system, use the configuration worksheet in the following table to gather the information that you will need. You need to collect only the information that applies to your application of the system.

TABLE: Worksheet for Oracle Solaris Operating System Configuration

| Information for Insta                                | allation   | Description or Example                                                                                                    | Your Answers:<br>Defaults (*)                      |
|------------------------------------------------------|------------|----------------------------------------------------------------------------------------------------|----------------------------------------------------|
| Language                                             |            | Select from the list of available languages for the OS.                                                                                                    | English*                                           |
| Locale                                               |            | Select your geographic region from the list of available locales.                                                                                                    |                                                    |
| Terminal                                             |            | Select the type of terminal that you are using from the list of available terminal types.                                                                                      |                                                    |
| Network connection                                   |            | Is the system connected to a network?                                                                                                    | <ul><li>Networked</li><li>Non-networked*</li></ul> |
| DHCP                                                 |            | Can the system use Dynamic Host<br>Configuration Protocol (DHCP) to configure<br>its network interfaces?                                                                       | • Yes<br>• No*                                     |
| If you are not using DHCP, note the network address: | IP address | If you are not using DHCP, supply the IP address for the system. Example: 192.0.2.1                                                                                            |                                                    |
|                                                      | Subnet     | If you are not using DHCP, is the system part of a subnet? If yes, what is the netmask of the subnet? Example: 10.255.255.255                                                  |                                                    |
|                                                      | IPv6       | Do you want to enable IPv6 on this machine?                                                                                                    | • Yes<br>• No*                                     |
| Host name                                            |            | Choose a host name for the system.                                                                                                    |                                                    |
| Kerberos                                             |            | Do you want to configure Kerberos security on this machine?  If yes, gather this information:  Default realm:  Administration server:  First KDC:  (Optional) Additional KDCs: | <ul><li>Yes</li><li>No*</li></ul>                  |

 TABLE:
 Worksheet for Oracle Solaris Operating System Configuration (Continued)

| Information for Installation |              | Description or Example                                                                                                    | Your Answers:<br>Defaults (*)                                                                                                    |
|------------------------------|--------------|----------------------------------------------------------------------------------------------------|----------------------------------------------------------------------------------------------------|
| Name service                 | Name service | If applicable, which name service should this system use?                                                                                                    | <ul><li>NIS+</li><li>NIS</li><li>DNS</li><li>LDAP</li><li>None*</li></ul>                                                                                                    |
|                              | Domain name  | Provide the name of the domain in which the system resides.                                                                                                    | DNS or NIS                                                                                                    |
|                              | NIS+ and NIS | If you chose NIS+ or NIS, do you want to specify a name server, or let the installation program find one?                                                                                | <ul> <li>Specify One</li> <li>Find One*</li> <li>If you choose NIS:</li> <li>Specify a NIS domain, or</li> <li>Indicate whether to specify a NIS server or search for one.</li> </ul> |
|                              | DNS          | If you chose DNS, provide IP addresses for the DNS server. You must enter at least one IP address, but you can enter up to three addresses.  You can also enter a list of DNS domains to |                                                                                                    |
|                              |              | search when a DNS query is made. Search domain: Search domain: Search domain:                                                                                                    |                                                                                                    |
|                              | LDAP         | If you chose LDAP, provide the following information about your LDAP profile: Profile name: Profile server:                                                                              |                                                                                                    |
|                              |              | If you specify a proxy credential level in your LDAP profile, gather the following information: Proxy-bind distinguished name: Proxy-bind password:                                      |                                                                                                    |

 TABLE:
 Worksheet for Oracle Solaris Operating System Configuration (Continued)

| Information for Installation | Description or Example                                                                                                    | Your Answers:<br>Defaults (*)                                                      |
|------------------------------|----------------------------------------------------------------------------------------------------|------------------------------------------------------------------------------------|
| Default route                | Do you want to specify a default route IP address, or let the OS installation program find one?  The default route provides a bridge that forwards traffic between two physical networks. An IP address is a unique number that identifies each host on a network.                                                                                                    | <ul><li>Specify one</li><li>Detect One</li><li>None*</li></ul>                     |
|                              | <ul> <li>You have the following choices:</li> <li>You can specify the IP address. An /etc/defaultrouter file is created with the specified IP address. When the system is rebooted, the specified IP address becomes the default route.</li> <li>You can let the OS installation program detect an IP address. However, the system must be on a subnet that has a router that advertises itself by using the Internet Control Message Protocol (ICMP) for router discovery. If you are using the command-line interface, the software detects an IP address when the system is booted.</li> <li>You can select None if you do not have a router or do not want the software to detect an IP address at this time. The software automatically tries to detect an IP address on reboot.</li> </ul> |                                                                                    |
| Time zone                    | How do you want to specify your default time zone?                                                                                                    | <ul><li>Geographic region*</li><li>Offset from GM</li><li>Time zone file</li></ul> |
| Root password                | Choose a root password for the system.                                                                                                    |                                                                                    |

- "Configure the Preinstalled Oracle Solaris 11 Operating System" on page 134
- "Oracle Solaris 11 Operating System Documentation" on page 136

# ▼ Configure the Preinstalled Oracle Solaris 11 Operating System

After you have completed the configuration worksheet, use the following procedure to configure the preinstalled Oracle Solaris 11 operating system.

1. If you are not already logged in to Oracle ILOM, log in either locally from a serial connection, or remotely from an Ethernet connection.

See "Connecting to Oracle ILOM" on page 63.

- 2. Power on or reset the server, as follows:
  - To power on the server, use one of the following methods:
    - From the Oracle ILOM web interface Summary page, click the Power State Turn On button.
    - From the Oracle ILOM CLI, type the following command from the prompt:

```
-> start /System
```

When prompted, type  $\mathbf{y}$  to confirm:

```
Are you sure you want to start /System (y/n)? {\bf y} Starting /System
```

- To reset the server, use one of the following methods:
  - From the Oracle ILOM web interface, click Host Management > Power Control, and in the Select Action list box, click Reset.
  - From the Oracle ILOM CLI, type the following command from the prompt:

```
-> reset /System
```

When prompted, type  $\mathbf{y}$  to confirm:

```
Are you sure you want to reset /System (y/n)? \mathbf{y} Performing hard reset on /System
```

The server begins the boot process.

- 3. Start the host console using one of the following methods.
  - From the Oracle ILOM web interface, click Remote Control > Launch Remote Console.
  - From the Oracle ILOM CLI, type the following command at the CLI prompt:
    - -> start /HOST/console

When prompted, type  $\mathbf{y}$  to confirm:

Are you sure you want to start /HOST/console (y/n)?  $\mathbf{y}$  Serial console started.

After the server boots, the GRUB menu appears.

```
GNU GRUB Version 0.97 (607K lower / 2087168K)
s11_2011.11_a - Serial Port (ttya)
s11_2011.11_a - Graphics Adapter
```

From the GRUB menu, you can choose whether you want to continue to direct the display to the serial port, or whether you want to direct the display to a device connected to the video port.

**Note** – By default, the system displays the output to the serial port. If you do not select an option on the GRUB menu, after 10 seconds, the GRUB menu is no longer available, and the system continues with the output directed to the serial port.

**Note** – To pause at the GRUB menu, press any key other than Enter.

## 4. From the GRUB menu, use the up and down arrow keys to select the display option, and then press Enter.

Options include:

■ To display output to the serial port, select the following option:

```
s11_2011.11_a - Serial Port (tty)
```

■ To display output to the video port, select the following option:

```
s11_2011.11_a - Graphics Adapter
```

If you choose to display output to the video port, you must connect a device to the VGA connector on the server and an input device (USB keyboard or mouse) and then complete the configuration from that device. See "Cabling the Server" on page 57 for information about attaching devices to the server.

### 5. Follow the Oracle Solaris 11 installer on-screen prompts to configure the software.

Use the information gathered in "Oracle Solaris Configuration Worksheet" on page 131 to help you enter the system and network information as you are prompted.

The screens that are displayed will vary, depending on the method that you chose for assigning network information to the server (DHCP or static IP address).

After you have entered the system configuration information, the server completes the boot process and displays the Oracle Solaris login prompt.

#### Related Information

- "Connecting to Oracle ILOM" on page 63
- "Cabling the Server" on page 57
- "Oracle Solaris Configuration Worksheet" on page 131

# Oracle Solaris 11 Operating System Documentation

Oracle Solaris 11 operating system documentation is available from the Oracle documentation web site at:

http://docs.oracle.com/cd/E23824\_01/index.html.

Find the following documents in the Oracle Solaris 11 Information Library. Within the documents, follow instructions specific to x86 systems, where they are specified.

- For installation information, refer to these documents:
  - Installing Oracle Solaris 11 Systems
  - Creating a Custom Oracle Solaris 11 Installation Image
- For information about upgrading your system, refer to *Adding and Updating Oracle Solaris 11 Software Packages*.

For patch and other late-breaking information about Oracle Solaris 11 that applies specifically to the server, refer to the *Sun Server X3-2 Product Notes* at: http://www.oracle.com/pls/topic/lookup?ctx=SunServerX3-2.

For patches and instructions for Oracle Solaris 11, go to the My Oracle Support web site at the following location and navigate to the appropriate page:

http://support.oracle.com

Oracle Solaris 11 documentation is also available on the Oracle Solaris Documentation DVD included with your Oracle Solaris operating system software.

- "Oracle Solaris Configuration Worksheet" on page 131
- "Configure the Preinstalled Oracle Solaris 11 Operating System" on page 134

# Configuring the Preinstalled Oracle Linux 6.*x* Operating System

This section describes how to configure the Oracle Linux 6.*x* operating system (OS) that is preinstalled on your server, if ordered. The preinstalled OS image contains all of the necessary drivers for your server.

**Note** — For more up-to-date information about available versions of the preinstalled Oracle Linux operating system, see the *Sun Server X3-2 Product Notes* at: http://www.oracle.com/pls/topic/lookup?ctx=SunServerX3-2.

| Description                                                            | Links                                                                       |
|------------------------------------------------------------------------|-----------------------------------------------------------------------------|
| Gather the information you will need during the configuration process. | "Oracle Linux 6.x Configuration Worksheet" on page 137                      |
| Configure the preinstalled Oracle Linux OS.                            | "Configure the Preinstalled Oracle Linux 6<br>Operating System" on page 138 |
| Update and register the Oracle Linux operating system.                 | "Register and Update Your Linux Operating<br>System" on page 141            |

#### **Related Information**

■ "Installation Procedure Overview" on page 2

# Oracle Linux 6.x Configuration Worksheet

Gather the following information and have it ready when you begin the configuration process. You need to collect only the information that applies to your organization and network environment.

**TABLE:** Worksheet for Oracle Linux Operating System Configuration

| Required Installation Information                 | Description                                                                                                    | Your Answers |
|---------------------------------------------------|----------------------------------------------------------------------------------------------------|--------------|
| Oracle Linux root password                        | Choose a root password that you will use to replace the factory default password; there are no restrictions on the characters or lengths.                                                   |              |
| Network interface                                 | Choose an interface on the server (eth#) that will be connected to your network. (Once Linux is up and running, the ifconfig -a command can be used to help identify server network ports.) |              |
| Network configuration (if you are not using DHCP) | Supply the IP address for the server.<br>Example: 192.0.2.1                                                                                                    |              |
|                                                   | If the server is part of a subnet, supply the netmask of the subnet. Example: 10.255.255.0                                                                                                  |              |
|                                                   | If the server is accessed through a gateway, supply the IP address of the gateway.                                                                                                    |              |
|                                                   | Supply the IP address for the domain name server (DNS). Only one DNS is required.                                                                                                    |              |

#### **Related Information**

"Configure the Preinstalled Oracle Linux 6 Operating System" on page 138

# ▼ Configure the Preinstalled Oracle Linux 6 Operating System

After you have completed the configuration worksheet, use the following procedure to configure the preinstalled Oracle Linux operating system.

1. If you are not already logged in to Oracle ILOM, log in either locally from a serial connection, or remotely from an Ethernet connection.

See "Connecting to Oracle ILOM" on page 63.

- 2. Power on or reset the server, as follows:
  - To power on the server, use one of the following methods:

- From the Oracle ILOM web interface Summary page, click the Power State Turn On button.
- From the Oracle ILOM CLI, type the following command from the prompt:

```
-> start /System
```

When prompted, type  $\mathbf{y}$  to confirm:

```
Are you sure you want to start /System (y/n)? {\bf y} Starting /System
```

- To reset the server, use one of the following methods:
  - From the Oracle ILOM web interface, click Host Management > Power Control, and in the Select Action list box, click Reset.
  - From the Oracle ILOM CLI, type the following command from the prompt:

```
-> reset /System
```

When prompted, type  $\mathbf{y}$  to confirm:

```
Are you sure you want to reset /System (y/n)? {\bf y} Performing hard reset on /System
```

The server begins the boot process.

- 3. Start the host console using one of the following methods.
  - From the Oracle ILOM web interface, click Remote Control > Launch Remote Console.
  - From the Oracle ILOM CLI, type the following command at the CLI prompt:

```
-> start /HOST/console
```

When prompted, type  $\mathbf{y}$  to confirm:

```
Are you sure you want to start /HOST/console (y/n)? \mathbf{y} Serial console started.
```

After the server boots, the GRUB menu appears.

```
GNU GRUB Version 0.97 (607K lower / 2082932K)
Oracle Linux Server-uek (2.6.39-200.24.1.el6uek.x86_64)
Oracle Linux Server (2.6.32-279.el6.x86_64)
```

From the GRUB menu, you can choose whether you want to continue to direct the display to the serial port, or whether you want to direct the display to a device connected to the video port.

**Note** – To pause at the GRUB menu, press any key other than Enter.

The highlighted entry will be automatically booted in 10 seconds.

4. From the GRUB menu, use the up and down arrow keys to select an installation option, and then press Enter.

Options include:

■ The Unbreakable Enterprise Kernel. For example:

```
Oracle Linux Server-uek (2.6.39-200.24.1.el6uek.x86_64)
```

■ The Red Hat Compatible Kernel. For example:

```
Oracle Linux Server-uek (2.6.32-279.el6.x86_64)
```

**Note** – Oracle recommends the use of Oracle Linux with the Unbreakable Enterprise Kernel for all enterprise applications.

5. After you have selected an installation option, Oracle Linux starts and the Linux system login appears. For example:

systemname login:

For the first time login, use the root account and factory default password, which is also root.

6. After you have logged in, complete the configuration of your server using standard Linux tools.

Tasks include:

- For security, change the factory default password for the root account.
- Configure your server for the network (if DHCP is not used). See "Oracle Linux 6.x Configuration Worksheet" on page 137.
- Configure a proxy, as needed, for Internet access.
- Register and update your server. See "Register and Update Your Linux Operating System" on page 141.
- Install desired packages.
- 7. When configuration is complete, end your console session using one of the following methods:
  - From the Oracle ILOM web interface, close the remote console window and log out of Oracle ILOM.
  - From the Oracle ILOM CLI, press Esc (Shift+9) to terminate the serial redirect session, and then log out of Oracle ILOM.

# ▼ Register and Update Your Linux Operating System

The Unbreakable Linux Network (ULN) is a comprehensive resource for Oracle Linux support subscribers, offering access to Linux software patches, updates and fixes, along with information on updates and support policies. If you are a licensed Oracle customer with an active Oracle Linux support subscription, you will receive an Oracle Linux customer support identifier (CSI) number. You will use this number to register your server on the ULN. Registration requires a CSI number and a valid email address.

1. If you do not already have one, create your ULN account.

```
Go to: http://linux.oracle.com/register
```

You will use your email address and CSI and you will be required to create a password. In the future, you will then simply use your email address and password to log in to ULN.

2. Once you have a ULN account, run the command below on the server as the root user in a terminal window or on the command line:

#### uln register

The uln\_register wizard will collect machine information and upload it to Oracle.

Executing the above command will choose the default channel <code>ol6\_<arch>\_latest</code>. The <code>\_latest</code> channels provide the most recent available RPM for all the packages in the distribution, including those errata also provided in the <code>\_patch ch</code> channels. You can subscribe to other channels using the web interface after you have registered.

#### Related Information

■ For more information about the registration process, see:

```
http://www.oracle.com/technetwork/topics/linux/yum-repository-
setup-085606.html
```

■ For more information about the Oracle Unbreakable Linux Network, see:

```
http://linux.oracle.com/
```

# Oracle Linux Operating System Documentation

Oracle Linux operating system documentation is available from the Oracle documentation web site at:

http://docs.oracle.com/cd/E37670\_01/index.html

# Configuring the Preinstalled Oracle VM 3.*x* Software

This section describes how to configure the Oracle VM Server software that is preinstalled on the server, if ordered. The preinstalled image contains all of the necessary drivers for the server.

**Note** – For more up-to-date information about supported versions of the preinstalled Oracle VM, see the *Sun Server X3-2 Product Notes* at: http://www.oracle.com/pls/topic/lookup?ctx=SunServerX3-2.

| Description                                                                                 | Links                                                                                              |
|---------------------------------------------------------------------------------------------|----------------------------------------------------------------------------------------------------|
| Learn about preinstalled Oracle VM Server and Oracle VM Manager compatibility requirements. | "Preinstalled Oracle VM Server and Oracle<br>VM Manager Compatibility Requirements" on<br>page 144 |
| Gather the information you will need during the configuration process.                      | "Oracle VM Server Configuration Worksheet" on page 144                                             |
| Configure the preinstalled Oracle VM Server.                                                | "Configure the Preinstalled Oracle VM" on page 145                                                 |
| Get started using Oracle VM.                                                                | "Oracle VM Documentation" on page 149                                                              |

#### **Related Information**

■ "Installation Procedure Overview" on page 2

# Preinstalled Oracle VM Server and Oracle VM Manager Compatibility Requirements

If you use the Oracle VM Server software that is preinstalled on your system, you must ensure that it is compatible with the version of Oracle VM Manager that you use to manage your Oracle VM infrastructure. If necessary to achieve compatibility, upgrade your Oracle VM Server or Oracle VM Manager so that they are the same version.

For information about upgrading the Oracle VM Manager software, see the *Oracle VM Installation and Upgrade Guide*. The Oracle VM documentation is available at the following web site:

http://www.oracle.com/technetwork/documentation/vm-096300.html

# Oracle VM Server Configuration Worksheet

Before you begin configuring the preinstalled Oracle VM Server, use the worksheet in this section to gather the information you will need.

**TABLE:** Worksheet for Oracle VM Server Configuration

| Information for C                | Configuration      | Description or Example                                                         | Your Answers |
|----------------------------------|--------------------|--------------------------------------------------------------------------------|--------------|
| Oracle VM<br>Server<br>passwords | Root               | Choose a root password; there are no restrictions on the characters or length. |              |
|                                  | Oracle VM<br>agent | Choose an Oracle VM agent password; password must be at least six characters.  |              |
| Network<br>interface             |                    | Supply the interface to be used to manage the server.                          |              |

TABLE: Worksheet for Oracle VM Server Configuration (Continued)

| Information for Configuration |                      | Description or Example                                                                           | Your Answers |  |
|-------------------------------|----------------------|--------------------------------------------------------------------------------------------------|--------------|--|
| Network<br>configuration      | Static IP<br>address | Supply the IP address for the server.<br>A static IP address is required.<br>Example: 172.16.9.1 |              |  |
|                               | Netmask              | If the server is part of a subnet, supply the netmask of the subnet. Example: 10.255.255.0       |              |  |
|                               | Gateway              | If the server is accessed via a gateway, supply the IP address of the gateway.                   |              |  |
|                               | DNS server           | Supply the IP address for the domain name server (DNS). One (and only one) DNS is required.      |              |  |
| Host name                     |                      | Supply the fully qualified domain name for the server.  Example: myhost.us.example.com           |              |  |

## ▼ Configure the Preinstalled Oracle VM

These instructions only describe how to configure the preinstalled Oracle VM Server on your server.

**Note** – Oracle VM also has other components, such as Oracle VM Manager, that must be installed or already running to support the virtual machine environment.

1. If you are not already logged in to Oracle ILOM, log in locally from a serial connection or remotely using an Ethernet connection.

See "Connecting to Oracle ILOM" on page 63.

- 2. Power on or reset the server, as follows:
  - **To power on the server,** use one of the following methods:
    - From the Oracle ILOM web interface Summary page, click the Power State Turn On button.
    - From the Oracle ILOM CLI, type the following command from the prompt:
      - -> start /System

When prompted, enter  $\mathbf{y}$  to confirm:

```
Are you sure you want to start /System (y/n)? {\bf y} Starting /System
```

- To reset the server, use one of the following methods:
  - From the Oracle ILOM web interface, click Host Management > Power Control, and in the Select Action list box, click Reset.
  - From the Oracle ILOM CLI, type the following command from the prompt:

```
-> reset /System
```

When prompted, enter **y** to confirm:

```
Are you sure you want to reset /System (y/n)? {\bf y} Performing hard reset on /System
```

The server begins the boot process.

- 3. Start the Remote Console application using one of the following methods.
  - From the Oracle ILOM web interface, click Remote Control > Launch Remote Console.
  - From the Oracle ILOM CLI, type the following command at the CLI prompt:

```
-> start /HOST/console
```

When prompted, type  $\mathbf{y}$  to confirm:

```
Are you sure you want to start /HOST/console (y/n)? \mathbf{y} Serial console started.
```

After the server boots, the GRUB menu appears.

From the GRUB menu, you can choose whether you want to continue to direct the display to the serial port, or whether you want to direct the display to a device connected to the video port.

```
Oracle UM Server-ovs (xen-4.0.0 2.6.32.21-41ovs)

Oracle UM Server-ovs serial console (xen-4.0.0 2.6.32.21-41ovs)

Use the f and 4 keys to select which entry is highlighted.

Press enter to boot the selected OS, 'e' to edit the commands before booting, 'a' to modify the kernel arguments before booting, or 'c' for a command-line.
```

**Note** – To pause at the GRUB menu, press any key other than Enter. Then select the option you want to use and press Enter to continue.

4. From the GRUB menu, use the up and down arrow keys to select the display option, and then press Enter.

**Note** – The menu offers two choices: one for normal booting, and one for serial console enabled booting.

Options include:

- To display the default option, select the first option in the list and press Enter:

  Oracle VM Server ovs (xen-4.0.0 2.6.32.21-41ovs)
- **To display output to the serial port,** select the second option in the list and press Enter:

```
Oracle VM Server - ovs serial console (xen-4.0.0 2.6.32.21-41ovs)
```

5. As the configuration process continues, the following screen appears:

```
Starting OVM console server:

Starting OVM ovmwatch services:

Starting ovs-agent: Starting ovs-agent services:

OK 1

Configuring Oracle VM...

Enter new root password:
Confirm password:
Confirm password:
Confirm password:
Confirm password:
Confirm password:
Configuring network.
```

6. Scroll down the screen and set and confirm the root password and the Oracle VM Agent password.

**Note** – The prompts for the root and the Oracle VM Agent passwords are only displayed the first time you boot the Oracle VM Server.

7. Follow the prompts to select the onboard network interface controller (NIC) to configure and enter other required configuration information related to the network.

```
This tool is used to select the NIC used by the OVM Manager.
You can exit at any time by pressing CTRL-C.
Here's the list of current available network interfaces.
eth0 eth1 eth2 eth3
Please select interface(s) to be used for OVM management.
These interfaces will be configured for redundancy.
eth1
```

**Note** – Network interfaces eth2 and eth3 correspond to Ethernet ports NET2 and NET3, which are nonfunctional in single-processor systems.

8. If all of the configuration settings are correct, type Y and press Enter to save the settings.

```
Are these settings correct?(Y/n)
```

When all settings have been entered and saved, the system loads an Oracle VM Server Console session.

You use the Oracle VM Server Console to create a virtual operating system.

```
Oracle UM Server 3.0.2 Console [Alt-F2 for login console]
Local hostname
                        : lynxp-ovm.us.oracle.com
                        : 0004fb0000010000a060c639d1075957
Manager UUID
Hostname
                        : None
Server IP
Server Pool
                        : None
                        : None
Clustered
                        : No
Server Pool Virtual IP: None
Cluster state : Offline
Master Server
Cluster type
Cluster storage
                       : No
                       : None
                       : None
OVS Agent
                : Running
VMs running
                : 0
System memory : 4087
Free memory
Uptime
                 0 days, 4 hours, 33 minutes_
```

This completes the configuration of the preinstalled Oracle VM Server.

#### **Related Information**

- "Connecting to Oracle ILOM" on page 63
- "Oracle VM Documentation" on page 149

### Oracle VM Documentation

For complete information about using Oracle VM, refer to the Oracle VM documentation available at the following location:

http://www.oracle.com/technetwork/documentation/vm-096300.html

# Controlling System Power and Troubleshooting Installation Issues

This section describes how to power the server off and on, provides troubleshooting information, and provides a technical support worksheet.

| Description                                       | Links                                                                                                    |  |
|---------------------------------------------------|----------------------------------------------------------------------------------------------------|--|
| Power off the server if an error occurs.          | "Power Off the Server for Orderly Shutdown"<br>on page 152<br>"Power Off the Server for Immediate<br>Shutdown" on page 154 |  |
| Reset the server.                                 | "Reset the Server" on page 156                                                                                             |  |
| Review solutions to common problems.              | "Installation Troubleshooting" on page 157                                                                                 |  |
| Gather information and contact technical support. | "Technical Support Information Worksheet" on page 159                                                                      |  |
| Locate the system serial number.                  | "Locating the System Serial Number" on page 160                                                                            |  |

- "Installation Procedure Overview" on page 2
- Oracle Integrated Lights Out Manager (ILOM) 3.1 Documentation Library at: http://docs.oracle.com/cd/E24707\_01/index.html

# Power Off the Server for Orderly Shutdown

Use one of the following procedures to perform an orderly shutdown. These procedures cause ACPI-enabled operating systems to perform an orderly shutdown of the operating system. Servers not running ACPI-enabled operating systems shut down to standby power mode immediately.

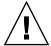

**Caution** – To completely power off the server, you must disconnect the power cords from the back panel of the server.

- "Use the Power Button for Orderly Shutdown" on page 152
- "Use the Oracle ILOM Command-Line Interface for Orderly Shutdown" on page 153
- "Use the Oracle ILOM Web Interface for Orderly Shutdown" on page 153

### ▼ Use the Power Button for Orderly Shutdown

- Press and quickly release the Power button on the server front panel.
   The server performs an orderly shutdown to standby power mode.
- 2. To completely power off the server from standby power mode, disconnect the power cables from the server.

The server powers down completely.

- "Front Panel Status Indicators, Connectors, and Drives" on page 8
- "Use the Oracle ILOM Command-Line Interface for Orderly Shutdown" on page 153
- "Use the Oracle ILOM Web Interface for Orderly Shutdown" on page 153
- "Use the Power Button for Immediate Shutdown" on page 154

# ▼ Use the Oracle ILOM Command-Line Interface for Orderly Shutdown

1. Log in to the Oracle ILOM command-line interface (CLI) using an Administrator account.

Oracle ILOM displays the default command prompt (->), indicating that you have successfully logged in to Oracle ILOM.

2. From the CLI prompt, type the following command:

-> stop /System

The server performs an orderly shutdown to standby power mode.

3. To completely power off the server from standby power mode, disconnect the power cables from the server.

The server powers down completely.

#### **Related Information**

- "Use the Power Button for Orderly Shutdown" on page 152
- "Use the Oracle ILOM Web Interface for Orderly Shutdown" on page 153

# ▼ Use the Oracle ILOM Web Interface for Orderly Shutdown

- **1. Log in to the Oracle ILOM web interface using an Administrator account.** The Oracle ILOM web interface Summary page appears.
- 2. In the left pane, click Host Management > Power Control, and select Graceful Shutdown and Power Off from the Select Action list box.
- 3. Click Save, and then click OK.

The host server performs an orderly shutdown to standby power mode.

4. To completely power off the server from standby power mode, disconnect the power cables from the server.

The server powers down completely.

- "Use the Power Button for Orderly Shutdown" on page 152
- "Use the Oracle ILOM Command-Line Interface for Orderly Shutdown" on page 153

# Power Off the Server for Immediate Shutdown

Use one of the following procedures to perform an immediate shutdown. This method will cause any unsaved data on the server to be lost.

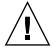

**Caution** – To completely power off the server, you must disconnect the power cords from the back panel of the server.

- "Use the Power Button for Immediate Shutdown" on page 154
- "Use the Oracle ILOM Command-Line Interface for Immediate Shutdown" on page 155
- "Use the Oracle ILOM Web Interface for Immediate Shutdown" on page 155

#### ▼ Use the Power Button for Immediate Shutdown

1. Press and hold the Power button for at least four seconds to force the main power off and cause the server to enter standby power mode.

When main power is off, the Power/OK LED on the front panel begins to flash, indicating that the server is in standby power mode.

2. To completely power off the server from standby power mode, disconnect the power cables from the server.

The server powers down completely.

- "Front Panel Status Indicators, Connectors, and Drives" on page 8
- "Use the Oracle ILOM Command-Line Interface for Immediate Shutdown" on page 155
- "Use the Oracle ILOM Web Interface for Immediate Shutdown" on page 155

# ▼ Use the Oracle ILOM Command-Line Interface for Immediate Shutdown

1. Log in to the Oracle ILOM command-line interface (CLI) using an Administrator account.

Oracle ILOM displays the default command prompt (->), indicating that you have successfully logged in to Oracle ILOM.

2. From the CLI prompt, type the following command:

-> stop -f /System

The server powers down immediately to standby power mode.

3. To completely power off the server from standby power mode, disconnect the power cables from the server.

The server powers down completely.

#### **Related Information**

- "Use the Power Button for Immediate Shutdown" on page 154
- "Use the Oracle ILOM Web Interface for Immediate Shutdown" on page 155

# ▼ Use the Oracle ILOM Web Interface for Immediate Shutdown

**1.** Log in to the Oracle ILOM web interface using an Administrator account. The Oracle ILOM web interface Summary page appears.

To the left many all de Heat Management & Pennin Control

- 2. In the left pane, click Host Management > Power Control, and in the Select Action list box, click Immediate Power Off.
- 3. Click Save, and then click OK.

The server powers down immediately to standby power mode.

4. To completely power off the server from standby power mode, disconnect the power cables from the server.

The server powers down completely.

- "Use the Power Button for Immediate Shutdown" on page 154
- "Use the Oracle ILOM Command-Line Interface for Immediate Shutdown" on page 155

### Reset the Server

It is not necessary to power the server off and on to simply reset (power cycle) the server. Use the procedures in one of the following sections to reset the server.

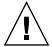

**Caution** – This method will cause any unsaved data on the server to be lost; for example, this procedure might corrupt the server file systems.

- "Use the Oracle ILOM Command-Line Interface to Reset the Server" on page 156
- "Use the Oracle ILOM Web Interface to Reset the Server" on page 156

### ▼ Use the Oracle ILOM Command-Line Interface to Reset the Server

1. Log in to the Oracle ILOM SP command-line interface (CLI) using an Administrator account.

Oracle ILOM displays the default command prompt (->), indicating that you have successfully logged in to Oracle ILOM.

2. From the CLI prompt, type the following command to reset the server:

-> reset /System

The server resets.

#### Related Information

■ "Use the Oracle ILOM Web Interface to Reset the Server" on page 156

# ▼ Use the Oracle ILOM Web Interface to Reset the Server

- **1.** Log in to the Oracle ILOM web interface using an Administrator account. The Oracle ILOM web interface System Information Summary page appears.
- 2. In the left pane, click Host Management > Power Control, and in the Select Action list box, click Reset.
- 3. Click Save, and then click OK.

The server resets.

#### **Related Information**

■ "Use the Oracle ILOM Command-Line Interface to Reset the Server" on page 156

# **Installation Troubleshooting**

If you experience problems while setting up your server, see the troubleshooting information in the following table.

**Note** — For additional troubleshooting information, refer to *Sun Server X3-2 Service Manual*, "Troubleshooting the Server" on page 25.

| Problem                                                                 | Possible Solution                                                                                                    |  |
|-------------------------------------------------------------------------|----------------------------------------------------------------------------------------------------|--|
| Server powers on, but the monitor does not.                             | <ul> <li>Is the Power button for the monitor turned on?</li> <li>Is the monitor power cord connected to a wall outlet?</li> <li>Is the monitor power cord connected to the monitor?</li> <li>Does the wall outlet have power? Test by plugging in another device.</li> </ul>                                                                                                    |  |
| DVD does not eject from the media tray when you press the Eject button. | <ul> <li>Move the mouse, or press any key on the keyboard. The drive might be in low power mode.</li> <li>Use the utility software installed on your server to eject the DVD.</li> <li>Ensure that the media in the device is not in use and is not mounted by the operating system.</li> </ul>                                                                                                    |  |
| No video is displayed on the monitor screen.                            | <ul> <li>Is the monitor cable attached to the video connector?</li> <li>Does the monitor work when connected to another system?</li> <li>If you have another monitor, does it work when connected to the original system?</li> <li>If, after POST and BIOS are complete, you no longer see video output on your monitor and see only a flashing cursor, check the configuration of the operating system to determine if it is configured to redirect its output exclusively over the serial line.</li> </ul> |  |

| Problem                               | Possible Solution                                                                                                    |
|---------------------------------------|----------------------------------------------------------------------------------------------------|
| Server does not power on when the     | Keep notes on the following situations in case you need to call Oracle Service Personnel:                                                                                                    |
| front panel Power button is pressed.  | <ul> <li>Is the Power/OK LED illuminated on the front of the system?</li> <li>(Ensure that the power cord is connected to the system and to a grounded power receptacle.)</li> </ul>                               |
|                                       | <ul> <li>Does the wall outlet have power? Test by plugging in another<br/>device.</li> </ul>                                                                                                    |
|                                       | <ul> <li>Does the monitor sync within five minutes after power-on? (The<br/>green LED on the monitor stops flashing and remains<br/>illuminated.)</li> </ul>                                                       |
|                                       | <ul> <li>Check Oracle ILOM fault management settings to ensure that<br/>there are no faulty components or incorrect power management<br/>settings that might be preventing the system from powering on.</li> </ul> |
| Keyboard or mouse does not respond to | <ul> <li>Verify that the mouse and keyboard cables are connected to the<br/>on-board USB 2.0 connectors on the server.</li> </ul>                                                                                  |
| actions.                              | <ul> <li>Verify that the server is powered on and the front Power/OK LED<br/>is illuminated.</li> </ul>                                                                                                    |
| Hung or frozen                        | Try to access your system from a different server on the network:                                                                                                    |
| server: No response                   | 1. On another system, type <b>ping</b> <i>IP-address-of-server</i> .                                                                                                    |
| from mouse or keyboard or any         | 2. If a response is returned, then try logging in to the server using telnet, ssh, or rlogin.                                                                                                    |
| application.                          | 3. If you successfully log in, list the running processes using the ps command.                                                                                                    |
|                                       | 4. Kill any processes that appear unresponsive or should not be running, by using the kill <i>process-ID</i> command.                                                                                              |
|                                       | 5. Check the responsiveness of the server after each process is killed.                                                                                                    |
|                                       | If this procedure does not work, power cycle the server:                                                                                                    |
|                                       | 1. Press the Power button to power off the server, and wait 20 to 30 seconds.                                                                                                    |
|                                       | 2. Press the Power button again to power the system back on.                                                                                                    |

- "Installation Procedure Overview" on page 2
- "About Server Features and Components" on page 5
- Sun Server X3-2 Service Manual, "Troubleshooting the Server" on page 25

# Technical Support Information Worksheet

Use the following table to collect information that you might need to communicate to the Oracle Service personnel.

| System Configuration Information Needed                                                                                | Your Information |
|----------------------------------------------------------------------------------------------------|------------------|
| Service contract number                                                                                                |                  |
| System model                                                                                                    |                  |
| Operating system                                                                                                    |                  |
| System serial number (For instructions for locating this number, see "Locating the System Serial Number" on page 160.) |                  |
| Peripherals attached to the system                                                                                     |                  |
| Email address and phone number for you and a secondary contact                                                         |                  |
| Street address where the system is located                                                                             |                  |
| Superuser password                                                                                                    |                  |
| Summary of the problem and the work being done when the problem occurred                                               |                  |
| IP address                                                                                                    |                  |
| Server name (system host name)                                                                                         |                  |
| Network or Internet domain name                                                                                        |                  |
| Proxy server configuration                                                                                             |                  |

#### **Related Information**

■ Oracle x86 Servers Diagnostics, Applications, and Utilities Guide For Servers with Oracle ILOM 3.1 at: http://www.oracle.com/pls/topic/lookup?ctx=x86diag

### Locating the System Serial Number

You might need to have your server's serial number when you ask for service on your system. Record this number for future use. Use one of the following methods to locate your server's serial number:

- On the front panel of the server, look to the left of the status indicators.

  For the exact location of the serial number, see "Front Panel Status Indicators, Connectors, and Drives" on page 8.
- Locate the yellow Customer Information Sheet (CIS) attached to your server packaging. This sheet includes the serial number.
- From the Oracle ILOM web interface, go to the System Information > Summary page in the Oracle ILOM browser interface.
- From the Oracle ILOM CLI, type the show /System command.

#### **Related Information**

■ "Front Panel Status Indicators, Connectors, and Drives" on page 8

# Getting Server Firmware and Software

This section explains the options for accessing server firmware and software.

| Description                                                                                                    | Links                                                       |
|----------------------------------------------------------------------------------------------------|-------------------------------------------------------------|
| Learn about server firmware and software updates.                                                                        | "Firmware and Software Updates" on page 161                 |
| Learn about the options for accessing firmware and software.                                                             | "Firmware and Software Access Options" on page 162          |
| View the available firmware and software packages.                                                                       | "Software Releases" on page 162                             |
| Access the firmware and software packages through Oracle System Assistant, My Oracle Support, or Physical Media Request. | "Getting Firmware and Software from MOS or PMR" on page 164 |
| Install firmware and software updates.                                                                                   | "Installing Updates Using Other Methods" on page 168        |

### Firmware and Software Updates

Firmware and software for your server are updated periodically. These updates are made available as a software release. The software releases are a set of downloadable files (patches) that includes all available firmware, hardware drivers, tools, and utilities for the server. All these files have been tested together and verified to work with your server.

You should update your server firmware and software as soon as possible after a new software release becomes available. Software releases often include bug fixes, and updating your server ensures that your server has the latest firmware and software.

The ReadMe document that is included with each patch in a software release contains information about the patch, such as what has changed or not changed from the prior software release, as well as bugs that are fixed within the current release.

The product notes that are part of the server documentation identify which server software release is the latest release supported on your server.

### Firmware and Software Access Options

Use one of the following options to obtain the latest release of firmware and software for your server:

 Oracle System Assistant – Oracle System Assistant is a new factory-installed option for Oracle servers that enables you to easily download and install server firmware and software.

For more information about using Oracle System Assistant, see the *Sun Server X3-2 Administration Guide*, "Setting Up the Server Using Oracle System Assistant" on page 35.

■ My Oracle Support - All system software is available from My Oracle Support at http://support.oracle.com.

For more information about what is available on the My Oracle Support web site, see "Software Releases" on page 162.

For instructions on how to download software releases from My Oracle Support, see "Download Firmware and Software Using My Oracle Support" on page 164.

 Physical Media Request (PMR) – You can request a DVD that contains any of the downloads (patches) that are available from My Oracle Support.

For information, see "Requesting Physical Media" on page 165.

### Software Releases

Software releases on My Oracle Support are grouped by product family (such as Sun Server), then the product (the specific server or blade), and finally the software release version. A software release contains all the updated software or firmware for your server or blade as a set of downloadable files (patches), including firmware, drivers, tools, and utilities, all tested together to be compatible with your server.

Each path is a zip file that contains a ReadMe file and a set of subdirectories containing firmware or software files. The ReadMe file provides details on the components that have changed since the prior software release and bugs that are fixed.

My Oracle Support provides the set of software releases for your server as described in the following table. You can obtain these software releases by downloading the files from My Oracle Support or by submitting to Oracle a physical media request (PMR). Alternatively, you can download the firmware and software for your server using Oracle System Assistant.

| Package Name                                                                 | Description                                                                                                    | When to Download This Package                                                 |
|------------------------------------------------------------------------------|----------------------------------------------------------------------------------------------------|-------------------------------------------------------------------------------|
| Sun Server X3-2 (X4170<br>M3) SW <i>version</i> – Firmware<br>Pack           | All the system firmware, including Oracle ILOM, BIOS, and option card firmware.                                                                                                    | You need the latest firmware.                                                 |
| Sun Server X3-2 (X4170<br>M3) SWversion – OS Pack                            | An OS Pack is available for each supported operating system version. Each OS Pack includes a package of all tools, drivers, and utilities for that version of the OS. Software includes Oracle Hardware Management Pack and LSI MegaRAID software. For the Windows OS, this OS Pack also includes Intel Network Teaming and Install Pack. | You need to update OS-specific drivers, tools, or utilities.                  |
| Sun Server X3-2 (X4170<br>M3) SW <i>version</i> – All Packs                  | Includes the Firmware Pack, all OS Packs, and all documents. This pack does not include Oracle VTS or the Oracle System Assistant image.                                                                                                    | You need to update a combination of system firmware and OS-specific software. |
| Sun Server X3-2 (X4170<br>M3) SW <i>version</i> –<br>Diagnostics             | Oracle VTS diagnostics image.                                                                                                    | You need the Oracle VTS diagnostics image.                                    |
| Sun Server X3-2 (X4170<br>M3) SW <i>version</i> – Oracle<br>System Assistant | Oracle System Assistant recovery and ISO update image.                                                                                                    | You need to manually recover or update Oracle System Assistant.               |

# Getting Firmware and Software from MOS or PMR

You can use Oracle System Assistant to easily download and then use the latest software release. For further information, see the *Sun Server X3-2 Administration Guide*, "Setting Up the Server Using Oracle System Assistant" on page 35.

You can also obtain updated firmware and software by using My Oracle Support (MOS) or by submitting to Oracle a physical media request (PMR). For information, see:

- "Download Firmware and Software Using My Oracle Support" on page 164
- "Requesting Physical Media" on page 165

### ▼ Download Firmware and Software Using My Oracle Support

- 1. Go to the following web site: http://support.oracle.com.
- 2. Sign in to My Oracle Support.
- 3. At the top of the page, click the Patches & Updates tab.

The Patch search pane appears at the right of the screen.

4. Within the Search tab area, click Product or Family (Advanced).

The Search tab area appears with search fields.

5. In the Product field, select the product from the drop-down list.

Alternatively, type a full or partial product name (for example, Sun Server X3-2) until a match appears.

6. In the Release field, select a software release from the drop-down list.

Expand the list to see all available software packages.

7. Click Search.

The Patch Advanced Search Results screen appears, listing the patches for the software release.

See "Software Releases" on page 162 for a description of the available software releases.

8. To select a patch for a software release, click the patch number next to the software release version.

You can use the Shift key to select more than one patch).

A pop-up action panel appears. The pop-up panel contains several action options, including the ReadMe, Add to Plan, and Download options. For information about the Add to Plan option, click on the associated drop-down button and select "Why use a plan?"

- 9. To review the ReadMe file for the selected patch, click ReadMe.
- 10. To download the patch for the software release, click Download.

The File Download dialog box appears.

11. In the File Download dialog box, click the patch zip file name.

The patch file for the software release downloads.

### Requesting Physical Media

If your processes do not allow downloads from Oracle web sites, you can receive the latest software release packages by submitting to Oracle a physical media request (PMR). The preferred method for submitting a PMR is through the My Oracle Support (MOS) web site.

The high-level tasks for submitting a physical media request are described in these sections:

- "Gathering Information for the Physical Media Request" on page 165
- "Request Physical Media (Online)" on page 166
- "Request Physical Media (By Phone)" on page 167

#### Gathering Information for the Physical Media Request

You must have a warranty or support contract for your server in order to make a physical media request (PMR).

Before you make the PMR, gather the following information:

- Obtain product name, software release version, and patches required. It will be easier to make the request if you know the latest software release and the name of the download packages (patches) that you are requesting.
  - If you have access to My Oracle Support Follow the instructions in "Download Firmware and Software Using My Oracle Support" on page 164 to determine the latest software release version and view available software release packages

(patches). After viewing the list of patches, you can navigate away from the Patch Advanced Search Results page, if you do not want to continue with the download steps.

- If you do not have access to My Oracle Support Use the information in "Software Releases" on page 162 to determine which packages you want, and then request those packages for the latest software release.
- Have the shipping information ready. You will need to provide a contact, phone number, email address, company name, and shipping address as part of the request.

### ▼ Request Physical Media (Online)

Gather the information described in "Gathering Information for the Physical Media Request" on page 165 before making the request.

- 1. Go to the following web site: http://support.oracle.com.
- 2. Sign in to My Oracle Support.
- Click on the Contact Us link in the upper right corner of the page.The Create Service Request: Problem screen appears.
- 4. Describe your request as follows:
  - a. In the Problem Summary field, type: PMR for latest software release for Sun Server X3-2.
  - b. From the Problem Type drop-down list, select Software & OS Media Request.
  - c. In the Support Identifier field, type the Customer Support Identifier associated with your support contract.
- 5. Skip the Create Service Request: Selections screen by clicking the Next button in the upper right corner of the screen twice.

The Create Service Request: More Details screen appears.

- 6. Provide more information about your request as follows:
  - a. In the Additional Information section, answer the questions listed in the following table:

| Question                                            | Your Answer |
|-----------------------------------------------------|-------------|
| Is this a physical software media shipment request? | Yes         |

| Question                                                                          | Your Answer                                                                                                    |
|-----------------------------------------------------------------------------------|----------------------------------------------------------------------------------------------------|
| Which product line does the media request involve?                                | Sun Products                                                                                                    |
| Are you requesting a required password for a patch download?                      | No                                                                                                    |
| Are you requesting a patch on CD/DVD?                                             | Yes                                                                                                    |
| If requesting a patch on CD/DVD, please provide the patch number and OS/platform? | Enter the patch number for each download that you want from the software release.                                            |
| List the product name and version requested for the physical media shipment?      | Product Name: Sun Server X3-2.  Version: Latest software release number.                                                     |
| What is the OS/platform for the requested media?                                  | If you are requesting OS-specific downloads, specify the OS here. If you are requesting system firmware only, enter Generic. |
| Are any languages required for this shipment?                                     | No                                                                                                    |

- b. Fill in the Ship-To contact information, which includes a contact name, phone number, email address, company name, and shipping address.
- 7. Click the Next button.

The Create Service Request: Severity/Contact screen appears.

- 8. Enter your contact phone number and preferred method of contact.
- 9. Click the Submit button.

This completes the physical media request. It can take up to seven business days to receive the physical media.

### ▼ Request Physical Media (By Phone)

Gather the information described in "Gathering Information for the Physical Media Request" on page 165 before making the request.

1. Call Oracle support, using the appropriate number from the Oracle Global Customer Support Contacts Directory at:

http://www.oracle.com/us/support/contact-068555.html

2. Tell Oracle support that you want to make a physical media request (PMR) for the Sun Server X3-2.

- If you are able to access the specific software release and patch number information from My Oracle Support, provide this information to the support representative.
- If you are unable to access the software release information, request the latest software release for the Sun Server X3-2.

### Installing Updates Using Other Methods

In addition to using Oracle System Assistant and My Oracle Support, you can install updated firmware and software using one of the following methods:

■ Oracle Enterprise Manager Ops Center – You can use Ops Center Enterprise Controller to automatically download the latest firmware from Oracle, or firmware can be loaded manually into the Enterprise Controller. In either case, Ops Center can install the firmware onto one or more servers, blades, or blade chassis.

For more information, go to:

http://www.oracle.com/technetwork/oem/ops-center/index.html

■ Oracle Hardware Management Pack – You can use the fwupdate CLI Tool within the Oracle Hardware Management Pack to update firmware within the system.

For more information, refer to the Oracle Hardware Management Pack Documentation Library at: http://www.oracle.com/goto/OHMP/docs.

■ Oracle ILOM – You can use the Oracle ILOM web interface or command-line interface to update Oracle ILOM and BIOS firmware.

For more information, refer to the Oracle Integrated Lights Out Manager (ILOM) 3.1 Documentation Library at:

http://www.oracle.com/pls/topic/lookup?ctx=ilom31.

## Index

| L Locator LED, location of, 10                                                                                                    |
|----------------------------------------------------------------------------------------------------|
|                                                                                                    |
| M                                                                                                    |
| mounting brackets, installing, 26                                                                                                    |
| N network management (NET MGT) port, location of, 58                                                                                                    |
| 0                                                                                                    |
| operating systems<br>Oracle Linux OS                                                                                                    |
| configuring preinstalled software, 137                                                                                                    |
| registering and updating, 141 Oracle Solaris OS configuring preinstalled software, 131 user documentation, 136 Oracle VM configuring preinstalled software, 143 user documentation, 149 |
| optional components, installing, 20                                                                                                    |
| Oracle Linux OS, configuring preinstalled software, 138                                                                                                    |
| Oracle Solaris OS, configuring preinstalled software, 134                                                                                                    |
| Oracle Solaris preinstalled OS non-RAID default configuration, 130                                                                                                    |
| Oracle VM                                                                                                    |
| configuring preinstalled software, 144, 145                                                                                                    |
| P Power button graceful shutdown, 152                                                                                                    |
|                                                                                                    |

| immediate shutdown down, 154                  | pinhole button location, 80                            |
|-----------------------------------------------|--------------------------------------------------------|
| power cords, connecting, 62                   | using the pinhole button, 80                           |
| power off                                     | _                                                      |
| immediate shutdown, 154                       | Т                                                      |
| powering down                                 | technical support                                      |
| gracefully, 152                               | worksheet, 159                                         |
| immediate, 154                                | tool-less slide-rail assemblies, attaching to rack, 29 |
| immediate shutdown, 154                       | troubleshooting, 157                                   |
| power-on self-test (POST), 157                |                                                        |
| preinstalled operating systems                | U                                                      |
| Oracle Linux, 137                             | USB ports                                              |
| Oracle Linux, configuring, 144, 145           | description, 59                                        |
| Oracle Solaris, 131                           | location, 59                                           |
| Oracle VM, configuring, 143                   |                                                        |
| _                                             | V                                                      |
| R                                             | video port                                             |
| rack installation, 21                         | description, 59                                        |
| rackmount                                     | location, 59                                           |
| CMA cable hooks, installing on server, 55     |                                                        |
| CMA cable loop straps, 55                     | W                                                      |
| CMA slide-rail connector                      | worksheet                                              |
| inserting, 52                                 | . 1 . 1                                                |
| kit, 21                                       | technical support, 159                                 |
| rail assembly, 21                             |                                                        |
| routing cables to server, 54                  |                                                        |
| stabilizing the rack, 25, 42, 46, 53          |                                                        |
| rail assembly, 21                             |                                                        |
| resetting the server, 156                     |                                                        |
| root account password                         |                                                        |
| recover, 81                                   |                                                        |
| S                                             |                                                        |
| secure shell (SSH) command-line interface, 64 |                                                        |
| serial management (SER MGT) port              |                                                        |
| description, 58                               |                                                        |
| location, 58                                  |                                                        |
| server                                        |                                                        |
| resetting, 156                                |                                                        |
| server weight, 19                             |                                                        |
| server, resetting power, 111, 113, 115, 125   |                                                        |
| ~ ·                                           |                                                        |
| shipping cartons                              |                                                        |
| checking for damage, 17                       |                                                        |
| shipping cartons contents, 17                 |                                                        |
| SNMP v3 interface, 64                         |                                                        |
| SP reset                                      |                                                        |
| from server back panel, 80                    |                                                        |